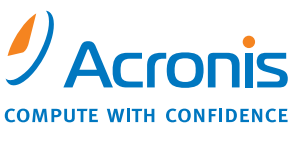

WWW.ACRONIS.FR

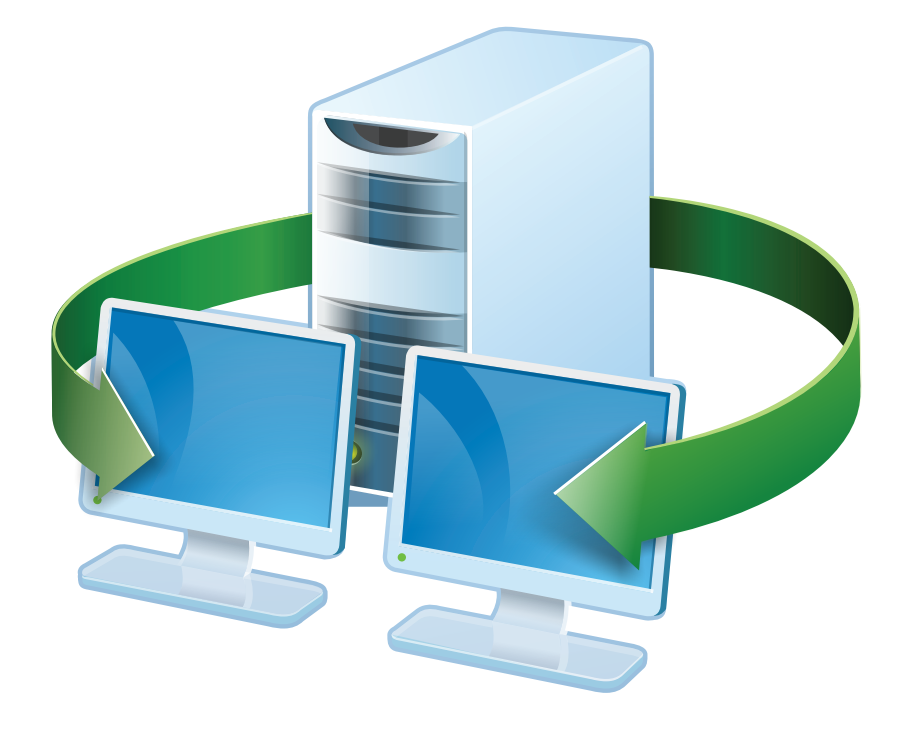

# **Acronis<sup>®</sup> Snap Deploy<sup>®</sup> 3**

# Guide de l'utilisateur

Copyright © Acronis, Inc., 2009. Tous droits réservés.

"Acronis", "Acronis Compute with Confidence" et le logo Acronis sont des marques déposées de Acronis, Inc.

Linux est une marque déposée de Linus Torvalds.

Windows est une marque déposée de Microsoft Corporation.

Toutes les autres marques ou droits d'auteur mentionnés sont la propriété de leurs détenteurs respectifs.

La distribution de versions de ce document dont le contenu aurait été modifié est interdite sans la permission explicite du détenteur des droits d'auteur.

La distribution de cet ouvrage ou d'une variante sous forme imprimée (papier) standard à des fins commerciales est interdite sans l'autorisation préalable du détenteur des droits d'auteur.

LA DOCUMENTATION EST FOURNIE «EN L'ETAT» ET TOUTES CONDITIONS, DECLARATIONS ET GARANTIES , IMPLICITES OU EXPLICITES, Y COMPRIS LES GARANTIES IMPLICITES DE QUALITE MARCHANDE, D'APTITUDE A UNE UTILISATION PARTICULIERE OU D'ABSENCE DE VIOLATION DES DROITS D'AUTEUR, SONT EXCLUES, SOUS RESERVE QUE CES EXCLUSIONS NE SOIENT PAS LEGALEMENT RENDUES COMME NULLES.

## **Table des Matières**

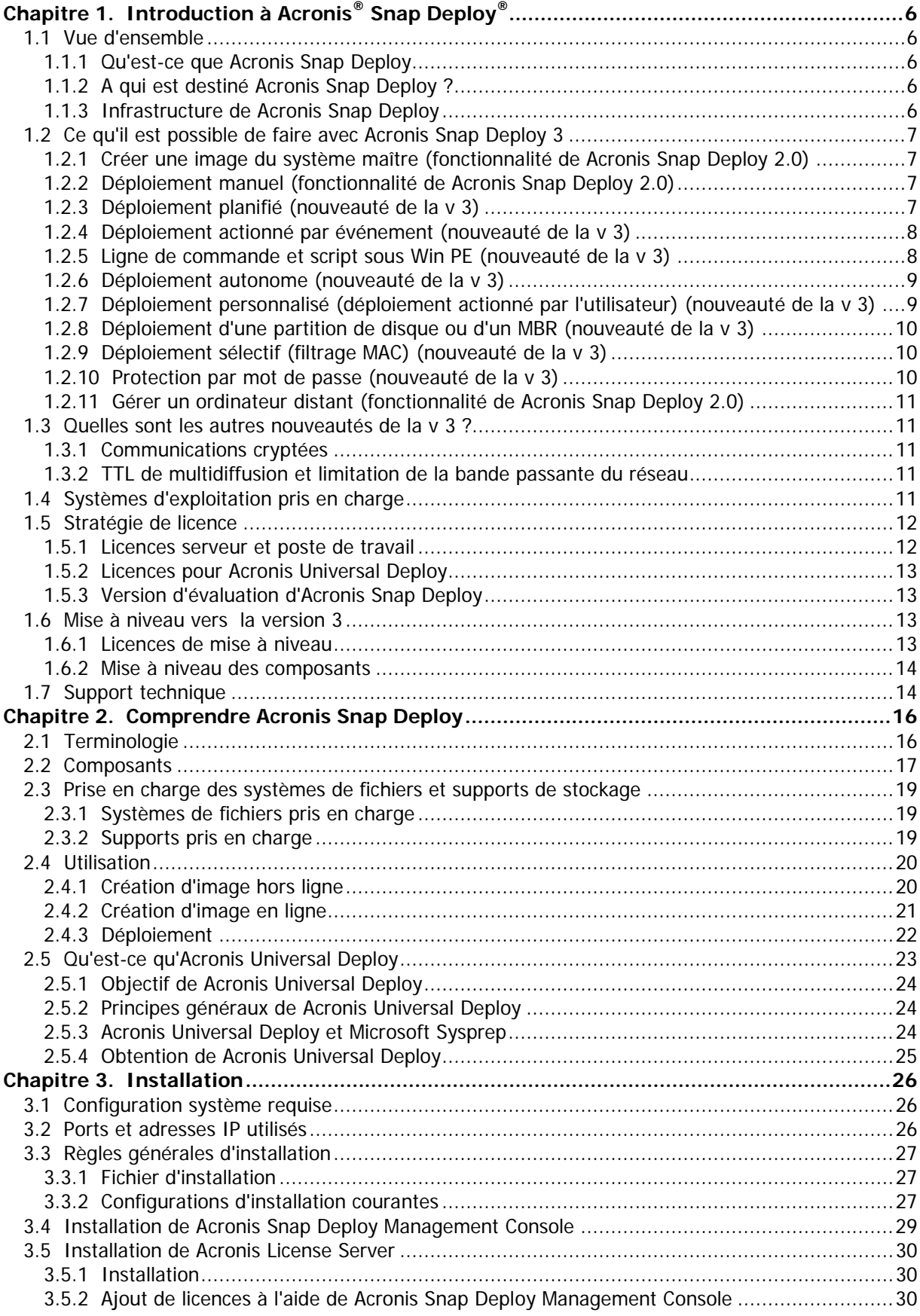

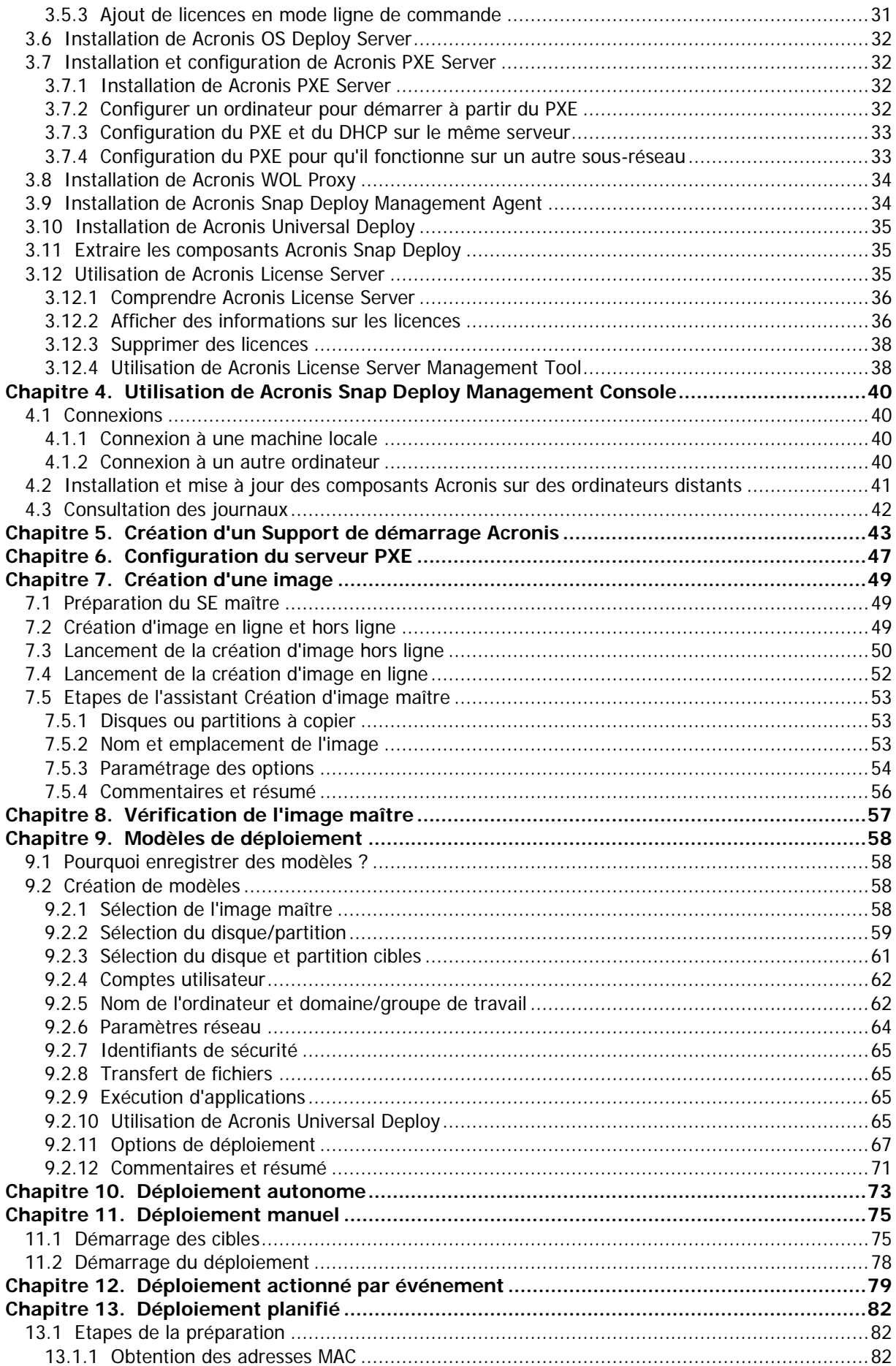

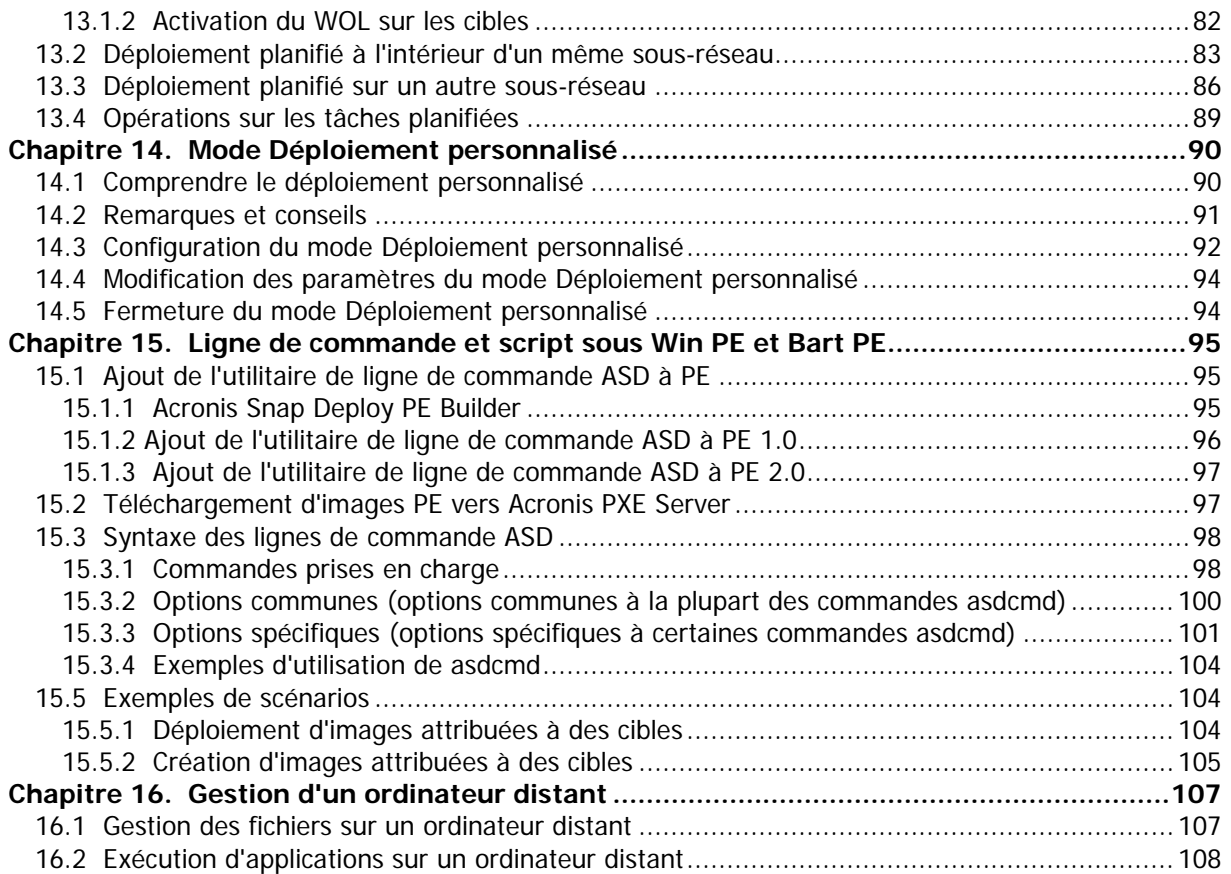

# **Chapitre 1. Introduction à Acronis® Snap Deploy®**

Ce chapitre donne un aperçu général de la façon dont un service informatique peut relever différents défis grâce à Acronis Snap Deploy.

## **1.1 Vue d'ensemble**

#### **1.1.1 Qu'est-ce que Acronis Snap Deploy**

Acronis Snap Deploy est une solution logicielle flexible et efficace permettant de déployer un système d'exploitation entièrement configuré (avec ou sans logiciels applicatifs et autres données) sur plusieurs ordinateurs. Ce produit utilisant la technologie des images disque, il convient parfaitement aux installations rapides sur du matériel sans système d'exploitation ("bare metal") et à un approvisionnement centralisé et flexible du parc informatique.

#### **1.1.2 A qui est destiné Acronis Snap Deploy ?**

Acronis Snap Deploy a été principalement conçu à l'intention des :

Petites et moyennes entreprises :

- Prestataires de services informatiques

Revendeurs de matériel

Services informatiques de sociétés plus importantes Ecoles et universités Laboratoires de R&D et de tests logiciels.

Les fonctions orientées entreprise qui ont été ajoutées à Acronis Snap Deploy v 3 (déploiement planifié, prise en charge de Preinstallation Environment, ligne de commande et script, pour ne citer que quelques exemples) peuvent aider à automatiser les tâches du service informatique dans un environnement d'entreprise de grande envergure.

#### **1.1.3 Infrastructure de Acronis Snap Deploy**

Les composants de l'infrastructure Acronis s'installent sur des ordinateurs Windows. La création d'image, le déploiement et la gestion de l'infrastructure Acronis s'effectuent de façon centralisée à l'aide de la console d'administration Acronis Snap Deploy Management Console.

Une image de référence peut être créée sous Windows ou dans l'environnement Acronis ou Windows PE. L'environnement Acronis fournit le mode GUI (Interface Utilisateur Graphique). Sous Windows PE, le mode ligne de commande et les scripts sont pris en charge.

Le déploiement s'effectue dans l'environnement Acronis ou Windows PE.

Un utilitaire bootable dédié permet d'effectuer un déploiement fonctionnel complet avec interface utilisateur graphique sur un ordinateur autonome (ordinateur isolé du reste du réseau ou faisant partie d'un réseau sans infrastructure Acronis Snap Deploy.)

## **1.2 Ce qu'il est possible de faire avec Acronis Snap Deploy 3**

#### **1.2.1 Créer une image du système maître (fonctionnalité de Acronis Snap Deploy 2.0)**

La configuration système désirée est d'abord créée puis l'image du disque dur du système est enregistrée sur le réseau partagé ou sur un support amovible. Une image est un fichier contenant le système sous forme compacte (pack).

#### **Scénarios :**

- 1. En règle générale, les services d'une société, tels que la comptabilité, les ventes ou le support technique, utilisent un ensemble spécifique d'applications pour leurs tâches quotidiennes. Capturez toute une bibliothèque d'images et déployez-les sur du nouveau matériel sans devoir configurer manuellement le système d'exploitation et les applications.
- 2. L'administrateur peut avoir besoin de déployer une configuration standard provenant de la bibliothèque sur du matériel hétérogène. L'option Acronis Universal Deploy, vendue séparément, peut configurer les pilotes système Windows de façon à ce que Windows puisse démarrer sur des matériels dissemblables. Sans cette option, la carte mère, les processeurs et les périphériques de stockage de masse des matériels source et cible doivent être identiques. Il en va de même pour les systèmes d'exploitation autres que Windows.

## **1.2.2 Déploiement manuel (fonctionnalité de Acronis Snap Deploy 2.0)**

Démarrez les ordinateurs cibles (ordinateurs sur lesquels le déploiement doit être effectué) dans l'environnement Acronis grâce à un support bootable Acronis ou à Acronis PXE (Preboot eXecution Environment) Server. Configurez et enregistrez les paramètres de l'opération de déploiement (le modèle de déploiement).

Lancez le déploiement. Le programme envoie en multidiffusion l'image aux ordinateurs que vous avez indiqués et déploie le système sur leur disque dur. Les noms DNS, l'adhésion à un domaine ou groupe de travail, les paramètres TCP/IP, les comptes utilisateurs et les identifiants de sécurité sont attribués à la volée en fonction des paramètres que vous avez définis.

Une fois le déploiement terminé, les ordinateurs démarrent à partir de leur disque dur. Le programme peut arrêter ou redémarrer les ordinateurs en fonction des paramètres que vous avez définis. Dans certains cas, il vous faudra achever la configuration des périphériques, autrement les ordinateurs sont prêts à travailler (l'activation du système d'exploitation est cependant nécessaire).

## **1.2.3 Déploiement planifié (nouveauté de la v 3)**

Le déploiement peut s'exécuter selon un programme de planification.

La planification suppose qu'à l'heure fixée, le programme allumera les ordinateurs cibles ayant des adresses MAC prédéfinies grâce à la fonctionnalité BIOS Wake On LAN (WOL).

Les ordinateurs des autres sous-réseaux peuvent être réactivés grâce à un agent proxy WOL fourni avec Acronis Snap Deploy.

Les ordinateurs ne prenant pas en charge la fonctionnalité WOL peuvent être démarrés manuellement dans l'environnement Acronis avant l'heure fixée. Ces ordinateurs seront également déployés à condition que leur adresse MAC figure dans la liste globale.

#### **Scénarios :**

- 1. Une organisation reçoit une livraison d'ordinateurs de la part d'un fabricant, ainsi que la liste de leurs adresses MAC. Le service informatique doit déployer le système d'exploitation sur le nouveau matériel.
- 2. Un cybercafé ou le laboratoire d'une école ou d'une université possède 100 ordinateurs dont les adresses MAC sont connues. L'image standard initiale doit être déployée sur ces ordinateurs dans la nuit.

#### **1.2.4 Déploiement actionné par événement (nouveauté de la v 3)**

Le déploiement peut s'exécuter lorsqu'un nombre prédéfini d'ordinateurs sont prêts. Le programme comptabilise le nombre d'ordinateurs qui se connectent au serveur de déploiement et il lance la multidiffusion une fois que le nombre prédéfini d'ordinateurs connectés est atteint.

L'administrateur peut spécifier un délai d'attente. A l'expiration de ce délai, le déploiement commencera sur les ordinateurs qui sont prêts, même si le nombre prédéfini n'est pas atteint.

#### **Scénario :**

1. Une organisation reçoit 100 ordinateurs de la part d'un fabricant. Le service informatique doit déployer des systèmes préconfigurés en fonction des tâches des employés sur un nombre prédéfini d'ordinateurs. Par exemple : 10 ordinateurs pour la comptabilité, 10 ordinateurs pour le service marketing, 70 ordinateurs pour les ventes et 10 pour la direction.

#### **1.2.5 Ligne de commande et script sous Win PE (nouveauté de la v 3)**

Acronis Snap Deploy fournit un utilitaire de ligne de commande pouvant être ajouté à une image Win PE (Windows Preinstallation Environment - environnement de préinstallation de Windows). L'administrateur télécharge l'image PE personnalisée vers un serveur PXE ou la transfère sur un support amovible.

Après avoir démarré une machine dans l'environnement de préinstallation, l'administrateur peut effectuer la création d'image ou le déploiement en mode ligne de commande ou exécuter des scripts.

L'utilisation de Acronis Snap Deploy dans Windows Preinstallation Environment permet de combiner les possibilités des deux produits et offre une plus grande fonctionnalité que l'utilisation d'un support bootable Acronis seul. Les scénarios suivants peuvent être implémentés en utilisant la ligne de commande Acronis Snap Deploy et Win PE.

#### **Scénarios :**

1. L'administrateur peut avoir besoin de déployer des images différentes sur chacun des ordinateurs du réseau.

L'administrateur écrit un script de déploiement pouvant lire l'adresse MAC de la cible (par exemple : 01-02-03-04-05-06) et pouvant aller chercher l'image dont le nom correspond à cette adresse MAC (par exemple : image-01-02-03-04-05-06.tib) à l'emplacement approprié. Le script peut s'exécuter sur n'importe quel nombre de cibles.

2. L'administrateur peut avoir besoin de lancer automatiquement la création d'image ou le déploiement à chaque fois qu'un ordinateur du réseau démarre à partir du serveur PXE.

L'administrateur crée un script de création d'image ou de déploiement, ajoute ce script au PE et l'inclut dans le fichier startnet.cmd. Au démarrage sur le PE, l'opération sera exécutée automatiquement.

3. L'administrateur peut avoir besoin d'exécuter automatiquement des opérations de prédéploiement (partitionner le disque dur par exemple) sur les ordinateurs du réseau.

L'administrateur crée un script exécutant les opérations de pré-déploiement, ajoute ce script ainsi que le script de déploiement au PE et inclut les deux scripts dans le fichier startnet.cmd. Au démarrage sur le PE, les deux opérations seront exécutées automatiquement.

4. L'administrateur peut avoir besoin d'effectuer la création d'image ou le déploiement dans l'environnement Win PE si l'environnement Acronis n'a pas les pilotes Linux nécessaires à un certain matériel peu commun.

#### **Limites :**

L'utilitaire de ligne de commande Acronis Snap Deploy peut générer un nouveau SID mais ne peut pas ajuster les autres paramètres à la volée. Pour modifier le nom de l'ordinateur, l'adhésion à un domaine ou groupe de travail et les autres paramètres, appliquez l'outil de préparation Microsoft System Preparation Tool (Sysprep) au système maître et spécifiez les nouveaux paramètres dans le fichier de réponse Sysprep.inf.

#### **1.2.6 Déploiement autonome (nouveauté de la v 3)**

L'administrateur peut avoir besoin d'effectuer un déploiement sur un ordinateur isolé du reste du réseau ou faisant partie d'un réseau sans infrastructure Acronis Snap Deploy. Un utilitaire bootable dédié permet d'effectuer un déploiement fonctionnel complet avec GUI (interface utilisateur graphique) sur un ordinateur autonome.

L'option Acronis Universal Deploy n'est pas disponible en mode autonome.

#### **1.2.7 Déploiement personnalisé (déploiement actionné par l'utilisateur) (nouveauté de la v 3)**

Acronis Snap Deploy peut être configuré de façon à ce que les utilisateurs puissent déployer et redéployer leurs ordinateurs d'un seul clic dans le menu de démarrage.

#### **Scénarios :**

1. Des testeurs de logiciels ont besoin de déployer des systèmes d'exploitation vierges ou des systèmes préconfigurés sur des machines de test. Un superviseur de l'équipe de test crée un support bootable personnalisé ou un pack PXE proposant un ensemble prédéfini de choix possibles du côté cible. Un membre de l'équipe de test redémarre un ordinateur de test et sélectionne ce qui est à déployer d'un seul clic dans le menu de démarrage. Le déploiement commence immédiatement.

Les choix peuvent porter sur différents systèmes d'exploitation, différentes éditions d'un même SE, un même SE proposé avec différents paramètres ou différentes applications, pour ne citer que quelques exemples. Le déploiement se déroule de façon indépendante sur chaque ordinateur.

2. Ce même scénario convient au laboratoire d'une école ou d'une université où il est nécessaire de complètement reconfigurer l'ordinateur pour passer d'un exercice à un autre. Les étudiants peuvent ainsi changer d'exercice ou le recommencer sans l'aide de l'enseignant.

Si un étudiant dérègle la machine (en supprimant un fichier, en modifiant la configuration, etc.), il peut choisir une option d'auto-restauration dans le menu de démarrage.

Le mode Déploiement personnalisé est destiné à permettre de travailler en continu sans aide de l'administrateur. Une fois ce mode défini, les autres méthodes de déploiement (manuel, planifié, actionné par événement) deviennent indisponibles. Toute tâche planifiée qui devrait démarrer alors que le mode Déploiement personnalisé est activé, ne démarrera pas. Seuls les utilisateurs (ceux du côté cible) peuvent lancer le déploiement. Cependant, l'administrateur peut afficher les journaux, créer de nouveaux modèles de déploiement, modifier la configuration du déploiement personnalisé (en ajoutant, modifiant ou supprimant des options du menu de démarrage) et effectuer d'autres opérations de gestion à l'exception du déploiement.

Pour lancer le déploiement du côté console, l'administrateur doit désactiver le mode Déploiement personnalisé.

#### **1.2.8 Déploiement d'une partition de disque ou d'un MBR (nouveauté de la v 3)**

Il n'est pas toujours nécessaire de déployer un disque dans son intégralité. A condition que les disques maître et cible aient une structure de partition similaire, vous pouvez créer une image et déployer uniquement la partition système ou uniquement les données, en fonction de vos besoins.

Acronis Snap Deploy peut créer une image et déployer le MBR (Master Boot Record).

#### **1.2.9 Déploiement sélectif (filtrage MAC) (nouveauté de la v 3)**

Acronis Snap Deploy offre la possibilité de désactiver le déploiement sur les ordinateurs ayant les adresses MAC indiquées. Ainsi, les serveurs de production et les systèmes des utilisateurs sont protégés contre tout incident malencontreux. Le programme peut importer la liste d'accès à partir d'un fichier texte. Les listes directes (activation) et inverses (désactivation) sont toutes deux prises en charge.

#### **Scénario :**

1. Prenons l'exemple d'un ordinateur du réseau qui démarrerait à partir du PXE par erreur. Une nouvelle image pourrait être déployée sur l'ordinateur dans le cadre d'une opération actionnée par événement ou par le PE configuré pour lancer le déploiement au démarrage. Les données d'origine seraient alors perdues.

#### **1.2.10 Protection par mot de passe (nouveauté de la v 3)**

Les images créées avec Acronis Snap Deploy peuvent être protégées par un mot de passe pour empêcher tout déploiement non autorisé.

Acronis Snap Deploy prend également en charge les images protégées par mot de passe créées à l'aide de la gamme de produits Acronis True Image.

Pour éviter toute exécution non autorisée des composants bootables Acronis, le menu de démarrage Acronis peut également être protégé par un mot de passe.

#### **1.2.11 Gérer un ordinateur distant (fonctionnalité de Acronis Snap Deploy 2.0)**

Un administrateur peut exécuter des opérations sur un ordinateur distant à l'aide de Acronis Snap Deploy.

**Gestion de fichiers :** Créer et modifier des fichiers texte (tels que des fichiers batch ou des scripts), copier des fichiers/dossiers vers le presse-papiers, les coller, renommer et supprimer des fichiers et des dossiers.

**Gestion d'applications :** Exécuter des applications de service (fichiers de configuration, scripts) sur un ordinateur distant en planifiant des tâches. La tâche planifiée contient l'application à exécuter et le moment où elle doit être lancée.

## **1.3 Quelles sont les autres nouveautés de la v 3 ?**

#### **1.3.1 Communications cryptées**

Les composants Acronis Snap Deploy communiquent entre eux en utilisant le protocole cryptographique SSL (Secure Sockets Layer). Le cryptage débute dès la première étape de tentative de connexion, de sorte que toutes les données transférées durant les étapes suivantes (y compris les données requises pour l'authentification client) soient cryptées.

Une fois que les composants Acronis Snap Deploy sont installés, la communication cryptée entre les composants est automatiquement activée. Le flux de déploiement transféré via le protocole de communication n'est pas crypté.

#### **1.3.2 TTL de multidiffusion et limitation de la bande passante du réseau**

La configuration du déploiement comprend un paramètre indiquant la durée de vie (time to live - TTL) des paquets de multidiffusion. Grâce à ce paramètre, vous pouvez limiter la distribution des paquets de multidiffusion via les passerelles.

En définissant la bande passante autorisée, vous pouvez limiter l'utilisation du réseau pendant le déploiement.

## **1.4 Systèmes d'exploitation pris en charge**

Acronis Snap Deploy assure de façon complète la création d'image et le déploiement des systèmes d'exploitation suivants :

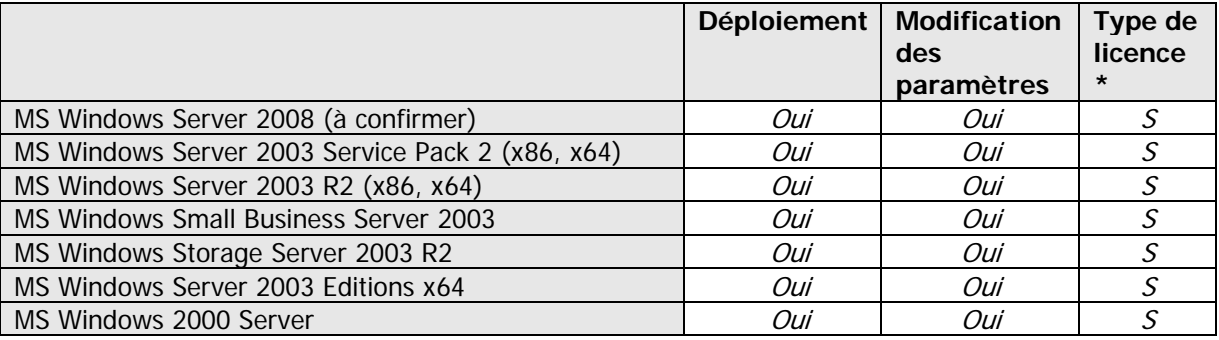

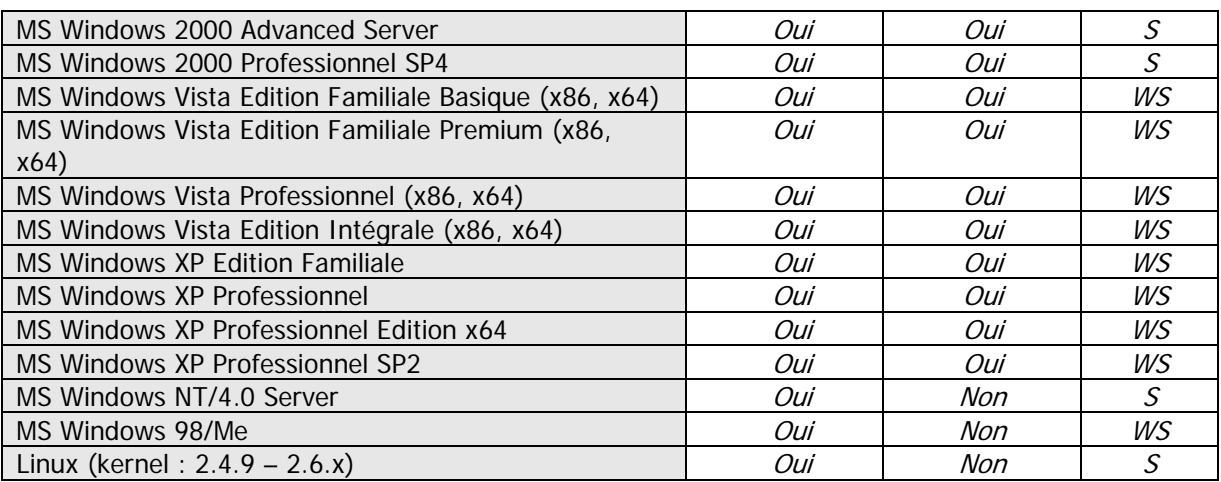

\* - S – licence serveur, WS – licence poste de travail.

Acronis Snap Deploy permet, dans certaines limites (certaines opérations ou options peuvent ne pas être disponibles), la création d'image et le déploiement de n'importe quel système d'exploitation basé sur PC. Par exemple, Windows 98/NT/ME, NT/4.0 Server, Linux (kernel : 2.4.9 – 2.6.x) ne peuvent être déployés qu'en l'état, l'ajustement des paramètres à la volée n'est pas effectué.

L'option Acronis Universal Deploy n'est pas applicable à Windows 98/NT/ME et NT/4.0 Server.

#### **1.5 Stratégie de licence**

Les licences Acronis Snap Deploy dépendent du nombre d'ordinateurs (serveurs ou postes de travail) déployés et/ou gérés. Par exemple, le déploiement d'un système sur 100 ordinateurs nécessitera 100 licences de déploiement. Aucune licence supplémentaire n'est requise pour gérer les ordinateurs déployés ou redéployer certains d'entre eux.

#### **1.5.1 Licences serveur et poste de travail**

Acronis Snap Deploy possède deux types de licence. Une licence pour le produit serveur est requise pour déployer un système d'exploitation serveur ou pour installer l'agent d'administration sur un système d'exploitation serveur. Une licence pour le produit poste de travail est requise pour déployer un système d'exploitation poste de travail ou pour installer l'agent d'administration sur un système d'exploitation poste de travail.

Une licence poste de travail est requise pour déployer un disque ou une partition ne contenant pas de système d'exploitation, si l'ordinateur cible ne dispose pas déjà d'une licence.

Linux est considéré comme étant un SE serveur. La liste explicite des systèmes d'exploitation serveur et poste de travail figure dans la section précédente.

Si Acronis Snap Deploy ne réussit pas à identifier le type de système d'exploitation, ce dernier sera considéré comme étant un SE poste de travail.

Une licence serveur peut être utilisée au lieu d'une licence poste de travail soit de façon automatique, soit sur demande.

## **1.5.2 Licences pour Acronis Universal Deploy**

Acronis Universal Deploy est un module complémentaire de Acronis Snap Deploy et possède ses propres numéros de série et contrat de licence.

Les licences Acronis Universal Deploy sont comptabilisées, utilisées et mises à niveau de la même façon que les licences Acronis Snap Deploy. Acronis Universal Deploy dispose également de deux types de licences pour les systèmes d'exploitation serveur et poste de travail. Il vous faut une licence Universal Deploy par ordinateur cible.

Aucune licence n'est requise pour installer Acronis Universal Deploy. Cependant, n'oubliez pas d'ajouter les licences Acronis Universal Deploy au serveur de licences avant de commencer le déploiement. S'il est impossible de trouver les licences au moment du déploiement, l'étape Acronis Universal Deploy sera ignorée.

#### **1.5.3 Version d'évaluation d'Acronis Snap Deploy**

La version d'évaluation d'Acronis Snap Deploy possède toutes les fonctionnalités de la version standard. Pour effectuer une mise à niveau de la version d'évaluation vers le produit standard, il n'est pas nécessaire de télécharger le logiciel à nouveau. Il suffit d'acheter les licences et de les importer sur le serveur de licences.

#### **1.6 Mise à niveau vers la version 3**

Pour mettre à niveau la version 2.0 ou 1.0 d'Acronis Snap Deploy vers la version 3, mettre à niveau les licences et les composants du programme.

#### **1.6.1 Licences de mise à niveau**

Achetez le nombre nécessaire de licences de mise à niveau et importez les licences vers votre serveur de licence.

Le tableau ci-dessous illustre comment les diverses combinaisons de licences seront mises à niveau. Utilisez le tableau pour calculer le nombre de licences de mise à niveau 3 dont vous aurez besoin.

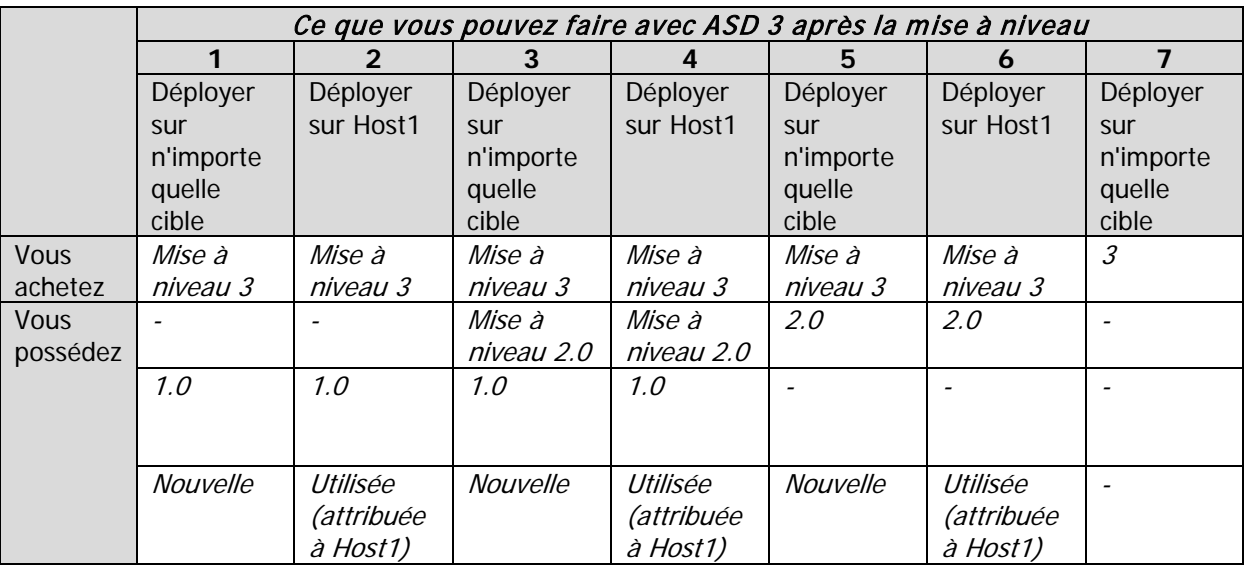

- (1) Vous possédez une licence v. 1.0 que vous n'avez jamais utilisée. Importez une licence de mise à niveau v. 3. Vous pourrez déployer sur n'importe quel ordinateur avec Acronis Snap Deploy 3,0.
- (2) Vous possédez une licence v. 1.0 qui est utilisée et attribuée à l'ordinateur Host1. Importez une licence de mise à niveau v. 3. Vous pourrez déployer sur Host1 avec Acronis Snap Deploy 3.
- (3) Vous possédez une combinaison de licences v. 1.0 et de licences de mise à niveau v. 2.0. Les licences n'ont jamais été utilisées. Importez une licence de mise à niveau v. 3. Vous pourrez déployer sur n'importe quel ordinateur avec Acronis Snap Deploy 3,0.
- (4) Vous possédez une combinaison de licences v. 1.0 et de licences de mise à niveau v. 2.0. Une des licences v. 1.0 ou v. 2.0 est attribuée à l'ordinateur Host1. Importez une licence de mise à niveau v. 3. Vous pourrez déployer sur Host1 avec Acronis Snap Deploy 3.
- (5) Vous possédez une licence v. 2.0 que vous n'avez jamais utilisée. Importez une licence de mise à niveau v. 3. Vous pourrez déployer sur n'importe quel ordinateur avec ASD 3.
- (6) Vous possédez une licence v. 2.0 qui est utilisée et attribuée à l'ordinateur Host1. Importez une licence de mise à niveau v. 3. Vous pourrez déployer sur Host1 avec Acronis Snap Deploy 3.
- (7) Vous ne possédez aucune licence ASD. Importez une licence de mise à niveau v. 3. Vous pourrez déployer sur n'importe quel ordinateur avec ASD 3.

#### **1.6.2 Mise à niveau des composants**

Installez les composants v. 3 en remplaçant les composants v. 2.0 ou v 1.0.

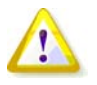

Les composants de v. 3 ne peuvent pas communiquer avec les composants de v. 2,0 et v. 1.0 car ils utilisent un protocole de chiffrement de communication qui n'était pas pris en charge par les versions précédentes du programme. Supprimez les anciens composants Acronis Snap Deploy si les nouveaux composants sont installés sur d'autres ordinateurs.

## **1.7 Support technique**

Dans le cadre de l'achat d'un support annuel, vous avez droit à une assistance technique selon les modalités suivantes : dans la mesure où les services électroniques sont disponibles, vous pouvez accéder électroniquement et sans frais supplémentaires aux services d'assistance pour le logiciel, service qu'Acronis s'efforcera de rendre disponible 24 heures sur 24, et 7 jours sur 7. Ces services électroniques peuvent comprendre sans toutefois se limiter à : des forums d'utilisateur, des informations spécifiques aux logiciels ; des suggestions et des conseils ; la récupération de réparation de bogue via Internet ; la maintenance de logiciel et la récupération de code de démonstration via un serveur FTT accessible par le réseau ; et un accès à une base de données de résolution de problèmes via le système d'assistance clientèle Acronis.

L'assistance consiste à vous fournir une assistance par téléphone ou toute autre assistance électronique pour vous aider à localiser et à corriger seul(e) des problèmes du logiciel et à fournir des patchs, des mises à jour et d'autres modifications qu'Acronis, à sa seule discrétion, fait ou ajoute au logiciel et que ce dernier met généralement à la disposition, sans frais supplémentaires, d'autres détenteurs de licence du logiciel qui se sont inscrits au service d'Assistance. Après un accord mutuel intervenu entre les parties, Acronis s'engage à : (i) fournir des corrections de code afin de vous permettre de corriger les dysfonctionnements du logiciel et le mettre ainsi en conformité avec les spécifications d'exploitation publiées pour la version la plus actuelle du logiciel à moins que vos modifications non-autorisées interdisent ou entravent ces corrections ou occasionnent le dysfonctionnement ; ou (ii) fournir des corrections de code pour corriger des problèmes non importants lors de la prochaine mise sur le marché du logiciel.

Vous trouverez de plus amples informations au sujet du Support technique Acronis à l'adresse suivante:<http://www.acronis.fr/enterprise/support/>

# **Chapitre 2. Comprendre Acronis Snap Deploy**

Ce chapitre décrit les composants de l'infrastructure Acronis Snap Deploy et la façon dont ils agissent entre eux.

## **2.1 Terminologie**

Le tableau suivant dresse la liste des termes courants utilisés dans ce document et leur description.

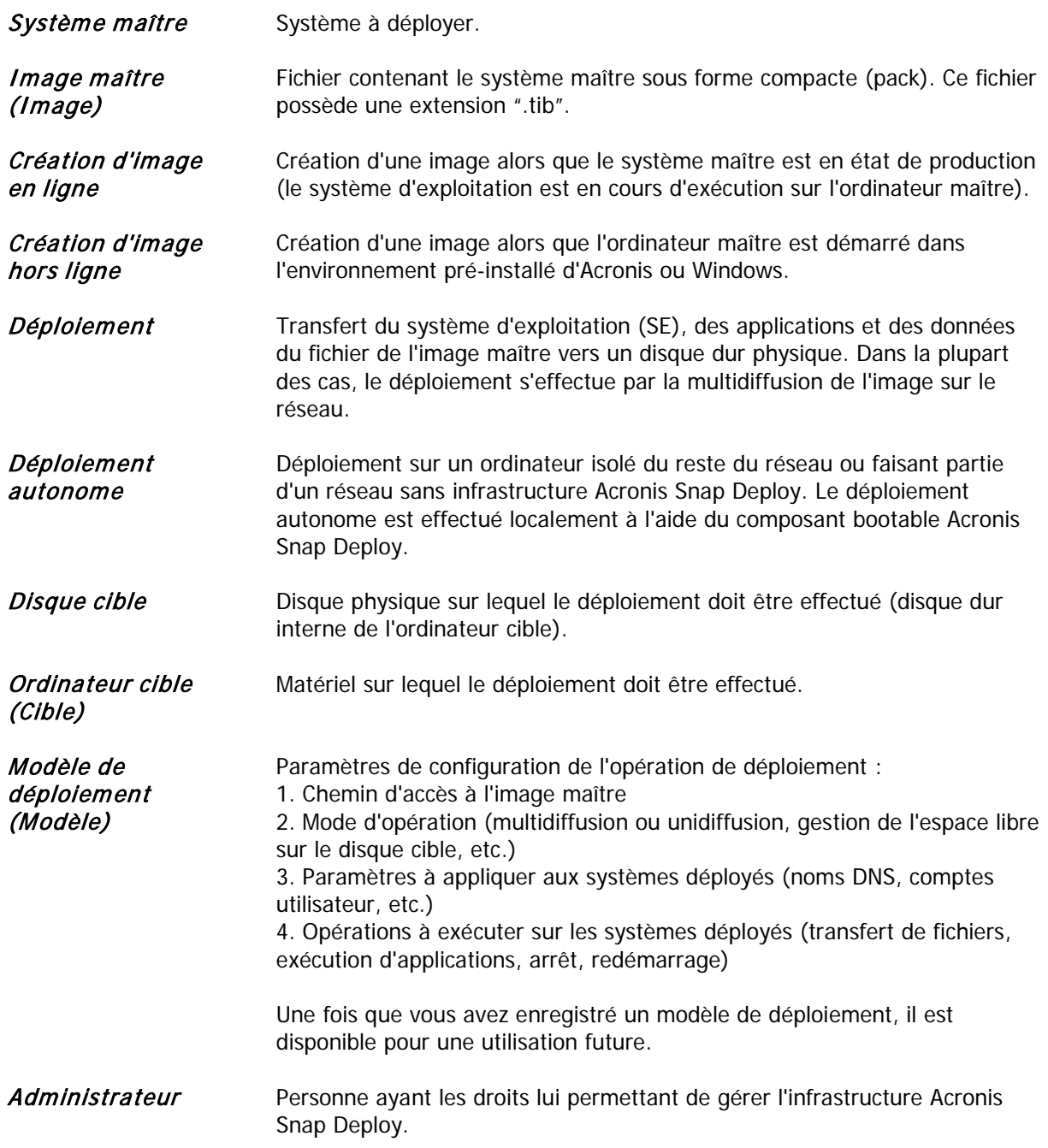

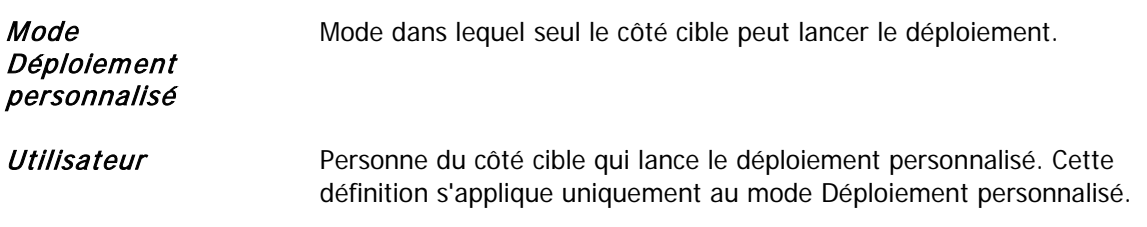

## **2.2 Composants**

Acronis Snap Deploy inclut les composants suivants :

1. **Acronis Snap Deploy Management Console** est un outil d'administration pour l'accès à distance aux serveurs Acronis et à Acronis Snap Deploy Management Agent.

Si elle est déconnectée des composants Acronis, la console permet uniquement d'installer des produits Acronis sur des machines distantes.

- 2. **Acronis OS Deploy Server** est un composant effectuant un déploiement centralisé à travers le réseau à l'aide d'agents Acronis Snap Deploy Agent.
- 3. **Acronis Snap Deploy Agent** est un composant bootable effectuant le déploiement sur chaque ordinateur cible sous le contrôle du serveur de déploiement Acronis OS Deploy Server.

Acronis Snap Deploy Agent peut être chargé sur les ordinateurs cibles de deux façons différentes : localement à partir d'un support bootable ou à distance à l'aide de Acronis PXE Server.

4. **Acronis Master Image Creator** est un composant bootable contrôlé localement qui crée une image du système maître.

Acronis Master Image Creator peut être chargé sur un ordinateur maître de deux façons différentes : directement à partir d'un support bootable ou à distance à l'aide de Acronis PXE Server.

- 5. **Acronis Snap Deploy Management Agent** est un composant qui crée une image du système maître dans l'environnement Windows sous le contrôle de l'administrateur via Acronis Snap Deploy Management Console. L'administrateur peut également gérer les fichiers et exécuter des applications sur un ordinateur distant à l'aide de Acronis Snap Deploy Management Agent.
- 6. **Acronis PXE Server** permet le démarrage depuis le réseau de Acronis Snap Deploy Agent, Acronis Master Image Creator ou Preinstallation Environment sur les ordinateurs. Les ordinateurs doivent prendre en charge le PXE. L'utilisation de Acronis PXE Server réduit considérablement le temps nécessaire au démarrage de plusieurs ordinateurs par rapport à l'utilisation d'un support bootable. Elle élimine également le besoin d'avoir un technicien sur place pour installer le support bootable dans le système devant être démarré.
- 7. **Acronis Wake on LAN Proxy** est un composant qui permet à Acronis OS Deploy Server de réactiver les ordinateurs cibles se trouvant sur l'autre sous-réseau.
- 8. **Acronis Standalone Utility** est un composant bootable qui permet d'effectuer un déploiement fonctionnel complet avec GUI (interface utilisateur graphique) sur un ordinateur autonome (ordinateur isolé du reste du réseau ou faisant partie d'un réseau sans infrastructure Acronis Snap Deploy).
- 9. **Acronis License Server** est un composant qui répertorie les licences des produits Acronis.

10. **Acronis Universal Deploy** (en option) est un module complémentaire de Acronis Snap Deploy qui permet de déployer un système d'exploitation indépendamment du matériel.

## **2.3 Prise en charge des systèmes de fichiers et supports de stockage**

#### **2.3.1 Systèmes de fichiers pris en charge**

Acronis Snap Deploy assure de façon complète la création d'image et le déploiement des systèmes de fichiers suivants :

- FAT16/32
- NTFS
- Ext2/Ext3
- ReiserFS
- Reiser4
- Linux SWAP
- XFS
- JFS

#### **2.3.2 Supports pris en charge**

**Acronis Master Image Creator** peut enregistrer une image :

- sur le réseau partagé
- sur le disque dur interne de l'ordinateur maître
- sur des périphériques de stockage USB et FireWire (IEEE-1394) (disques durs, lecteurs flash) connectés à l'ordinateur maître
- sur un DVD+R/RW, DVD-R/RW, CD-R/RW inséré dans le lecteur de support de l'ordinateur maître.

Une image de grande taille peut être fractionnée automatiquement sur plusieurs supports.

**Acronis OS Deploy Server** peut déployer des images se trouvant :

- dans des dossiers du réseau partagé
- sur le disque dur interne du serveur de déploiement
- sur des périphériques de stockage USB et FireWire (IEEE-1394) (disques durs, lecteurs flash) connectés au serveur de déploiement
- sur un DVD+R/RW, DVD-R/RW, CD-R/RW inséré dans le lecteur de support du serveur de déploiement.

La meilleure pratique consiste à conserver les images sur le disque dur du serveur de déploiement. Cela permet de réduire le trafic réseau au minimum pendant le déploiement.

L'image créée sur un support amovible doit tenir sur un seul disque de support. Pour déployer une image fractionnée sur plusieurs CD, DVD ou autres supports, copiez toutes les parties de l'image dans un même dossier du serveur de déploiement ou du réseau partagé.

**Acronis Standalone Utility** peut déployer des images se trouvant :

- dans des dossiers du réseau partagé
- sur des périphériques de stockage USB et FireWire (IEEE-1394) (disques durs, lecteurs flash) connectés à l'ordinateur géré
- sur un DVD+R/RW, DVD-R/RW, CD-R/RW inséré dans le lecteur de support de l'ordinateur géré.

Acronis Standalone Utility peut déployer une image fractionnée sur plusieurs CD, DVD ou autres supports.

## **2.4 Utilisation**

Cette section donne un aperçu général de l'utilisation du produit et ne contient pas les instructions détaillées sur la façon d'exécuter les opérations. Néanmoins, les utilisateurs avancés sont invités à utiliser cette section comme un guide de démarrage rapide. Les détails sont fournis dans les sections ultérieures du Guide de l'utilisateur.

## **2.4.1 Création d'image hors ligne**

La création d'image hors ligne implique que le système maître est arrêté et que l'ordinateur maître démarre dans l'environnement Acronis (ou PE).

- 1. Configurez le système maître.
- 2. Installez Acronis Snap Deploy Management Console.
- 3. Effectuez l'une des actions suivantes :

Créez un support bootable avec Acronis Master Image Creator (ou PE avec l'utilitaire de ligne de commande Acronis Snap Deploy)

ou

Installez Acronis PXE Server, connectez la console au serveur PXE et téléchargez Acronis Master Image Creator (ou PE avec l'utilitaire de ligne de commande Acronis Snap Deploy).

4. Effectuez l'une des actions suivantes en fonction de ce que vous avez choisi à l'étape 3 :

Démarrez l'ordinateur maître sur Acronis Master Image Creator (ou PE) à partir du support bootable

ou

Démarrez l'ordinateur maître sur Acronis Master Image Creator (ou PE) à partir du serveur PXE.

5. Sur l'ordinateur maître, suivez les instructions de l'assistant Création d'image pour configurer et lancer la création d'image (ou effectuez la création d'image dans PE à l'aide de la ligne de commande Acronis). L'image peut être enregistrée sur le réseau partagé ou sur un support amovible. Pour accéder au réseau à partir d'un environnement bootable, vous devez avoir un serveur DHCP ou configurer manuellement les paramètres réseau de l'ordinateur maître.

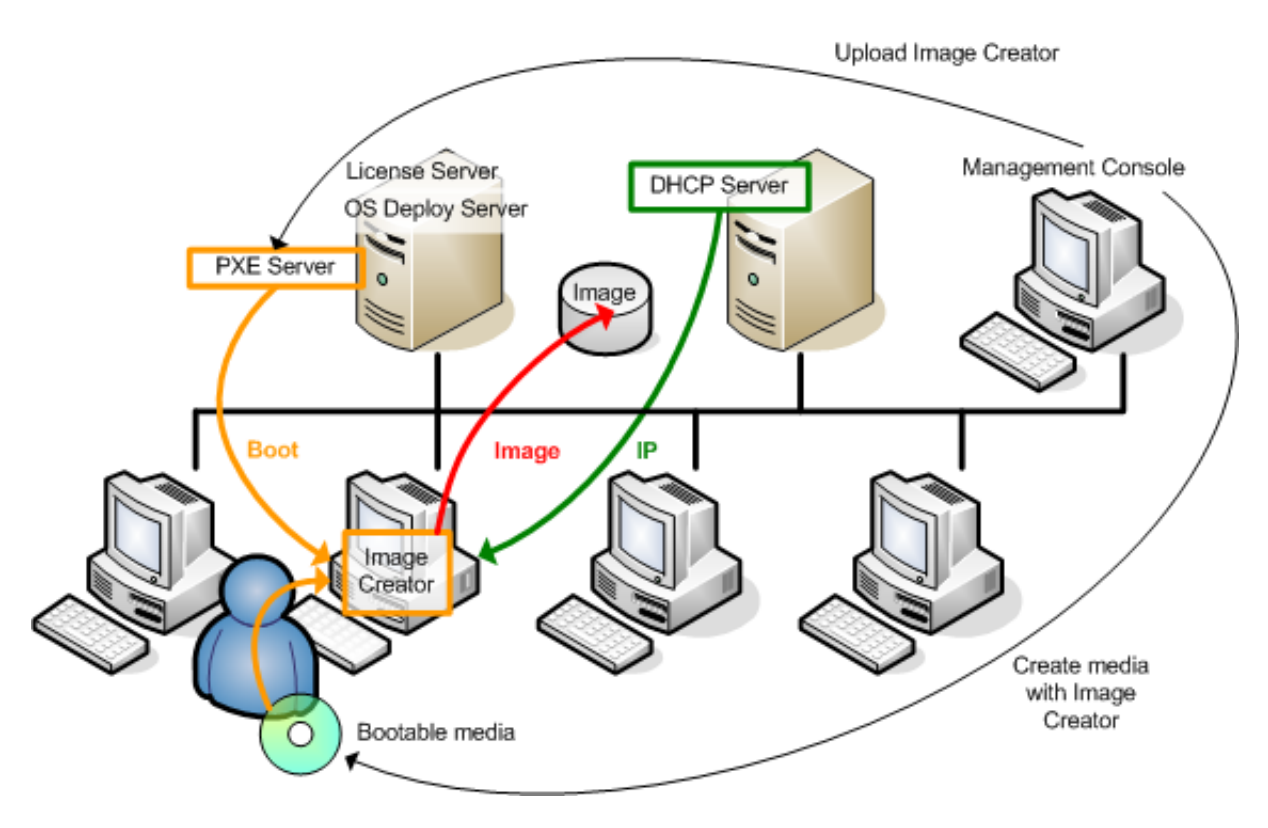

Création d'image hors ligne

#### **2.4.2 Création d'image en ligne**

La création d'image en ligne signifie que le système maître est copié en direct (sans redémarrer ni suspendre les opérations). La création d'image en ligne peut être effectuée à distance si besoin. L'inconvénient est qu'il est nécessaire d'installer un logiciel de création d'image qui (1) requiert une licence et (2) sera inclus dans l'image maître. Cette solution n'est pas toujours la plus rationnelle.

- 1. Configurez le système maître.
- 2. Installez Acronis Snap Deploy Management Console et Acronis License Server. Importez les licences sur le serveur de licences.
- 3. Installez Acronis Snap Deploy Management Agent sur le système maître, localement ou à distance, en utilisant Acronis Snap Deploy Management Console. Une licence sera prise dans le serveur de licences. Redémarrez lorsque le système vous y invite. Une fois Acronis Snap Deploy Management Agent installé, vous pouvez créer une image du système maître en ligne (sans redémarrer) à tout moment.
- 4. Connectez la console au système maître, cliquez sur Créer une image maître -> Suivant -> Créer une image maître sur un ordinateur distant. Suivez les instructions de l'assistant Création d'image pour configurer et lancer la création d'image. L'image peut être enregistrée sur le réseau partagé ou sur un support amovible.

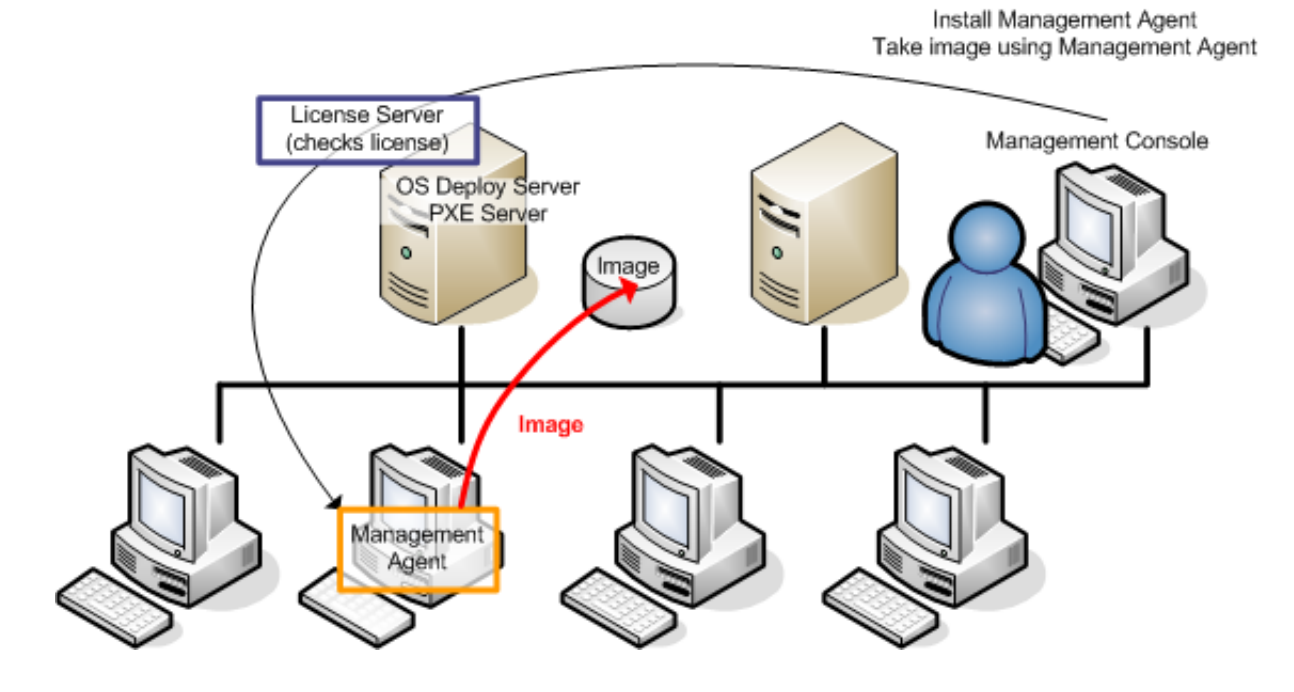

Création d'image en ligne

## **2.4.3 Déploiement**

Le fonctionnement des composants Acronis est illustré ci-dessous avec l'exemple du déploiement manuel. Les composants fonctionnent de façon similaire pour le déploiement actionné par événement et le déploiement planifié.

Un déploiement suppose que vous avez créé une image maître, et que par conséquent au moins la console d'administration Acronis Snap Deploy Management Console est installée.

- 1. Installez Acronis License Server. Importez les licences sur le serveur de licences. Installez Acronis OS Deploy Server.
- 2. Effectuez l'une des actions suivantes :

Créez un support bootable avec Acronis Snap Deploy Agent (ou PE avec l'utilitaire de ligne de commande Acronis Snap Deploy)

ou

Installez Acronis PXE Server, connectez la console au serveur PXE et téléchargez Acronis Snap Deploy Agent (ou PE avec l'utilitaire de ligne de commande Acronis Snap Deploy).

3. Effectuez l'une des actions suivantes en fonction de ce que vous avez choisi à l'étape 2 :

Démarrez les ordinateurs cibles sur Acronis Snap Deploy Agent (ou PE) à partir du support bootable

ou

Démarrez les ordinateurs cibles sur Acronis Snap Deploy Agent (ou PE) à partir du serveur PXE.

Vous devez avoir un serveur DHCP ou configurer manuellement les paramètres réseau des ordinateurs cibles pour permettre à ces derniers de se connecter à Acronis OS Deploy Server.

- 4. Effectuez l'une des actions suivantes, selon que c'est l'agent ou le PE qui est utilisé :
- Connectez la console au serveur de déploiement Acronis OS Deploy Server. Sélectionnez l'onglet Déploiement
- Vérifiez que les adresses IP des ordinateurs cibles sont affichées dans l'onglet Déploiement. Cela signifie que les ordinateurs sont connectés et prêts au déploiement
- Cliquez sur Déploiement manuel et suivez les instructions de l'assistant Déploiement manuel pour configurer et lancer l'opération de déploiement

ou

- effectuez le déploiement dans PE à l'aide de l'utilitaire de ligne de commande Acronis.

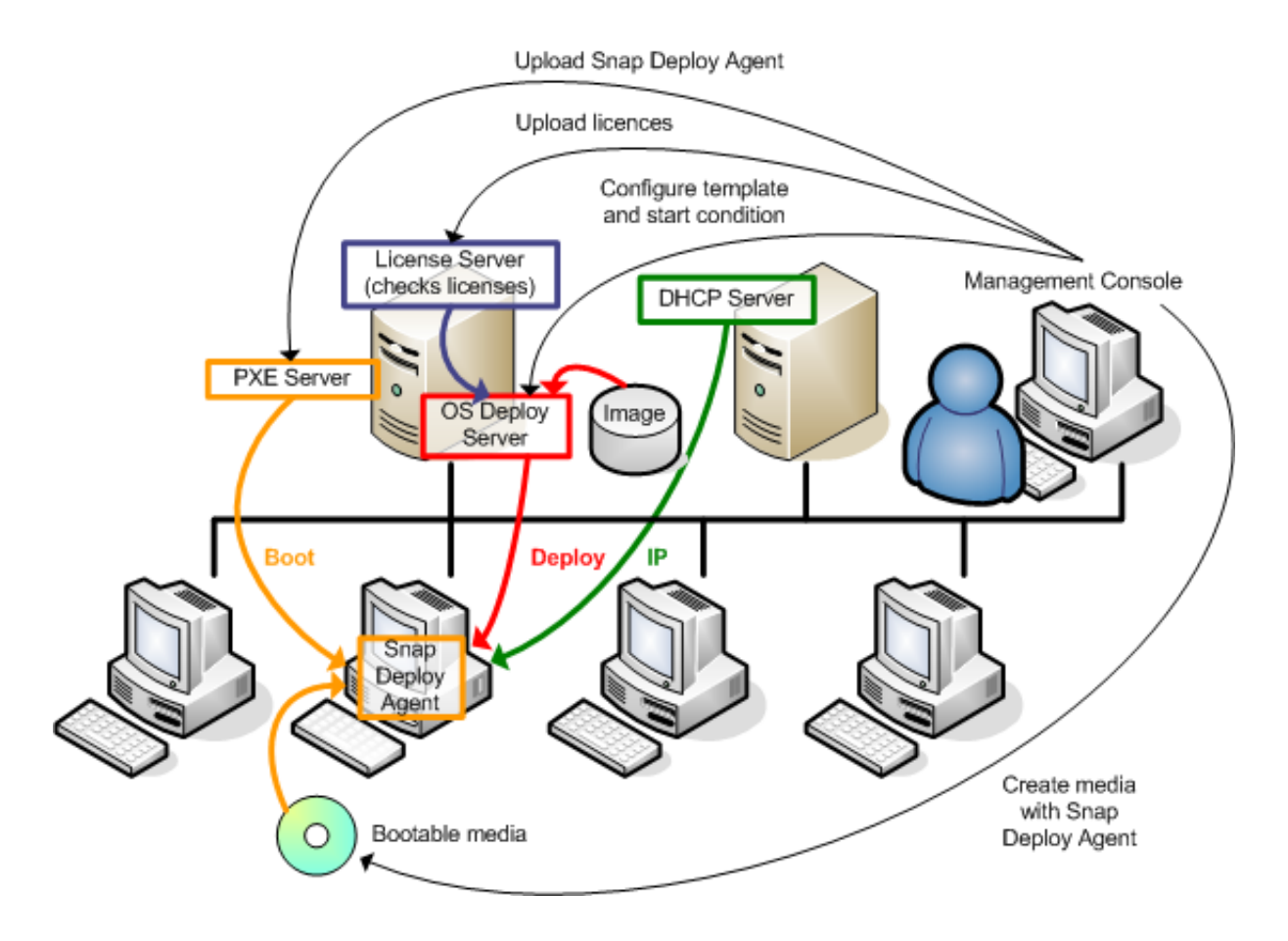

#### Déploiement manuel

## **2.5 Qu'est-ce qu'Acronis Universal Deploy**

Cette section décrit la technologie de marque Acronis qui permet de déployer et démarrer Windows sur des matériels dissemblables. Acronis Universal Deploy vous évite de devoir configurer un nouveau système maître pour chaque marque de matériel devant faire l'objet d'un déploiement.

Si vous prévoyez de déployer Windows sur plusieurs ordinateurs qui sont identiques entre eux, mais différents du matériel de l'ordinateur maître, déployez l'image maître sur un seul des ordinateurs identiques avec Acronis Universal Deploy. Ainsi, Windows s'ajustera au matériel dissemblable. Créez ensuite une image du système ajusté et déployez-la sur les ordinateurs identiques.

L'option Acronis Universal Deploy n'est pas disponible en mode autonome.

## **2.5.1 Objectif de Acronis Universal Deploy**

Une image disque système peut facilement être déployée sur le matériel où elle a été créée ou sur du matériel identique. Cependant, si vous changez de carte mère ou si vous utilisez une autre version de processeur, le système déployé pourrait ne pas démarrer. Une tentative de transfert du système sur un nouvel ordinateur beaucoup plus puissant produira généralement le même résultat de démarrage impossible car le nouveau matériel sera incompatible avec les pilotes les plus importants inclus dans l'image.

L'utilisation de l'outil de préparation Microsoft System Preparation Tool (Sysprep) ne règle pas ce problème, car Sysprep ne permet d'ajouter des pilotes que pour les périphériques Plug-and-Play (cartes son, adaptateurs réseau, cartes vidéo, etc.). En ce qui concerne les pilotes de la couche d'abstraction matérielle (HAL ou Hardware Abstraction Layer) du système et les pilotes de périphérique de stockage de masse, ils doivent être identiques sur les ordinateurs sources et cibles (voir la Base de connaissances Microsoft, articles 302577 et 216915).

La technologie Acronis Universal Deploy fournit une solution efficace pour déployer un système indépendamment du matériel en ajoutant ces pilotes cruciaux de couche d'abstraction matérielle et de périphériques de stockage de masse.

#### **2.5.2 Principes généraux de Acronis Universal Deploy**

#### **1. Sélection automatique des pilotes HAL et de stockage de masse**

Acronis Universal Deploy recherche les pilotes HAL et les pilotes de périphériques de stockage de masse dans les dossiers de stockage des pilotes de Windows par défaut (de l'image à déployer) et installe les pilotes correspondant le mieux au matériel cible. Vous pouvez spécifier un dépôt de pilotes personnalisé (un ou plusieurs dossiers sur le réseau partagé ou un CD) qui sera également utilisé pour la recherche de pilotes.

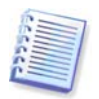

Le dossier de stockage de pilotes de Windows par défaut est déterminé par la clé de registre HKEY\_LOCAL\_MACHINE\SOFTWARE\Microsoft\Windows\Current version\DevicePath. Ce dossier de stockage est généralement WINDOWS/inf.

#### **2. Sélection manuelle de pilote de périphérique de stockage de masse**

Si le matériel cible possède un contrôleur de stockage de masse spécifique (tel qu'un adaptateur SCSI, RAID ou Fibre Channel) pour le disque dur, vous pouvez installer le pilote approprié manuellement, en contournant ainsi la procédure automatique de recherche et installation de pilote.

#### **3. Installation de pilotes pour les périphériques Plug-and-Play**

Acronis Universal Deploy compte sur le processus intégré de détection et configuration de périphériques Plug-and-Play pour gérer les différences de matériel pour les périphériques qui ne sont pas critiques au démarrage du système déployé, comme la vidéo, l'audio et l'USB. Windows prend le contrôle de ce processus pendant la phase de connexion, et si tout le nouveau matériel n'est pas détecté, vous aurez la possibilité d'installer les pilotes plus tard manuellement.

## **2.5.3 Acronis Universal Deploy et Microsoft Sysprep**

Acronis Universal Deploy n'est pas un outil de préparation de système. Vous pouvez l'appliquer à n'importe quelle image système créée par les produits Acronis, y compris aux images système préparées avec l'outil de préparation du système Microsoft (Sysprep).

## **2.5.4 Obtention de Acronis Universal Deploy**

Acronis Universal Deploy est un module complémentaire de Acronis Snap Deploy. Il s'achète séparément, possède sa propre licence et doit être installé à partir d'un fichier de configuration séparé. Pour de plus amples informations,

consultez [http://www.acronis.fr/enterprise/products/snapdeploy/universal-deploy.html.](http://www.acronis.fr/enterprise/products/snapdeploy/universal-deploy.html)

# **Chapitre 3. Installation**

## **3.1 Configuration système requise**

Les composants Acronis Snap Deploy peuvent être installés sur des ordinateurs exécutant les systèmes d'exploitation suivants :

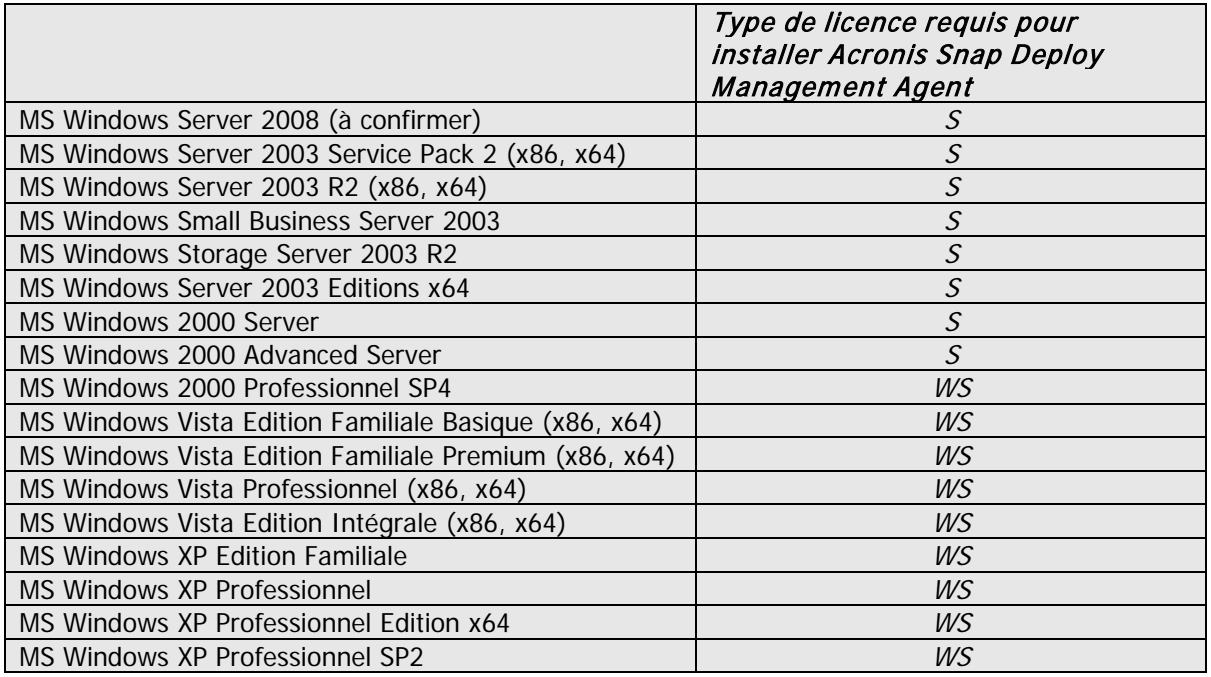

\* - S – licence serveur, WS – licence poste de travail.

## **3.2 Ports et adresses IP utilisés**

Le serveur de déploiement Acronis OS Deploy Server et la console d'administration Acronis Snap Deploy Management Console utilisent les ports et adresses IPsuivants pour opérer à distance :

- Port UDP : 9876
- Port TCP : 9876, si occupé choisissez un port au hasard
- Adresse multidiffusion IPv4 : 239.255.219.45
- Port UDP de la console Acronis Snap Deploy Management Console : 9877, si occupé choisissez un port au hasard

Le serveur PXE Acronis PXE Server utilise les ports et adresses IPsuivants :

- Port UDP : 67, 68, 69.
- Adresse de diffusion : 255.255.255.255

Pour une installation à distance, le port TCP 25001 est utilisé.

Si vous utilisez un pare-feu, il vous faudra peut-être définir les options d'accès appropriées.

## **3.3 Règles générales d'installation**

#### **3.3.1 Fichier d'installation**

Le fichier d'installation de Acronis Snap Deploy inclut les composants et fonctionnalités suivants :

#### **Acronis Snap Deploy Management Console**

Acronis Snap Deploy PE Builder Media Builder pour Acronis Image Creator Media Builder pour Acronis Snap Deploy Agent Media Builder pour Acronis Standalone Utility

#### **Acronis License Server**

Acronis License Server Acronis License Server Management Console Acronis License Server Management Tool

#### **Acronis OS Deploy Server**

**Acronis PXE Server**

#### **Acronis Snap Deploy Management Agent**

#### **Acronis WOL Proxy**

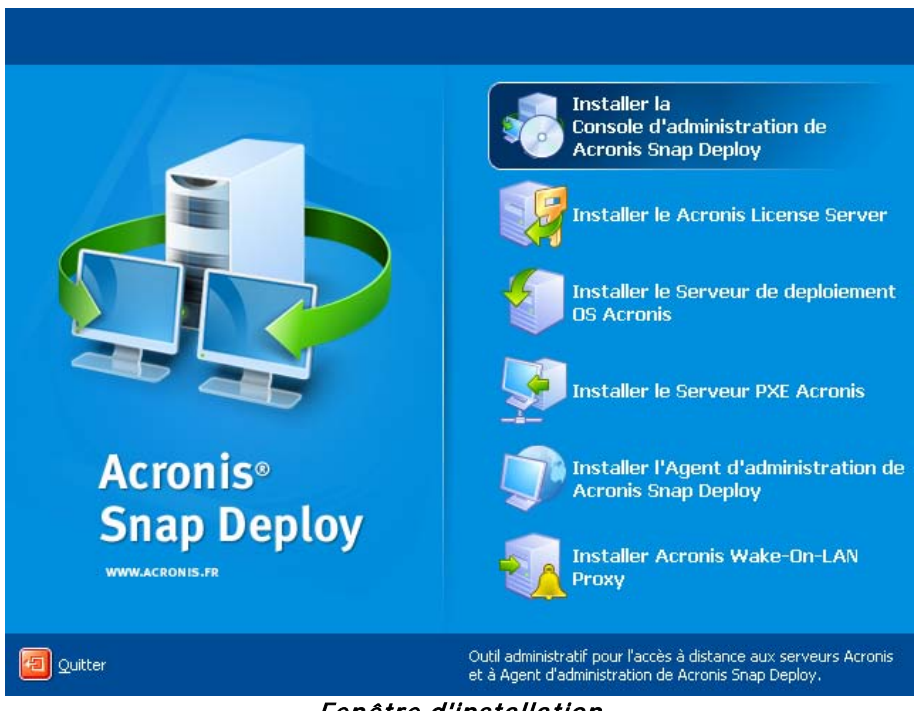

#### Fenêtre d'installation

L'option **Acronis Universal Deploy** s'installe à partir de son propre fichier d'installation.

#### **3.3.2 Configurations d'installation courantes**

Les composants Acronis Snap Deploy peuvent être installés selon diverses configurations en termes de distribution des composants et des fonctionnalités entres les ordinateurs du réseau.

#### 1. Configuration minimale permettant uniquement **la création d'image hors ligne et le déploiement autonome** :

Acronis Snap Deploy Management Console (installation personnalisée, comprenant : Media Builder pour Acronis Image Creator

Media Builder pour Acronis Standalone Utility)

#### **le tout sur le même ordinateur**.

#### 2. Configuration minimale permettant **la création d'image hors ligne, le déploiement autonome et le déploiement à travers le réseau avec Acronis OS Deploy Server** :

Acronis Snap Deploy Management Console (installation personnalisée, comprenant : Media Builder pour Acronis Image Creator Media Builder pour Acronis Standalone Utility Media Builder pour Acronis Snap Deploy Agent) Acronis License Server (installation personnalisée, comprend uniquement : Acronis License Server) Acronis OS Deploy Server

**le tout sur le même ordinateur.** Aucun composant Acronis n'est requis sur les ordinateurs cibles.

#### 3. Configuration permettant **le démarrage sur le réseau des ordinateurs maîtres et cibles** en plus des fonctionnalités ci-dessus :

Acronis Snap Deploy Management Console (installation personnalisée, comprenant : Media Builder pour Acronis Image Creator Media Builder pour Acronis Standalone Utility Media Builder pour Acronis Snap Deploy Agent) Acronis License Server (installation personnalisée, comprend uniquement : Acronis License Server) Acronis OS Deploy Server Acronis PXE Server

**le tout sur le même ordinateur**. Aucun composant Acronis n'est requis sur les ordinateurs cibles.

Il s'agit de la configuration élémentaire recommandée qui permet d'utiliser la plupart des fonctionnalités de Acronis Snap Deploy.

Si l'accès physique au serveur puissant est limité, vous pouvez installer la console sur un autre ordinateur. La configuration suivante est également courante :

#### **Poste de travail :**

Acronis Snap Deploy Management Console (installation personnalisée, comprenant : Media Builder pour Acronis Image Creator Media Builder pour Acronis Standalone Utility Media Builder pour Acronis Snap Deploy Agent)

#### **Serveur :**

Acronis License Server (installation personnalisée, comprend uniquement : Acronis License Server) Acronis OS Deploy Server Acronis PXE Server

En règle générale, vous pouvez installer tous les serveurs Acronis sur des ordinateurs différents. Dans un tel cas, il vous faudra connecter la console d'administration à chaque serveur séparément pour pouvoir gérer le serveur. Si tous les serveurs sont sur un même ordinateur, une seule connexion est nécessaire pour la console.

4. Pour ajouter la **possibilité de déployer Windows sur des matériels dissemblables** à n'importe quelle configuration à l'exception de la (1), installez le add-on **Acronis Universal Deploy** sur un ordinateur où Acronis OS Deploy Server est installé.

#### 5. Pour ajouter la **possibilité de créer des images en ligne** et **la possibilité de valider l'intégrité des images** à n'importe quelle configuration, installez **Acronis Snap Deploy Management Agent**.

La création d'image en ligne signifie que le système maître est copié en direct (sans redémarrer ni suspendre les opérations). La création d'image en ligne peut être effectuée à distance si besoin, en connectant la console à l'agent d'administration installé sur l'ordinateur maître. L'agent d'administration sera inclus dans l'image maître et sera déployé sur tous les ordinateurs cibles. Vous pourrez ainsi gérer les fichiers et exécuter des applications sur les ordinateurs cibles à tout moment après le déploiement.

Cependant, la présence d'un nombre excessif de logiciels dans l'image maître n'est pas toujours une solution rationnelle. De plus, l'installation de l'agent requiert une licence.

Nous vous recommandons de créer une image maître à l'aide d'un support bootable Acronis Master Image Creator ou de l'utilitaire de ligne de commande dans PE. Néanmoins, il peut être judicieux d'avoir au moins un agent d'administration sur le réseau (pas nécessairement sur l'ordinateur maître). Cela vous permettra de valider (vérifier) l'intégrité de vos images à l'aide de l'agent d'administration.

6. Pour ajouter la **possibilité d'effectuer le déploiement sur un autre sous-réseau** (à travers un commutateur) avec Acronis OS Deploy Server à n'importe quelle configuration à l'exception de la (1), installez **Acronis WOL Proxy** sur un serveur du sous-réseau où se trouvent les ordinateurs cibles. Aucune autre action n'est requise.

Il n'est nécessaire d'installer **Acronis WOL Proxy** que si :

- vous comptez effectuer un déploiement planifié (le déploiement manuel ou actionné par événement ne requiert pas WOL Proxy Server)
- **ET** 
	- certains ou tous les ordinateurs cibles se trouvent sur des sous-réseaux différents de Acronis OS Deploy Server.

## **3.4 Installation de Acronis Snap Deploy Management Console**

**Acronis Snap Deploy Management Console** est un outil d'administration pour l'accès à distance aux serveurs Acronis et à Acronis Snap Deploy Management Agent. Installez Acronis Snap Deploy Management Console sur l'ordinateur du réseau depuis lequel vous souhaitez diriger les opérations.

Pour installer Acronis Snap Deploy Management Console :

- 1. Lancez le programme de configuration de Acronis Snap Deploy
- 2. Cliquez sur **Installer Acronis Snap Deploy Management Console**
- 3. Suivez les instructions de l'assistant d'installation à l'écran.

Les installations normales et complètes installent, outre Acronis Snap Deploy Management Console, **Media Builder pour Acronis Image Creator, Media Builder pour Acronis Snap Deploy Agent** et **Media Builder pour Acronis Standalone Utility**. Nous vous recommandons fortement d'installer toutes les fonctionnalités permettant la création de CD ou DVD bootables ou autres supports amovibles avec des composants bootables Acronis.

Une fois Acronis Snap Deploy Management Console installé, vous pouvez installer les autres composants à distance à l'aide de la fonction d'installation à distance de la console (pour de plus amples informations, consultez la section 4.2 Installation et mise à jour des composants Acronis sur [des ordinateurs distants](#page-40-0)).

## **3.5 Installation de Acronis License Server**

## **3.5.1 Installation**

**Acronis License Server** est un composant qui répertorie les licences des produits Acronis. Installez **Acronis License Server** sur un ordinateur accessible à Acronis OS Deploy Server. Il peut être judicieux d'installer ces deux produits sur le même ordinateur.

L'installation normale installe Acronis License Server et Acronis License Server Management Console. L'installation complète installe, outre ces deux produits, Acronis License Server Management Tool. L'installation personnalisée vous laisse choisir les composants à installer.

**Acronis License Server Management Tool** est un simple utilitaire de ligne de commande permettant de contrôler le serveur de licences Acronis License Server. **Acronis License Server Management Console** fournit une interface graphique utilisateur facile d'emploi. Une autre solution consiste à contrôler Acronis License Server avec Acronis Snap Deploy Management Console. Vous pouvez donc choisir de n'installer que Acronis License Server.

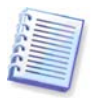

Si vous avez déjà installé un serveur Acronis License Server fourni avec un autre produit Acronis, vous devez tout de même installer le serveur Acronis License Server fourni avec Acronis Snap Deploy. Vous pouvez installer les deux serveurs de licences sur un même ordinateur. Acronis License Server sera alors considéré comme serveur commun pour tous les produits Acronis.

Il n'est pas nécessaire d'installer Acronis License Server Management Console ou Acronis License Server Management Tool à nouveau, car vous disposez déjà des instruments d'administration dont vous avez besoin.

Pour installer Acronis License Server :

- 1. Lancez le programme de configuration de Acronis Snap Deploy
- 2. Cliquez sur **Installer Acronis License Server**
- 3. Suivez les instructions de l'assistant d'installation à l'écran.
- 4. Redémarrez lorsque le système vous y invite.

Une fois installé, Acronis License Server s'exécute automatiquement en tant que service Windows.

Avant d'installer Acronis OS Deploy Server, importez les numéros de série dans Acronis License Server, soit en mode ligne de commande, soit à l'aide de Acronis Snap Deploy Management Console.

#### **3.5.2 Ajout de licences à l'aide de Acronis Snap Deploy Management Console**

- 1. Lancez Acronis Snap Deploy Management Console.
- 2. Cliquez sur **Gérer les licences**. Connectez-vous à l'ordinateur sur lequel Acronis License Server est installé.
- 3. Cliquez sur **Ajouter une licence** sur la barre latérale.
- 4. Dans la fenêtre Ajouter une licence, saisissez le numéro de série ou le chemin d'accès au fichier .txt ou .eml contenant les numéros de série. Ou vous pouvez naviguer jusqu'au fichier.
- 5. Dans la fenêtre finale, cliquez sur **Continuer**. Acronis License Server exécute l'opération et indique le nombre de licences nouvellement ajoutées.

| Acronis - Console d'administration de Snap Deploy : Valeria |                                                                        |                              |                  |
|-------------------------------------------------------------|------------------------------------------------------------------------|------------------------------|------------------|
| Opérations<br>Affichage<br>Outils<br>Aide                   |                                                                        |                              | <b>/</b> Acronis |
|                                                             |                                                                        |                              |                  |
| 交<br><b>Opérations</b>                                      | Nom du Produit<br>Numé Date d'im Date d'expiration Total Utilisée Disp |                              |                  |
| Ajouter une licence                                         | <b>Acronis Snap Deploy Server 3.0 (Français)</b>                       |                              |                  |
| Retirer la licence<br>x                                     | Acronis Snap Deploy Server  97W4 24.10.2008                            | $\mathbf{1}$<br>$\mathbf{1}$ | $\mathbf{0}$     |
|                                                             | Acronis Snap Deploy Server  PJ4G 24.10.2008                            | 0<br>$\mathbf{1}$            | $\mathbf{1}$     |
| 交<br><b>Outils</b>                                          | Acronis Snap Deploy Server  WDW 24.10.2008                             | 0.<br>1                      | $\mathbf{1}$     |
| Créer un support bootable                                   | Acronis Snap Deploy Server  CQEC 24.10.2008                            | 0                            | 1                |
| <b>Installer les Composants Acronis</b>                     | Acronis Snap Deploy Server  QZDG 24.10.2008                            | $\mathbf 0$<br>1             | 1                |
| Options                                                     |                                                                        |                              |                  |
| 交<br>Aide                                                   |                                                                        |                              |                  |
| Support Web                                                 |                                                                        |                              |                  |
| Guide de l'utilisateur                                      |                                                                        |                              |                  |
|                                                             |                                                                        |                              |                  |
|                                                             |                                                                        |                              |                  |
|                                                             |                                                                        |                              |                  |
|                                                             |                                                                        |                              |                  |
|                                                             |                                                                        |                              |                  |
|                                                             |                                                                        |                              |                  |
|                                                             | $\overline{\left( \cdot \right)}$<br>TIII.                             |                              | $\rightarrow$    |
| Prêt                                                        |                                                                        | Valeria                      |                  |

Le serveur de licences contient 5 licences serveur

#### **3.5.3 Ajout de licences en mode ligne de commande**

Si vous avez installé Acronis License Server Management Tool, vous pouvez ajouter des licences à Acronis License Server en mode ligne de commande.

- 1. Exécutez cmd.exe (invite de commande Windows)
- 2. Allez dans le dossier où Acronis License Server est installé. Le dossier par défaut est \Program Files\Acronis\LicenseServer
- 3. Entrez la commande suivante :

```
LicenseServerCmdLine --import-file [nomserveur] [nomfichier]
où :
```
nomserveur – nom de l'ordinateur où Acronis License Server est installé nomfichier – nom du fichier (\*.txt ou \*.eml) contenant les numéros de série

Exemple :

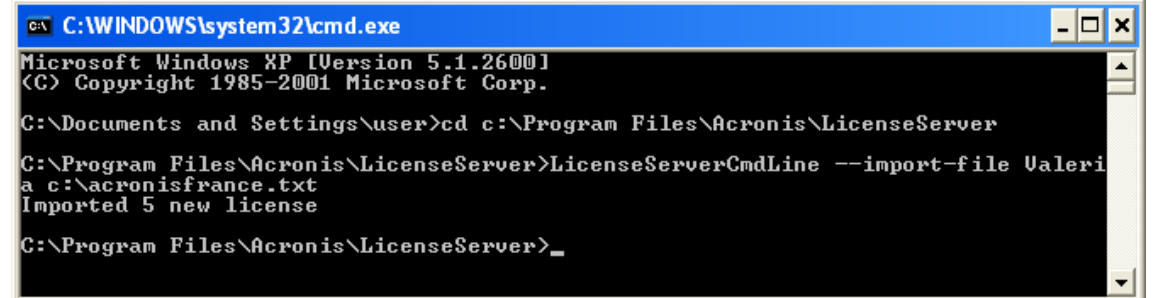

Cette commande ajoutera les numéros de série de C:\AcronisFrance.txt au serveur de licences Valeria.

. .

## **3.6 Installation de Acronis OS Deploy Server**

**Acronis OS Deploy Server** est un composant effectuant un déploiement centralisé à travers le réseau à l'aide d'agents Acronis Snap Deploy Agent.

Avant d'installer Acronis OS Deploy Server, il vous faut installer Acronis License Server et y importer les numéros de licence (consultez la section précédente pour de plus amples informations).

Pour installer Acronis OS Deploy Server :

- 1. Lancez le programme de configuration de Acronis Snap Deploy
- 2. Cliquez sur **Installer Acronis OS Deploy Server**
- 3. Suivez les instructions de l'assistant d'installation à l'écran.
- 4. Redémarrez lorsque le système vous y invite.

L'assistant vous demandera **Acronis License Server**. Naviguez jusqu'au serveur, ou entrez son nom ou son adresse IP, ou laissez l'assistant détecter automatiquement le serveur sur le réseau. Cette action ne diminuera pas le nombre de licences de déploiement. Le programme ne fait que vérifier la disponibilité des licences et enregistrer les paramètres spécifiés pour Acronis License Server afin de pouvoir accéder au serveur de licences ultérieurement, lorsque le déploiement sera lancé.

#### **3.7 Installation et configuration de Acronis PXE Server**

**Acronis PXE Server** permet le démarrage depuis le réseau de Acronis Snap Deploy Agent, Acronis Master Image Creator ou Preinstallation Environment sur les ordinateurs cibles. L'utilisation de Acronis PXE Server réduit considérablement le temps nécessaire au démarrage des ordinateurs par rapport à l'utilisation d'un support bootable. Elle élimine également le besoin d'avoir un technicien sur place pour installer le support bootable dans le système devant être démarré. Cela permet d'effectuer un déploiement planifié sans surveillance.

L'utilisation de Acronis PXE Server est pertinente si votre réseau dispose d'un serveur DHCP (Dynamic Host Control Protocol), de sorte que les ordinateurs qui démarrent puissent obtenir automatiquement des adresses IP. Sans DHCP, il est possible de démarrer les ordinateurs à partir du PXE, mais vous devrez configurer manuellement leurs paramètres réseau.

Nous vous recommandons de n'avoir qu'un serveur PXE par sous-réseau de façon à pouvoir prévoir le comportement des ordinateurs lorsqu'ils démarrent.

#### **3.7.1 Installation de Acronis PXE Server**

Pour installer Acronis PXE Server :

- 1. Lancez le programme de configuration de Acronis Snap Deploy
- 2. Cliquez sur **Installer Acronis PXE Server**
- 3. Suivez les instructions de l'assistant d'installation à l'écran.

Acronis PXE Server s'exécute en tant que service dès son installation. Après cela, ils se lancera automatiquement à chaque redémarrage du système. Vous pouvez arrêter et démarrer ce programme de la même manière que les autres services.

#### **3.7.2 Configurer un ordinateur pour démarrer à partir du PXE**

Sur un matériel sans SE ("bare metal"), il suffit que le BIOS de la machine prenne en charge le démarrage sur réseau.

Sur une machine dont le disque dur contient un système d'exploitation, le BIOS doit être configuré de façon à ce que la carte d'interface réseau constitue le premier périphérique de démarrage, ou au moins qu'elle précède le lecteur de disque dur. L'exemple ci-dessous représente l'une des configurations BIOS possibles. Si vous n'insérez pas de support bootable, l'ordinateur démarrera sur le réseau.

| PhoenixBIOS Setup Utility |                                                                        |                                 |                |                                                |             |                                                                                                    |  |  |
|---------------------------|------------------------------------------------------------------------|---------------------------------|----------------|------------------------------------------------|-------------|----------------------------------------------------------------------------------------------------|--|--|
| Main                      | Advanced                                                               |                                 | Security       | Power                                          | <b>Boot</b> | Exit                                                                                                    |  |  |
|                           |                                                                        |                                 |                |                                                |             | Item Specific Help                                                                                                    |  |  |
|                           | <b>*Removable Devices</b><br><b>CD-ROM</b> Drive<br><b>+Hard Drive</b> | Network boot from AMD Am79C970A |                |                                                |             | Keys used to view or<br>configure devices:<br>$\langle$ Enter $\rangle$ expands or<br>collapses devices with<br>$a + or -$<br><ctrl+enter> expands<br/>all<br/><math>\delta</math> \sift + 1&gt; enables or<br/>disables a device.<br/><math>\langle \cdot \rangle</math> and <math>\langle \cdot \rangle</math> moves the<br/>device up or down.<br/><n> May move removable<br/>device between Hard<br/>Disk or Removable Disk<br/><d> Remove a device<br/>that is not installed.</d></n></ctrl+enter> |  |  |
| F1<br>Esc                 | Help<br>Ťŧ.<br>Exit<br>↔                                               | Select Item<br>Select Menu      | $-1+$<br>Enter | Change Values<br>$Select \rightarrow Sub-Menu$ |             | F9<br>Setup Defaults<br>F <sub>10</sub><br>Save and Exit                                                                                                    |  |  |

Configuration du BIOS (exemple) pour démarrer sur le réseau

Dans certaines versions BIOS, vous devez enregistrer les modifications dans le BIOS après avoir activé la carte d'interface réseau afin que cette dernière apparaisse dans la liste des périphériques de démarrage.

Si le matériel possède plusieurs cartes d'interface réseau, vérifiez que le câble réseau est bien branché sur la carte prise en charge par le BIOS.

## **3.7.3 Configuration du PXE et du DHCP sur le même serveur**

Si **Acronis PXE Server** et le **serveur DHCP** sont sur le même ordinateur, ajoutez au serveur DHCP l'option 60 : "Client Identifier" avec la valeur de chaîne "PXE Client". Cela peut être fait comme suit :

```
C:\WINDOWS\system32>netsh
netsh>dhcp
netsh>dhcp>server \\<nom_machine_serveur> ou <adresse IP>
netsh dhcp>add optiondef 60 PXEClient STRING 0 comment="Option ajoutée pour 
prise en charge PXE"
netsh dhcp>set optionvalue 60 STRING PXEClient
```
#### **3.7.4 Configuration du PXE pour qu'il fonctionne sur un autre sousréseau**

Pour permettre à **Acronis PXE Server** de fonctionner sur un autre sous-réseau (à travers le commutateur), configurez le commutateur pour qu'il relaie le trafic PXE. Les adresses IP du serveur PXE sont configurées sur une base par interface en utilisant la fonctionnalité d'assistance IP de la même façon que les adresses du serveur DHCP. Pour de plus amples informations, veuillez consulter : <http://support.microsoft.com/default.aspx/kb/257579>

## **3.8 Installation de Acronis WOL Proxy**

**Acronis Wake on LAN Proxy** permet à Acronis OS Deploy Server de réactiver les ordinateurs cibles se trouvant sur l'autre sous-réseau.

Il n'est nécessaire d'installer Acronis WOL Proxy que si :

- vous comptez effectuer un déploiement planifié (le déploiement manuel ou actionné par événement ne requiert pas WOL Proxy)

**ET** 

certains ou tous les ordinateurs cibles se trouvent sur des sous-réseaux différents de Acronis OS Deploy Server.

Installez Acronis WOL Proxy sur un serveur du sous-réseau où se trouvent les ordinateurs cibles. Aucune autre action n'est requise.

Pour installer Acronis WOL Proxy Server :

- 1. Lancez le programme de configuration de Acronis Snap Deploy
- 2. Cliquez sur **Acronis WakeOnLAN Proxy**
- 3. Suivez les instructions de l'assistant d'installation à l'écran.

Acronis WOL Proxy s'exécute en tant que service dès son installation. Après cela, ils se lancera automatiquement à chaque redémarrage du système. Vous pouvez arrêter et démarrer ce programme de la même manière que les autres services.

## **3.9 Installation de Acronis Snap Deploy Management Agent**

L'installation de **Acronis Snap Deploy Management Agent** ajoute la possibilité de créer des images en ligne et de valider l'intégrité de vos images.

La création d'image en ligne signifie que le système maître est copié en direct (sans redémarrer ni suspendre les opérations). La création d'image en ligne peut être effectuée à distance si besoin, en connectant la console à l'agent d'administration installé sur l'ordinateur maître. L'agent d'administration sera inclus dans l'image maître et sera déployé sur tous les ordinateurs cibles. Vous pourrez ainsi gérer les fichiers et exécuter des applications sur les ordinateurs cibles à tout moment après le déploiement.

Cependant, la présence d'un nombre excessif de logiciels dans l'image maître n'est pas toujours une solution rationnelle. De plus, l'installation de l'agent requiert une licence.

Nous vous recommandons de créer une image maître à l'aide d'un support bootable Acronis Master Image Creator ou de l'utilitaire de ligne de commande dans PE. Néanmoins, il peut être judicieux d'avoir au moins un agent d'administration sur le réseau (pas nécessairement sur l'ordinateur maître). Cela vous permettra de valider (vérifier) l'intégrité de vos images à l'aide de l'agent d'administration.

Pour installer Acronis Snap Deploy Management Agent :

- 1. Lancez le programme de configuration de Acronis Snap Deploy
- 2. Cliquez sur **Installer Acronis Snap Deploy Management Agent**
- 3. Suivez les instructions de l'assistant d'installation à l'écran
- 4. L'assistant vous demandera **Acronis License Server**. Naviguez jusqu'au serveur, ou entrez son nom ou son adresse IP, ou laissez l'assistant détecter automatiquement le serveur sur le réseau.

Le serveur de licences doit contenir au moins une licence Acronis Snap Deploy du type approprié. Une licence pour le produit serveur est requise pour installer l'agent sur un système d'exploitation serveur. Une licence pour le produit poste de travail est requise pour installer l'agent sur un système d'exploitation poste de travail. Une licence serveur peut être utilisée au lieu d'une licence poste de travail sur demande. L'installation de l'agent d'administration diminuera d'une le nombre de licences libres.

5. Redémarrez lorsque le système vous y invite.

## **3.10 Installation de Acronis Universal Deploy**

**Acronis Universal Deploy** est un module complémentaire de Acronis Snap Deploy. Il s'achète séparément et doit être installé à partir d'un fichier de configuration séparé.

Acronis Universal Deploy ne peut être installé que sur un ordinateur où Acronis OS Deploy Server est installé.

Acronis Universal Deploy peut être installé sur un ordinateur du réseau soit localement en exécutant le programme de configuration, soit à distance. Pour installer Acronis Universal Deploy à distance, extraire le fichier d'installation (.msi) vers un réseau partagé (voir ci-dessous) et installez Acronis Universal Deploy de la même façon que les autres composants Acronis Snap Deploy (voir [4.2](#page-40-0)  [Installation et mise à jour des composants Acronis sur des ordinateurs distants](#page-40-0)).

Une fois installé, Acronis Universal Deploy se connecte automatiquement à Acronis OS Deploy Server.

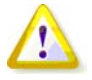

Aucune licence n'est requise pour installer Acronis Universal Deploy. Cependant, n'oubliez pas d'ajouter les licences Acronis Universal Deploy au serveur de licences avant de commencer le déploiement. S'il est impossible de trouver les licences au moment du déploiement, l'étape Acronis Universal Deploy sera ignorée.

## **3.11 Extraire les composants Acronis Snap Deploy**

Pendant l'installation de Acronis Snap Deploy Management Console, tous les fichiers de configuration (.msi) des composants Acronis Snap Deploy seront placés dans le dossier \Program Files\Fichiers communs\Acronis\RemoteInstall. Vous serez ainsi en mesure d'installer, modifier ou réparer à distance les composants en utilisant Acronis Snap Deploy Management Console ou l'utilitaire msiexec.exe.

Lors de l'installation des composants Acronis Snap Deploy sur un ordinateur local, vous pouvez enregistrer séparément les fichiers de configuration de chaque composant sur un lecteur local ou réseau. Cela facilitera la modification ou la restauration de l'installation des composants existants sur un ordinateur local.

Pour enregistrer le fichier de configuration d'un composant :

- 1. Lancez le fichier de configuration de Acronis Snap Deploy
- 2. Dans le menu d'installation, cliquez droit sur le nom du composant et sélectionnez **Extraire**
- 3. Sélectionnez un emplacement pour le fichier de configuration et cliquez sur **Enregistrer**.

#### **3.12 Utilisation de Acronis License Server**

Cette section ne décrit pas les étapes de la procédure d'installation. Elle contient les informations générales nécessaires pour comprendre Acronis License Server et elle aborde plus d'opérations sur les licences que les sections 3.5.2 Ajout de licences à l'aide de Acronis Snap Deploy Management Console et 3.5.3 Ajout de licences en mode ligne de commande.

## **3.12.1 Comprendre Acronis License Server**

Acronis License Server est un mécanisme qui répertorie les licences des produits Acronis. Les licences Acronis Snap Deploy dépendent du nombre d'ordinateurs (serveurs ou postes de travail) déployés et/ou gérés. Par exemple, le déploiement d'un système sur 100 ordinateurs nécessitera 100 licences de déploiement. Aucune licence supplémentaire n'est requise pour gérer les ordinateurs déployés ou redéployer certains d'entre eux.

Acronis Universal Deploy est un module complémentaire de Acronis Snap Deploy et possède son propre numéro de série et contrat de licence.

Acronis License Server répertorie les licences en utilisant l'adresse MAC qui est unique à chaque carte d'interface réseau (NIC). Bien que l'adresse MAC soit généralement inscrite en dur sur la carte réseau, certains systèmes d'exploitation proposent une façon de la changer. Il est important de noter qu'essayer de changer l'adresse MAC d'un système peut entraver le fonctionnement de Acronis License Server et vous empêcher d'effectuer plusieurs déploiements sur un même ordinateur ou de gérer ce dernier à distance.

Lorsque vous installez Acronis OS Deploy Server, vous devez identifier le serveur Acronis License Server. Une fois Acronis License Server détecté, le programme vérifie la disponibilité des licences et enregistre son adresse réseau afin de pouvoir accéder au serveur de licences ultérieurement, lorsque le déploiement sera lancé.

Lorsqu'un déploiement est lancé, Acronis OS Deploy Server vérifie la disponibilité des licences libres sur Acronis License Server. Si le nombre de licences libres est suffisant pour le déploiement, le processus s'exécute et le nombre de licences libres diminue en fonction du nombre de systèmes déployés.

Acronis License Server peut importer plusieurs numéros de licence à partir de fichiers .txt ou .eml, ce qui vous évite de perdre du temps à saisir chaque numéro.

En cas de mise à niveau, de restauration ou de réinstallation, Acronis License Server garde intactes toutes les licences importées. Cependant, il vous est recommandé de copier le ou les fichiers de numéros de licence sur un support amovible ou d'imprimer une copie papier de ces fichiers et de la garder en lieu sûr. Ainsi, vous aurez les informations des licences à votre disposition en cas de panne matérielle.

#### **3.12.2 Afficher des informations sur les licences**

- 1. Lancez Acronis Snap Deploy Management Console.
- 2. Cliquez sur **Gérer les licences**. Connectez-vous à l'ordinateur sur lequel Acronis License Server est installé. Tous les numéros de série disponibles dans Acronis License Server seront alors affichés. Un même numéro de série peut contenir plusieurs licences.
| Acronis - Console d'administration de Snap Deploy : Valeria<br>83 |                                                                            |                                              |
|-------------------------------------------------------------------|----------------------------------------------------------------------------|----------------------------------------------|
| Opérations<br>Affichage<br><b>Outils</b><br>Aide                  |                                                                            | $2$ Acronis                                  |
|                                                                   |                                                                            |                                              |
| 交<br><b>Opérations</b>                                            | Nom du Produit<br>Numé Date d'import Date d'expiration Total Utilisée Disp |                                              |
| Ajouter une licence                                               | Acronis Snap Deploy 3.0 (Français)                                         |                                              |
| Retirer la licence                                                | Acronis Snap Deploy 3.0  5Y5R 24.10.2008                                   | $\mathbf{1}$<br>$\mathbf{0}$<br>$\mathbf{1}$ |
|                                                                   | Acronis Snap Deploy 3.0  KEXP 24.10.2008                                   | 1<br>0<br>$\mathbf{1}$                       |
| 交<br><b>Outils</b>                                                | Acronis Snap Deploy 3.0  USM 24.10.2008                                    | 0.<br>1<br>$\mathbf{1}$                      |
| Créer un support bootable                                         | Acronis Snap Deploy 3.0  MBG 24.10.2008                                    | 0<br>1<br>1                                  |
| <b>Installer les Composants Acronis</b>                           | Acronis Snap Deploy 3.0  QMY 24.10.2008                                    | 0<br>1<br>1                                  |
| Options                                                           | Acronis Snap Deploy Server 3.0 (Français)                                  |                                              |
| $\hat{\mathbf{x}}$                                                | Acronis Snap Deploy Ser 97W 24.10.2008                                     | $\mathbf{1}$<br>0<br>1                       |
| Aide                                                              | Acronis Snap Deploy Ser PJ4G 24.10.2008                                    | 1<br>n<br>$\mathbf{1}$                       |
| Support Web                                                       | Acronis Snap Deploy Ser WD 24.10.2008                                      | 0.<br>1<br>1                                 |
| Guide de l'utilisateur                                            | Acronis Snap Deploy Ser CQE 24.10.2008<br>1                                | 0<br>1                                       |
|                                                                   | Acronis Snap Deploy Ser QZD 24.10.2008                                     | 0<br>1<br>$\mathbf{1}$                       |
|                                                                   |                                                                            |                                              |
|                                                                   |                                                                            |                                              |
|                                                                   |                                                                            |                                              |
|                                                                   |                                                                            |                                              |
|                                                                   |                                                                            |                                              |
|                                                                   | $\left  \mathbf{L} \right $<br>IIII.                                       | $\overline{ }$                               |
| Prêt                                                              |                                                                            | Valeria                                      |

Vous avez 5 licences serveur et 5 licences poste de travail

Cliquez droit sur la barre des titres des colonnes pour choisir quels détails afficher : Nom du produit, Numéro de série, Date d'importation, Date d'expiration et nombre Total de licences attribuées à chaque numéro de série, ainsi que le nombre d'entre elles qui sont disponibles (c'est-à-dire libres) et utilisées. Par exemple, si une licence correspond à un numéro de série, Total=1, Disponibles=1, Utilisées=0 (si la licence est libre) ou Disponibles=0, Utilisées=1 (si la licence a été attribuée).

3. Pour afficher de plus amples informations sur les licences utilisées, sélectionnez **Gérer les licences utilisées** sur la barre latérale (cette option n'apparaîtra pas si toutes les licences sont libres).

Le mode **Utilisées** donne la liste de toutes les licences ayant été attribuées. Cliquez droit sur la barre des titres des colonnes pour choisir quels détails afficher : Nom du produit, Nom de l'hôte, Adresse de l'hôte, Numéro de série, Date d'acquisition (date du déploiement ou de l'installation ayant utilisé la licence) et Date de renouvellement (cette dernière rubrique n'est pas valable pour les licences Acronis Snap Deploy).

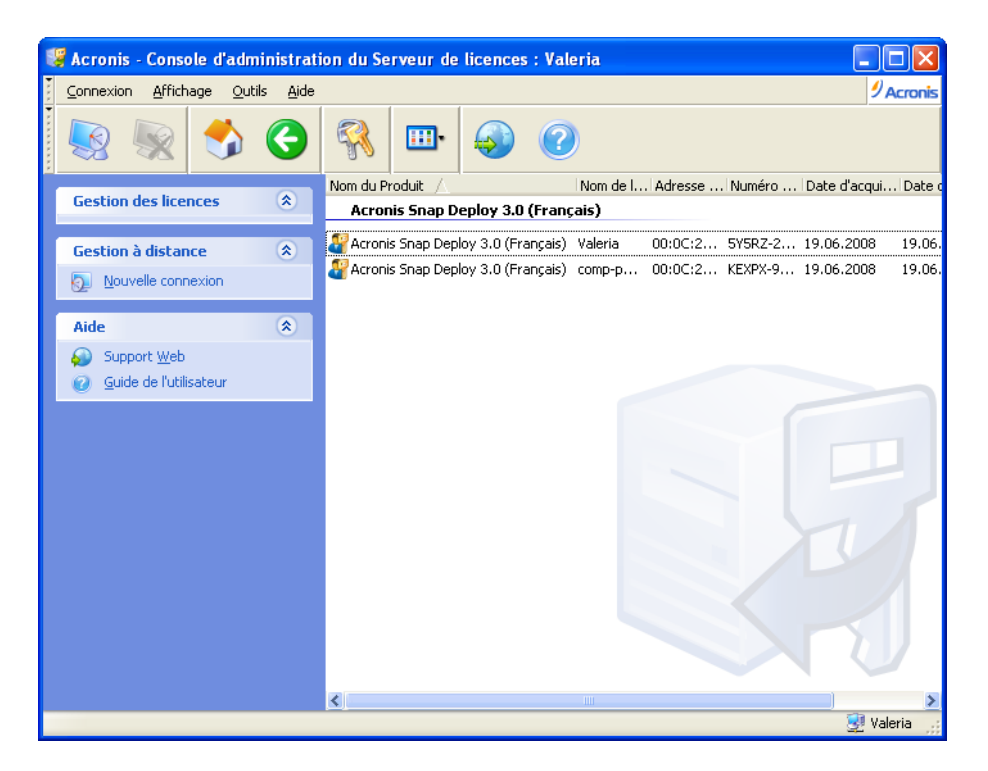

Deux licences sont utilisées

Vous pouvez trier la liste en utilisant l'option **Afficher -> Réorganiser les icônes par**.

## **3.12.3 Supprimer des licences**

Pour supprimer complètement une licence de Acronis License Server, sélectionnez-la dans la liste des licences disponibles et cliquez sur **Supprimer la licence** sur la barre latérale.

## **3.12.4 Utilisation de Acronis License Server Management Tool**

**Acronis License Server Management Tool** est un utilitaire de ligne de commande permettant de contrôler le serveur de licences Acronis License Server. Le fichier **LicenseServerCmdLine.exe** ne s'installe que dans le cadre de l'installation complète de Acronis License Server. L'outil se trouve dans le dossier d'installation, soit par défaut \Program Files\Acronis\LicenseServer. S'il est impossible de trouver le fichier, installez-le en exécutant le programme de configuration de Acronis Snap Deploy. Pour de plus amples informations, consultez la section [3.5 Installation de Acronis License Server](#page-28-0).

LicenseServerCmdLine.exe utilise la syntaxe suivante :

LicenseServerCmdLine [commande] [option1] [option2]

LicenseServerCmdLine.exe prend en charge les commandes et options de commande suivantes :

--list Affiche la liste des serveurs Acronis License Server trouvés sur le réseau local.

--status [nomserveur ou adresse-IP serveur] Affiche l'état du serveur de licences spécifié, c'est-à-dire le nombre de licences totales/libres pour chaque produit Acronis.

--import [nomserveur] [clé série]

Ajoute des informations concernant une nouvelle licence (nouvelle clé de série). Vous pouvez indiquer plusieurs numéros de série (séparés par des espaces).

--import-file [nomserveur] [nomfichier] Importe les clés de série des licences à partir d'un fichier .txt ou .eml.

--help Affiche l'utilisation.

# **Chapitre 4. Utilisation de Acronis Snap Deploy Management Console**

## **4.1 Connexions**

## **4.1.1 Connexion à une machine locale**

Une fois démarrée, la console d'administration Acronis Snap Deploy Management Console se connecte à la machine locale si cette dernière possède un composant Acronis Snap Deploy gérable. Vous pouvez gérer n'importe quel serveur Acronis ou agent Acronis Snap Deploy Management Agent installé sur cette même machine sans qu'aucune autre action soit nécessaire .

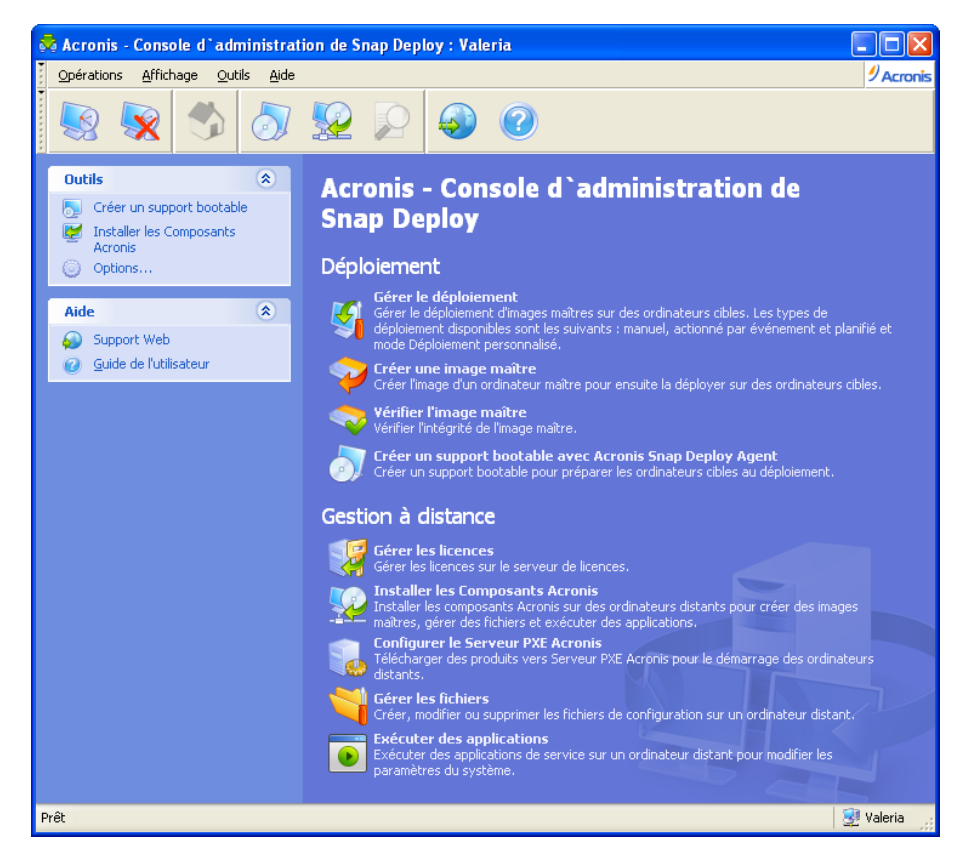

Fenêtre d'accueil de la console d'administration

## **4.1.2 Connexion à un autre ordinateur**

Acronis Snap Deploy Management Console peut se connecter à n'importe quel ordinateur du réseau sur lequel un serveur Acronis ou un agent Acronis Snap Deploy Management Agent est installé. Une fois connecté, vous pouvez gérer le serveur Acronis ou exécuter des opérations à l'aide de Acronis Snap Deploy Management Agent. Pour se connecter sur n'importe quel composant Acronis vous aurez besoin des droits d'administrateur sur la machine distante.

**Gérer le déploiement** – connectez-vous à Acronis OS Deploy Server.

**Créer une image maître** – connectez-vous à Acronis Snap Deploy Management Agent (ou lancez Acronis Media Builder)

**Vérifier l'image maître** – connectez-vous à Acronis Snap Deploy Management Agent

**Créer un support bootable avec Acronis Snap Deploy Agen**t – aucune connexion n'est requise **Gérer les licences** – connectez-vous à Acronis License Server

**Installer les composants Acronis** – aucune connexion n'est requise

**Configurer Acronis PXE Server** – connectez-vous à Acronis PXE Server

**Gérer les fichiers** – connectez-vous à Acronis Snap Deploy Management Agent

**Exécuter des applications** - connectez-vous à Acronis Snap Deploy Management Agent.

## **4.2 Installation et mise à jour des composants Acronis sur des ordinateurs distants**

Les composants Acronis Snap Deploy suivants peuvent être installés à distance :

- Acronis OS Deploy Server
- Acronis License Server
- Acronis PXE Server
- Acronis WOL Proxy
- Acronis Snap Deploy Management Agent.

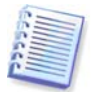

Les composants Acronis Snap Deploy ne peuvent pas être installés sur des ordinateurs distants fonctionnant sous Windows Vista et Windows Server 2008. Veuillez installer localement les composants sur ces machines.

#### **Préparation**

Pour une installation réussie sur un ordinateur exécutant une version Windows XP, l'option **Panneau de configuration** -> **Options des dossiers** -> **Affichage** -> **Utiliser le partage de fichier simple** doit être désactivée sur cet ordinateur.

Pour une installation réussie sur un ordinateur distant exécutant Windows XP avec Service Pack 2 ou Windows Server 2003, l'option **Panneau de configuration** -> **Pare-feu Windows** -> **Exceptions** - > **Partage de fichiers et d'imprimantes** doit être activée sur cet ordinateur.

Acronis Snap Deploy utilise le port TCP 25001 pour une installation à distance. Assurez-vous que ce port soit ajouté aux exceptions dans vos paramètres de pare-feu.

#### **Installation**

1. Cliquez sur **Installer les composants Acronis**.

2. Sélectionnez l'emplacement du programme d'installation dans la liste (**Composants enregistrés**, **Rechercher sur les supports amovibles** ou **Spécifier un emplacement**). La sélection par défaut de **Composants enregistrés** utilisera les fichiers de configuration du dossier par défaut C:\Program Files\Fichiers communs\Acronis\RemoteInstall.

3. Sélectionnez le composant Acronis et spécifiez les fonctionnalités du composant que vous souhaitez installer (pour connaître les fonctionnalités des composants, consultez la section 3.3 Règles générales [d'installation](#page-26-0)).

- 4. Naviguez jusqu'à l'ordinateur distant ou spécifiez son nom de réseau ou son adresse IP.
- 5. Entrez le nom d'utilisateur et le mot de passe administrateur de la machine distante.

6. Identifiez le serveur Acronis License Server si l'assistant le demande. Le serveur de licences doit contenir au moins une licence libre pour pouvoir installer Acronis OS Deploy Server ou Acronis Snap Deploy Management Agent.

7. L'installation de certains composants Acronis nécessite un redémarrage du système. Pour permettre un redémarrage immédiat de l'ordinateur distant, cochez la case **Redémarrer l'ordinateur distant**.

#### 8. Cliquez sur **Continuer**.

Le composant Acronis sera alors installé sur l'ordinateur distant. Si un redémarrage du système est nécessaire, la machine distante redémarrera ou le programme vous invitera à la redémarrer, selon le choix que vous aurez fait à l'étape 6.

Pour mettre à jour un composant Acronis sur un ordinateur distant, suivez la même procédure.

# **4.3 Consultation des journaux**

Pour afficher les journaux des opérations de Acronis OS Deploy Server ou de Acronis PXE Server, connectez la console au serveur correspondant. Les journaux s'affichent dans la partie inférieure de la fenêtre de la console.

Pour accéder à la fenêtre de consultation du journal, sélectionnez **Outils -> Afficher le journal**.

La fenêtre de consultation du journal contient deux volets : le panneau de gauche présente la liste des journaux tandis que celui de droite présente le contenu du journal sélectionné.

Le volet de gauche peut contenir jusqu'à 50 journaux. S'il y en a davantage, vous pouvez naviguer dans la liste en utilisant les boutons **Plus** et **Moins** avec les flèches droite et gauche.

Pour supprimer un journal, sélectionnez-le et cliquez sur **Supprimer**.

Si l'une des étapes s'est terminée par une erreur, le journal correspondant sera identifié par un cercle rouge avec un "X" blanc à l'intérieur.

La fenêtre de droite présente la liste des étapes contenues dans le journal sélectionné. Les trois boutons à droite contrôlent les filtres de messages : le "X" blanc dans le cercle rouge filtre les messages d'erreur, le point d'exclamation dans un triangle jaune filtre les avertissements, et le "i" dans le cercle bleu filtre les messages d'information.

Pour choisir les colonnes (paramètres des étapes) à afficher, cliquez droit sur la ligne d'en-tête ou cliquez gauche sur le bouton **Choisir les détails**. Puis cochez les paramètres souhaités.

Pour trier des messages selon un paramètre particulier, cliquez sur son en-tête (cliquez à nouveau pour inverser l'ordre) ou sur le bouton **Réorganiser les icônes par** (le deuxième en partant de la droite) et sélectionnez le paramètre souhaité.

Vous pouvez également modifier la largeur des colonnes en faisant glisser les bords avec la souris.

# **Chapitre 5. Création d'un Support de démarrage Acronis**

Acronis Snap Deploy possède trois composants bootables qui peuvent démarrer et effectuer des opérations sur n'importe quel matériel compatible PC, y compris les matériels sans SE ("bare metal") et les ordinateurs dont le système de fichiers n'est pas pris en charge. Ces composants sont les suivants :

- **Acronis Snap Deploy Agent** (démarre sur un ordinateur cible pour permettre à Acronis OS Deploy Server d'effectuer le déploiement)
- Acronis Standalone Utility (démarre sur un ordinateur cible et effectue le déploiement de façon autonome)
- **Acronis Master Image Creator** (démarre sur un ordinateur maître et crée une image du système).

Un ordinateur peut être démarré sur un composant bootable à l'aide d'un support physique ou de Acronis PXE Server.

Un support bootable Acronis est un support physique (CD, DVD, lecteur flash USB, disquettes ou autre support pris en charge comme périphérique de démarrage par le BIOS de l'ordinateur) contenant des composants bootables de Acronis Snap Deploy.

Si des composants bootables sont téléchargés vers le serveur Acronis PXE Server, ce dernier peut également être considéré comme une sorte de support bootable. C'est pourquoi vous pouvez créer un support bootable ou configurer le serveur PXE à l'aide du même assistant.

Pour lancer le constructeur de support bootable, sélectionnez **Acronis -> Acronis Snap Deploy Management Console -> Bootable Media Builder** dans le menu Démarrer. Vous pouvez également lancer Bootable Media Builder à partir de la fenêtre de la console Acronis Snap Deploy Management Console (cliquez sur **Créer un support bootable** dans la barre d'outils ou sur la barre latérale, ou sélectionnez **Créer un support bootable** dans le menu **Outils**).

1. Sélectionnez les composants bootables à placer sur le support.

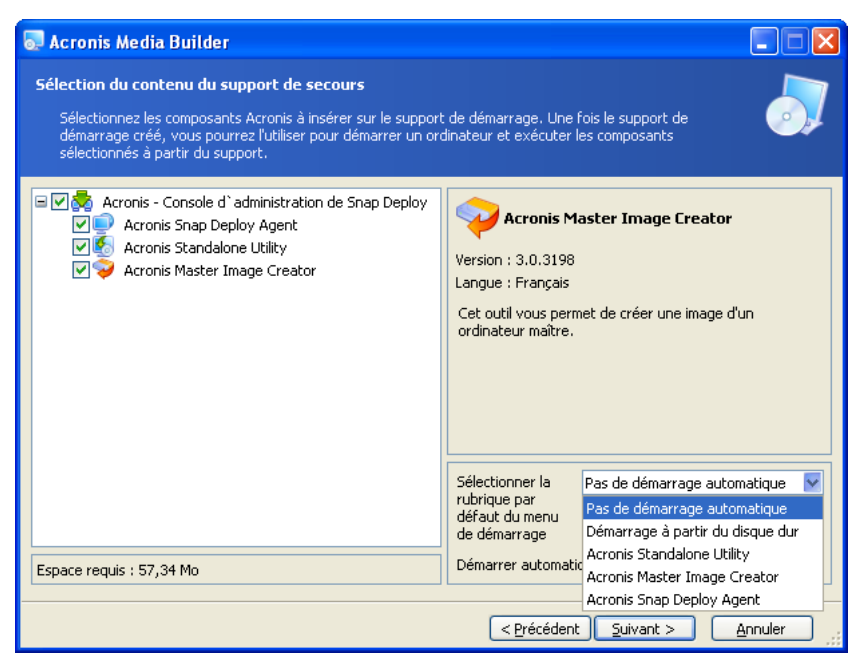

Sélection de composants bootables

Sélectionnez le composant qui démarrera automatiquement (également appelé option par défaut du menu de démarrage) et indiquez le délai après lequel le composant se lancera automatiquement. Par exemple, si vous choisissez Acronis Snap Deploy Agent et réglez le paramètre **Démarrer automatiquement après** à 10 sec, l'agent se lancera 10 secondes après l'apparition du menu de démarrage. Vous disposez également des options suivantes :

**Pas de démarrage automatique** - le chargeur Acronis affichera le menu de démarrage et patientera jusqu'à ce qu'une personne choisisse de démarrer le SE ou l'un des composants Acronis.

**Démarrage à partir du disque dur** – s'il est présent sur le disque dur de l'ordinateur à démarrer, le système d'exploitation s'exécutera à l'expiration du délai indiqué. Cette option est destinée à faire démarrer l'ordinateur cible sur le SE venant d'être déployé. Le principal scénario d'utilisation est le suivant.

Vous créez un pack PXE pour un déploiement planifié et vous configurez Acronis Snap Deploy Agent pour qu'il démarre automatiquement. Une fois que le déploiement planifié est terminé, l'ordinateur cible redémarre encore une fois sur l'agent et pourrait subir une autre opération de déploiement. Comment éviter une telle situation ?

Pour garantir que l'ordinateur cible démarrera sur l'agent *avant le déploiement*, réglez le serveur PXE pour qu'il collabore avec votre serveur de déploiement lorsque vous planifiez le déploiement. Pour garantir que l'ordinateur cible démarrera sur le SE déployé *après le déploiement*, choisissez l'option **Démarrage à partir du disque dur** lorsque vous créez le pack PXE pour le déploiement planifié.

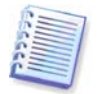

Acronis Standalone Utility peut uniquement être placé sur un support physique. Ce composant n'est pas conçu pour démarrer sur un serveur PXE.

2. Acronis Snap Deploy Agent peut être configuré de façon à se connecter à un serveur de déploiement spécifique. Ce paramètre permet d'avoir plusieurs serveurs de déploiement exécutant des fonctions différentes sur un même réseau.

Le serveur de déploiement (ainsi que les paramètres d'interface réseau de l'agent) peut également être indiqué sur place au démarrage de l'agent. Pour pouvoir entrer dans la configuration de l'agent sur place, définissez un délai d'attente raisonnable avant que les paramètres réseau par

défaut ne soient appliqués. Vous trouverez de plus amples détails à la section 11.1 Démarrage [des cibles](#page-74-0).

S'il n'a pas été configuré par l'une de ces deux méthodes, le serveur de déploiement sera détecté automatiquement.

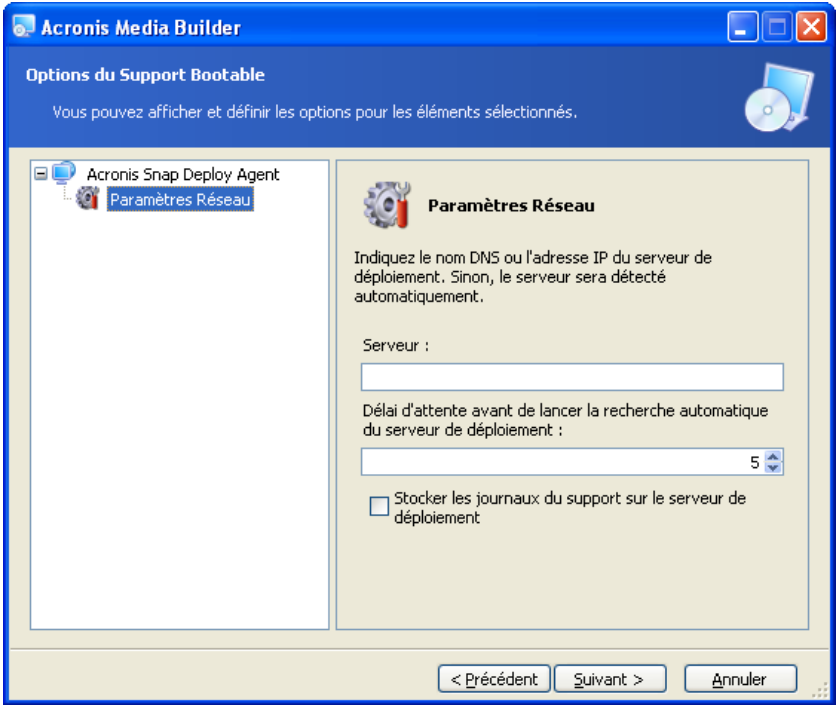

Paramètres de Acronis Snap Deploy Agent

L'option permettant d'enregistrer le journal de l'agent sur le serveur de déploiement sert à faciliter le dépannage. En règle générale, il vaut mieux laisser cette case décochée car l'exécution d'opérations supplémentaires par l'agent peut ralentir le déploiement. Si vous choisissez d'enregistrer le journal de l'agent, celui-ci sera disponible sur le serveur de déploiement à l'emplacement suivant :

\Documents and Settings\All Users\Application Data\Acronis\DeployServer\AgentsLogs.

- 3. Sélectionnez le type de support bootable à créer. Vous pouvez :
- créer des CD, DVD, disquettes ou autres supports bootables tels que lecteur flash USB si le BIOS du matériel permet le démarrage à partir d'un tel support
- construire une image ISO d'un disque bootable pour la graver ultérieurement sur un disque vierge
- télécharger les composants sélectionnés vers le serveur PXE. Les composants téléchargés précédemment seront supprimés du serveur PXE avant que les composants nouvellement sélectionnés ne soient téléchargés.

Si vous utilisez des disquettes 3,5", vous pourrez copier un seul composant à la fois sur une disquette (ou sur un ensemble de disquettes) — par exemple, Acronis Snap Deploy Agent. Pour copier un autre composant, relancez Bootable Media Builder.

4. Pour créer un support physique, insérez le disque vierge pour que le programme puisse déterminer sa capacité, ou connectez le lecteur flash. Pour créer l'image ISO d'un disque bootable, indiquez le nom du fichier ISO et le dossier dans lequel vous souhaitez le placer. Pour télécharger les composants vers un serveur PXE, identifiez le serveur et indiquez le nom d'utilisateur et le mot de passe permettant d'y accéder.

. .

5. Les composants téléchargés vers le serveur PXE peuvent être protégés par un mot de passe pour empêcher toute exécution non autorisée. Le mot de passe sera demandé avant l'affichage du menu de démarrage Acronis.

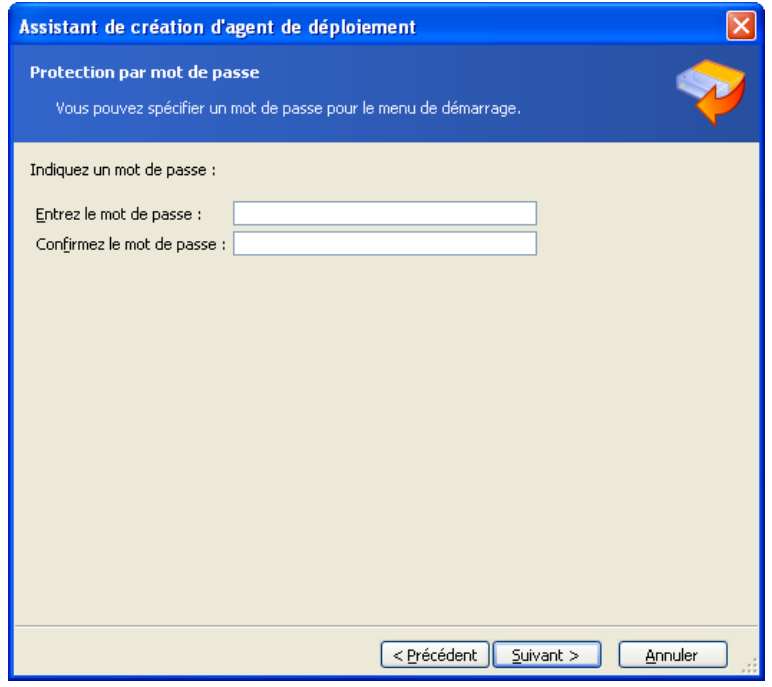

Protection par mot de passe du menu de démarrage

6. Ensuite, le programme calculera le nombre de disques vierges nécessaires (au cas où vous n'auriez pas choisi ISO ou PXE) et vous donnera le temps de les préparer. Lorsque vous avez terminé, cliquez sur **Continuer**.

Une fois le disque bootable créé, marquez-le et conservez-le dans un endroit sûr.

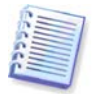

Les composants bootables Acronis Snap Deploy sont basés sur le kernel Linux et équipés de pilotes système et de périphériques Linux.

Acronis complète régulièrement la liste des pilotes pour prendre en compte les nouveaux périphériques. Cependant, il peut arriver que des pilotes soient incompatibles avec votre matériel et que le composant bootable ne puisse pas démarrer, se bloque ou ne puisse pas accéder au périphérique requis. Dans un tel cas, essayez d'éviter l'utilisation des pilotes Linux en construisant un support Bart PE ou Win PE à l'aide de l'utilitaire de ligne de commande Acronis Snap Deploy.

# **Chapitre 6. Configuration du serveur PXE**

Vous pouvez accéder à la configuration du serveur PXE Acronis par l'une des méthodes suivantes :

- lors de la création d'un support bootable Acronis
- lors de la création d'un support bootable pour le mode Déploiement personnalisé
- en configurant directement le serveur.

Pour configurer directement le serveur PXE :

- 1. Lancez Acronis Snap Deploy Management Console
- 2. Cliquez sur **Configurer le serveur PXE**
- 3. Connectez-vous au serveur.

**Configurer le serveur PXE –** cliquez pour télécharger des composants bootables Acronis Snap Deploy de la même façon que pour créer un support bootable Acronis. Les composants téléchargés précédemment, y compris l'image PE, seront supprimés du serveur PXE avant que les composants nouvellement sélectionnés ne soient téléchargés.

Télécharger PE vers le serveur PXE - cliquez pour télécharger l'image Preinstallation Environment (.wim ou .iso) préalablement créée à l'aide de Acronis Snap Deploy PE Builder. Vous trouverez de plus amples détails à la section [15.2 Téléchargement d'images PE vers Acronis PXE Server.](#page-96-0)

**Supprimer des produits du serveur PXE –** cliquez pour supprimer des composants ou PE du serveur PXE.

**Désactiver le serveur PXE** – cliquez pour désactiver le serveur PXE. Le service ne s'arrête pas mais il ne répond plus aux demandes entrantes.

**Activer le serveur PXE** – cliquez pour activer le serveur PXE désactivé.

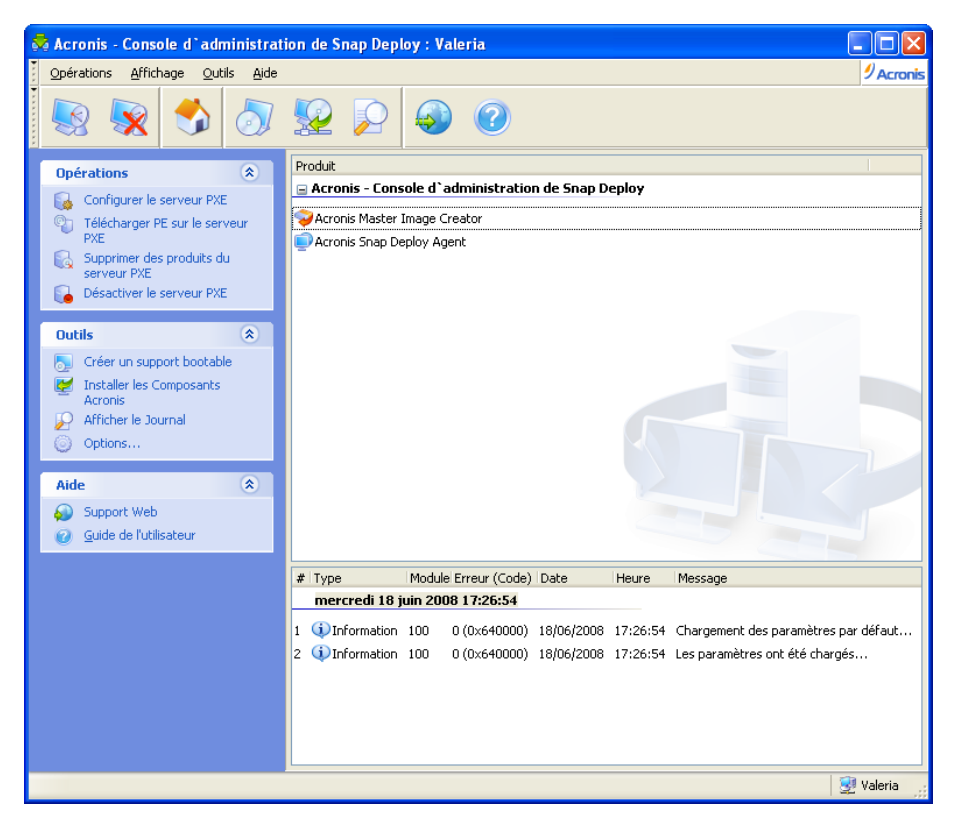

Les composants bootables Acronis ont été téléchargés

# **Chapitre 7. Création d'une image**

Pour qu'un système puisse être déployé, la configuration système désirée doit d'abord être créée puis l'image du disque dur du système doit être enregistrée sur le réseau partagé ou sur un support amovible.

Acronis Snap Deploy prend également en charge les images créées à l'aide de la gamme de produits Acronis True Image, y compris les images protégées par mot de passe.

## **7.1 Préparation du SE maître**

Il est très courant de préparer un système d'exploitation maître à l'aide de l'outil de préparation du système Microsoft (Sysprep) avant de créer l'image système. Sysprep est destiné aux administrateurs de système d'entreprise, aux constructeurs OEM et aux autres personnes ayant besoin de déployer et de configurer automatiquement des systèmes d'exploitation sur plusieurs ordinateurs.

Une fois qu'un système d'exploitation préparé avec Sysprep a été déployé, Sysprep génère un identifiant de sécurité (SID) unique pour le nouvel hôte, lance la mini-configuration de Windows pour les périphériques Plug-and-Play, applique le nom de l'ordinateur, l'adhésion au domaine ou groupe de travail et les autres paramètres spécifiés dans le fichier de réponse Sysprep.inf.

Utilisez Sysprep sur le système maître si l'image système sera déployée dans Preinstallation Environment avec l'utilitaire de ligne de commande Acronis Snap Deploy. L'utilitaire de ligne de commande ne peut pas générer de SID ni ajuster les paramètres à la volée, il ne fait que déployer le système en l'état.

Dans l'environnement Acronis (dans tous les cas à l'exception du mode ligne de commande), Acronis Snap Deploy configure automatiquement le système déployé avec les paramètres que vous avez définis dans le modèle de déploiement. Par conséquent, vous avez le choix d'utiliser les fonctionnalités soit de Sysprep, soit de Acronis Snap Deploy.

Vous pouvez télécharger Sysprep depuis [www.microsoft.com](http://www.microsoft.com/) ou l'extraire depuis deploy.cab situé sur le CD d'installation de Windows NT/2000/XP/Server 2003.

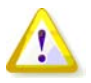

Nous vous recommandons fortement de lire les articles concernant Sysprep et la duplication de disque dans la Base de connaissances Microsoft.

# **7.2 Création d'image en ligne et hors ligne**

Une image maître peut être créée :

- en ligne, dans Windows, à l'aide de Acronis Snap Deploy Management Agent installé sur l'ordinateur maître et de Acronis Snap Deploy Management Console
- hors ligne, dans l'environnement Acronis, à l'aide d'un support bootable Acronis Master Image Creator
- hors ligne, dans l'environnement Win PE, à l'aide de l'utilitaire de ligne de commande Acronis Snap Deploy ou d'un script.

L'exécution de l'agent sous Windows est un choix évident si vous prévoyez de créer des images à distance de façon périodique. La création d'image à l'aide de l'agent ne nécessite pas de redémarrer l'ordinateur maître. Acronis Snap Deploy Management Agent sera inclus dans l'image maître et sera déployé sur tous les ordinateurs cibles. Vous pourrez ainsi gérer les fichiers et exécuter des applications sur les ordinateurs cibles à tout moment après le déploiement.

En règle générale, la présence d'un nombre excessif de logiciels dans l'image maître n'est pas souhaitable. De plus, l'installation de l'agent requiert une licence. Nous vous recommandons par conséquent de ne pas installer Acronis Snap Deploy Management Agent mais de créer une image maître à l'aide de Acronis Master Image Creator ou de l'utilitaire de ligne de commande dans PE.

**Les sections qui suivent décrivent la création d'image avec Acronis Snap Deploy Management Agent et Acronis Master Image Creator. Pour de plus amples informations sur la création d'image dans PE, veuillez consulter la section** [15. Ligne de commande et](#page-94-0)  [script sous Win PE](#page-94-0) 

# **7.3 Lancement de la création d'image hors ligne**

La création d'image hors ligne implique que le système maître est arrêté et que l'ordinateur maître démarre dans l'environnement Acronis (ou PE).

- 1. Installez Acronis Snap Deploy Management Console.
- 2. Effectuez l'une des actions suivantes :

Créez un support bootable avec Acronis Master Image Creator

ou

Installez Acronis PXE Server, connectez la console au serveur PXE et téléchargez Acronis Master Image Creator. Assurez-vous que le démarrage sur réseau est activé sur l'ordinateur maître (consultez la section [3.7.2 Configurer un ordinateur pour démarrer à partir du PXE](#page-31-0) pour de plus amples détails).

- 3. Configurez le système maître.
- 4. Effectuez l'une des actions suivantes :

Démarrez l'ordinateur maître sur Acronis Master Image Creator à partir du support bootable

ou

Démarrez l'ordinateur maître sur Acronis Master Image Creator à partir du serveur PXE.

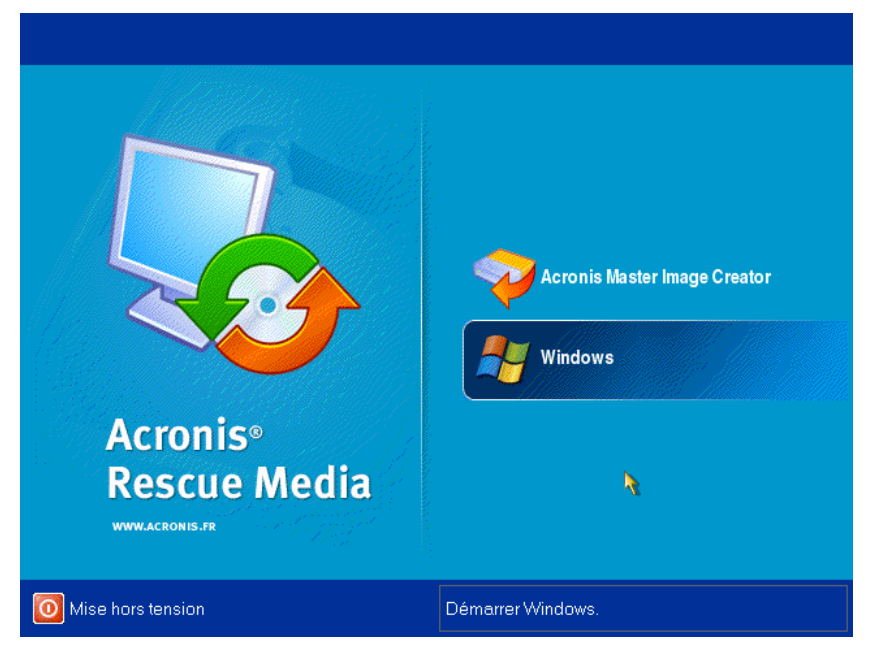

Menu de démarrage sur l'ordinateur maître

5. Sélectionnez Acronis Master Image Creator dans le menu de démarrage.

Lors de la création du support bootable ou du téléchargement de Acronis Master Image Creator vers le serveur PXE, le créateur d'image peut être configuré de façon à démarrer automatiquement à l'expiration du délai d'attente.

6. Master Image Creator établit la connexion réseau de façon à pouvoir enregistrer l'image sur le réseau partagé. Une boîte de dialogue apparaît pour vous inviter à configurer la connexion réseau utilisée par le créateur d'image.

Par défaut, Acronis Master Image Creator utilise la configuration automatique DHCP. Ignorez l'invitation (en cliquant sur **Annuler**) si un serveur DHCP est présent sur le réseau ou si l'image doit être placée sur un disque dur ou support local.

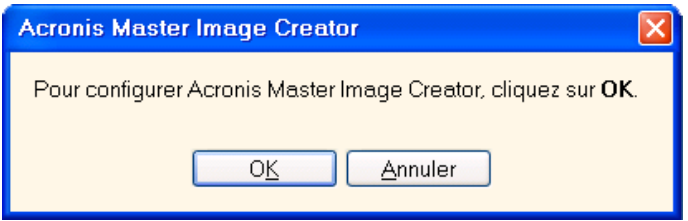

Invitation à configurer le créateur d'image maître

Le créateur d'image peut être pré-configuré de façon à appliquer automatiquement les paramètres réseau par défaut à l'expiration du délai d'attente.

La configuration manuelle est nécessaire dans les cas où la configuration automatique est impossible (pas de serveur DHCP sur le réseau) ou si elle échoue. Pour configurer manuellement les connexions réseau, cliquez sur **OK** dans la fenêtre d'invitation.

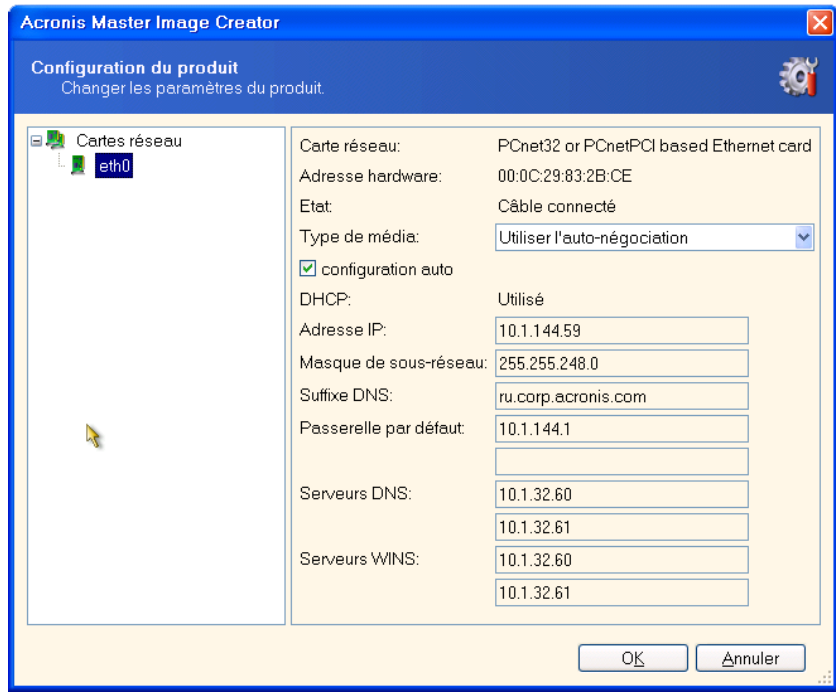

Configuration de Acronis Master Image Creator : paramètres réseau

Définissez les valeurs souhaitées et cliquez sur **OK**.

. .

7. Au démarrage de Acronis Master Image Creator, la fenêtre d'accueil du créateur d'image maître apparaît :

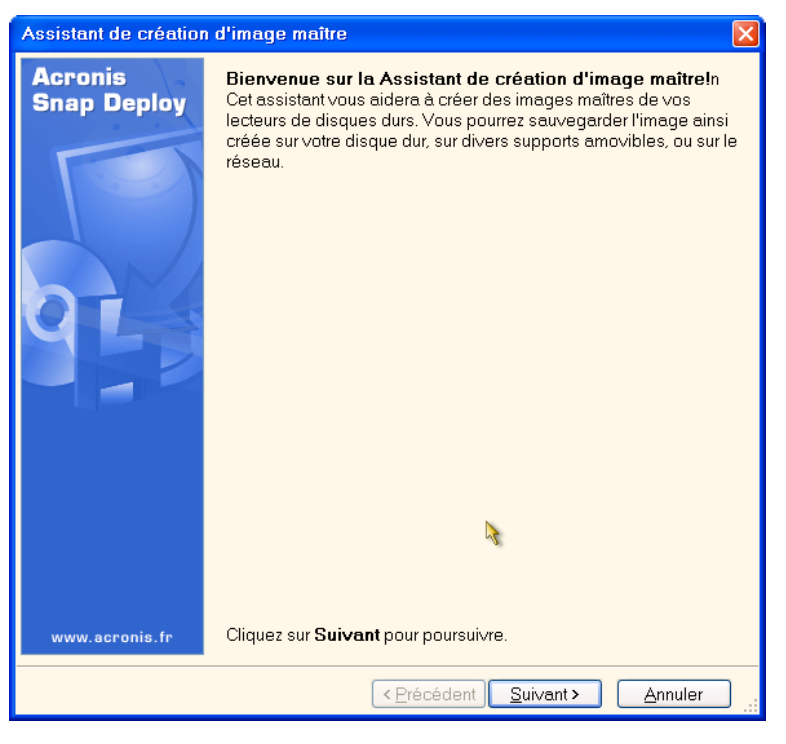

Assistant Création d'image maître : fenêtre d'accueil

8. Dans cette fenêtre, cliquez sur **Suivant** et allez à l'étape [7.5.1 Disques ou partitions à copier](#page-52-0).

# **7.4 Lancement de la création d'image en ligne**

La création d'image en ligne signifie que le système maître est copié en direct (sans redémarrer ni suspendre les opérations). La création d'image en ligne peut être effectuée à distance si besoin. L'inconvénient est qu'il est nécessaire d'installer un logiciel de création d'image qui sera inclus dans l'image maître. Cette solution n'est pas toujours la plus rationnelle.

- 1. Installez Acronis Snap Deploy Management Console et Acronis License Server. Importez les licences sur le serveur de licences.
- 2. Configurez le système maître.
- 3. Installez Acronis Snap Deploy Management Agent sur le système maître, localement ou à distance, en utilisant Acronis Snap Deploy Management Console. Redémarrez lorsque le système vous y invite. Une fois Acronis Snap Deploy Management Agent installé, vous pouvez créer une image du système maître en ligne (sans redémarrer) à tout moment.
- 4. Lancez Acronis Snap Deploy Management Console.
- 5. Connectez-vous à l'ordinateur maître.
- 6. Sélectionnez **Créer une image maître -> Suivant -> Créer une image maître sur un ordinateur distant.**

Si vous choisissez **Créer une image maître à l'aide d'un support bootable**, le programme vous invitera à créer le support bootable destiné à la création d'image hors ligne.

# **7.5 Etapes de l'assistant Création d'image maître**

## <span id="page-52-0"></span>**7.5.1 Disques ou partitions à copier**

Sélectionnez les disques ou partitions à copier. Vous pouvez sélectionner un ensemble de disques et de partitions au hasard. Le Master Boot Record (MBR) sera également inclus dans l'image.

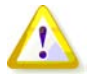

Si votre système d'exploitation et son chargeur se trouvent sur des partitions différentes, incluez toujours les deux partitions dans l'image. Les partitions devront également être déployées ensemble ; sinon, le système d'exploitation risque fortement de ne pas démarrer.

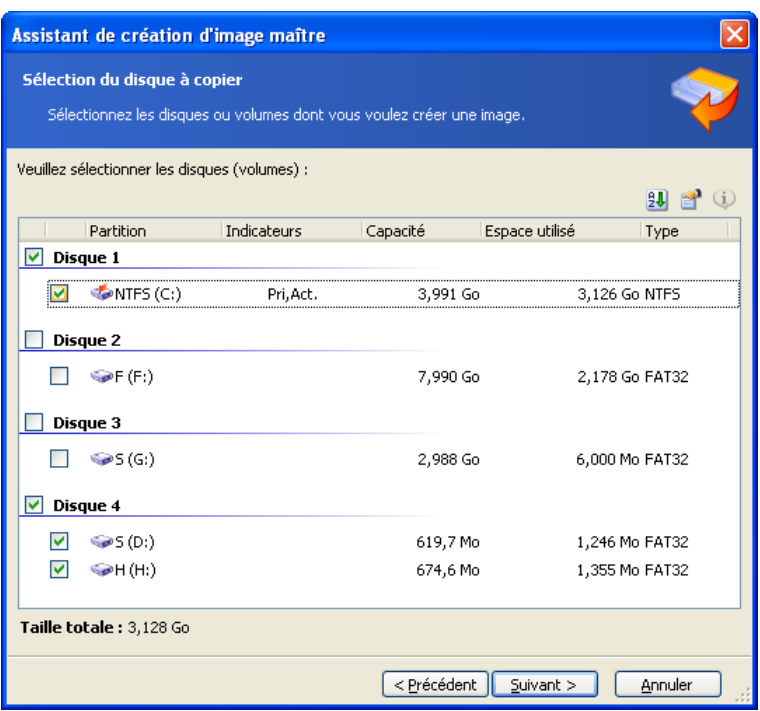

Sélection des disques et partitions à copier

## **7.5.2 Nom et emplacement de l'image**

**Acronis Master Image Creator** peut enregistrer une image :

- sur le réseau partagé
- sur le disque dur interne de l'ordinateur maître
- sur des périphériques de stockage USB et FireWire (IEEE-1394) (disques durs, lecteurs flash) connectés à l'ordinateur maître
- sur un DVD+R/RW, DVD-R/RW, CD-R/RW inséré dans le lecteur de support de l'ordinateur maître. Une image de grande taille peut être fractionnée automatiquement sur plusieurs supports.

Sélectionnez l'emplacement de l'image dans l'arborescence des périphériques. Saisissez le nom du fichier dans le champ Nom du fichier. Le programme peut générer un nom de fichier unique. Il vous suffit de cliquer sur le bouton **Générer le nom d'un nouveau fichier** à droite.

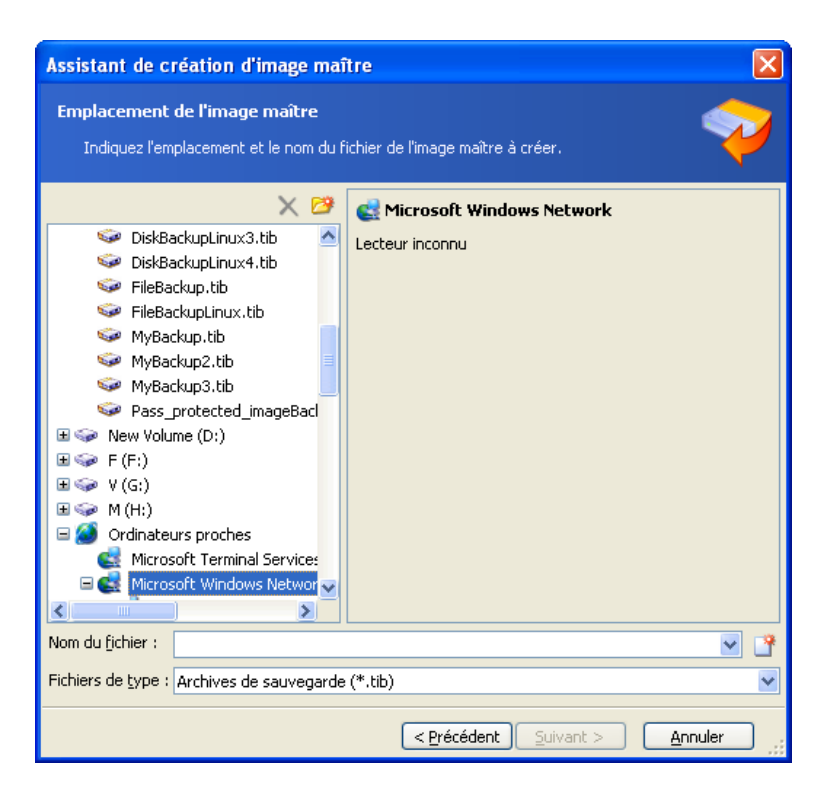

Sélection de l'emplacement de l'image

## **7.5.3 Paramétrage des options**

Définissez les options de création de l'image maître.

## **1. [FACULTATIF] Mot de passe de l'image**

L'option par défaut est **aucun mot de passe.** Protégez l'image par un mot de passe pour empêcher tout déploiement non autorisé.

### **2. Niveau de compression**

L'option par défaut est **Normal**. Niveau de compression des données de l'image à créer.

Le champ Description fournit des estimations de la taille de l'image et du délai de création de l'image pour chaque niveau de compression. Vous pouvez sélectionner le niveau de compression en fonction de ces estimations. Le niveau **Normal** par défaut est recommandé dans la plupart des cas.

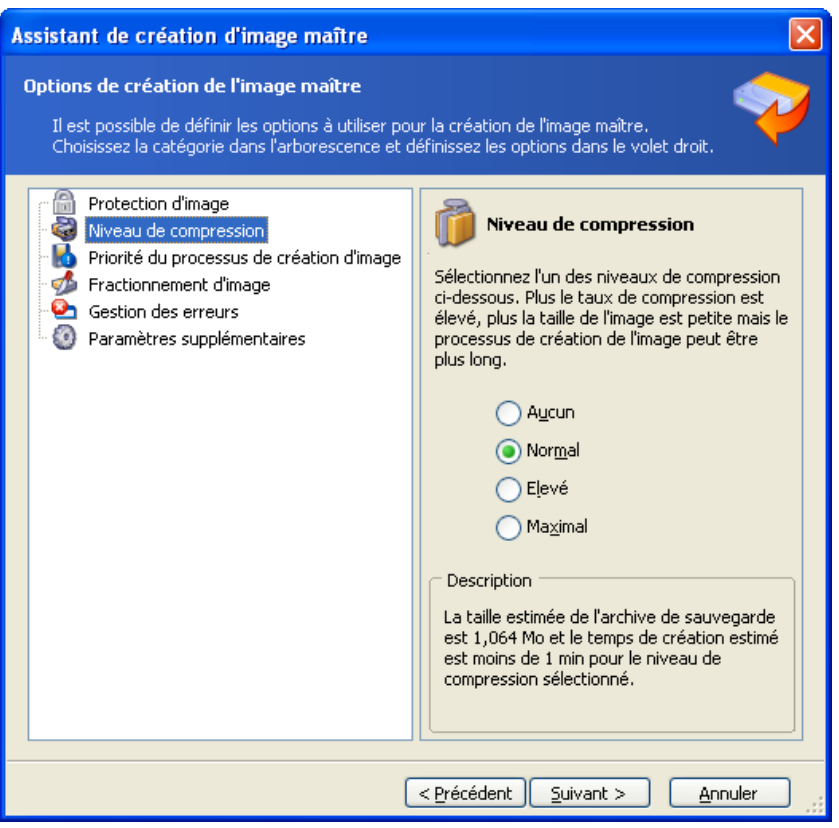

Sélection du niveau de compression des données

### **3. [POUR LA CREATION EN LIGNE UNIQUEMENT] Priorité de la création d'image**

L'option par défaut est **Basse**.

Le niveau de priorité d'un processus exécuté dans un système détermine le niveau d'utilisation de l'UC et la quantité de ressources système qui lui sont alloués. Réduire le niveau de priorité de la création d'image libérera d'avantage de ressources pour d'autres tâches de l'UC. Augmenter le niveau de priorité de la création d'image peut accélérer cette dernière en s'appropriant les ressources d'autres processus en cours d'exécution. Les effets dépendront de l'utilisation totale de l'UC ainsi que d'autres facteurs.

### **4. Fractionnement d'archive**

Les images de grosse taille peuvent être fractionnées en plusieurs fichiers qui ensemble constituent l'image d'origine.

L'option par défaut est **Automatique**. Avec ce paramètre, le programme agira comme suit.

#### **Création d'une image sur un disque dur :**

Si le disque sélectionné a suffisamment d'espace et que son système de fichiers autorise la taille estimée du fichier, le programme créera un seul fichier d'image.

Si le disque de stockage a suffisamment d'espace, mais que son système de fichiers n'autorise pas la taille estimée du fichier, l'image sera automatiquement fractionnée en plusieurs fichiers. Le cas peut se présenter lorsque l'image est placée dans des systèmes de fichiers FAT16 et FAT32 ayant une taille limite par fichier de 4 Go.

Si l'espace libre sur le disque vient à manquer au cours de la création d'image, le programme vous alertera et attendra que vous décidiez comment régler le problème. Vous pouvez essayer de libérer de l'espace supplémentaire et de continuer ou cliquer sur **Précédent** et sélectionner un autre disque.

#### **Création d'une image sur un CD-R/RW, DVD-R/RW, DVD+R/RW ou disquette :**

Acronis Master Image Creator vous demandera d'insérer un nouveau disque lorsque le précédent sera plein.

Vous pouvez également sélectionner **Taille fixe** et saisir la taille de fichier souhaitée ou la sélectionner dans la liste déroulante. L'image sera alors fractionnée en plusieurs fichiers de la taille spécifiée. Cette option est pratique lorsque vous créez une image que vous avez l'intention de graver sur plusieurs CD-R/RW, DVD-R/RW ou DVD+R/RW par la suite.

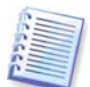

Créer des images directement sur CD-R/RW, DVD-R/RW ou DVD+R/RW prend généralement plus de temps que sur disque dur.

#### **5. [FACULTATIF] Paramètres supplémentaires**

#### **Valider l'image en fin d'opération**

L'option par défaut est **désactivé**.

Si l'option est activée, le programme vérifiera l'intégrité de l'image qui vient d'être créée.

Redémarrer l'ordinateur automatiquement à la fin de la création d'image. L'option par défaut est **désactivé**.

## **7.5.4 Commentaires et résumé**

[FACULTATIF] Il vous est recommandé de fournir un commentaire afin de faciliter l'identification de l'image.

Ensuite, vous verrez le résumé de la procédure de création d'image. Vérifiez les paramètres et cliquez sur **Continuer**.

La création d'image commence et sa progression est affichée.

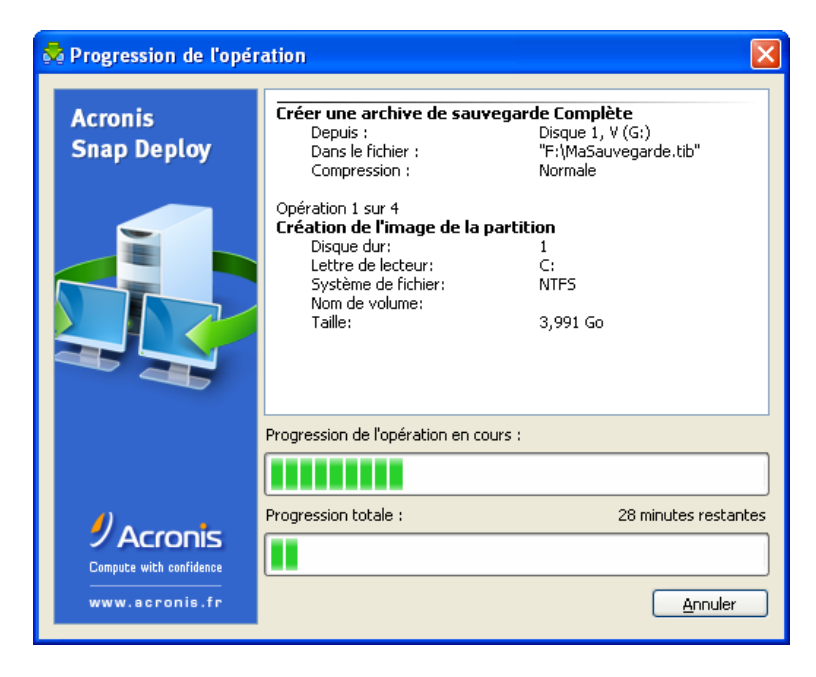

Création d'image en cours dans Acronis Snap Deploy

# **Chapitre 8. Vérification de l'image maître**

Pour vous assurer que votre image maître n'est pas endommagée, vous pouvez en vérifier l'intégrité.

- 1. Connectez-vous à un ordinateur où Acronis Snap Deploy Management Agent est installé.
- 2. Sélectionnez **Vérifier l'image maître**.
- 3. Suivez les instructions de l'assistant pour sélectionner l'image.
- 4. Cliquez sur **Continuer** dans la fenêtre de résumé.

L'opération de vérification commence alors. Vous pouvez arrêter l'opération si besoin en cliquant sur **Annuler**.

Une fois la vérification terminée, le programme affiche le résultat.

# **Chapitre 9. Modèles de déploiement**

Un modèle de déploiement est un ensemble de paramètres de configuration de l'opération de déploiement. Cela inclut les éléments suivants :

- 1. Chemin d'accès à l'image maître
- 2. Mode d'opération (multidiffusion ou unidiffusion, gestion de l'espace libre sur le disque cible, etc.)
- 3. Paramètres à appliquer aux systèmes déployés (noms DNS, comptes utilisateur, etc.)
- 4. Opérations à exécuter sur les systèmes déployés (transfert de fichiers, exécution d'applications, arrêt, redémarrage).

## **9.1 Pourquoi enregistrer des modèles ?**

Les modèles de déploiement peuvent être enregistrés sur le serveur Acronis OS Deploy Server. Une fois que vous avez enregistré un modèle de déploiement, il est disponible pour une utilisation future. Lorsque vous configurez un déploiement manuel, planifié ou actionné par événement, il vous suffit de sélectionner un modèle et de définir la condition de démarrage du déploiement. Sinon, il vous faudra définir les paramètres évoqués ci-dessus lors de la configuration de l'opération de déploiement.

Les modèles permettent également d'utiliser le mode Déploiement personnalisé. Avec ce mode, les utilisateurs peuvent effectuer un déploiement sur leur ordinateur d'un seul clic, sans l'aide de l'administrateur. Pour mettre en oeuvre ce mode, l'administrateur doit créer les modèles de déploiement standard à l'avance.

La liste des modèles enregistrés figure sous l'onglet **Modèles**. Les modèles peuvent être affichés, modifiés ou supprimés depuis Acronis OS Deploy Server.

## **9.2 Création de modèles**

- 1. Connectez la console au serveur de déploiement Acronis OS Deploy Server.
- 2. Sélectionnez l'onglet **Modèles**.
- 3. Cliquez sur **Créer un modèle** sur la barre latérale.

Les sections ultérieures de ce chapitre vous montreront comment utiliser l'assistant Création de modèle de déploiement.

## **9.2.1 Sélection de l'image maître**

Spécifiez :

- L'image maître.
- Le nom d'utilisateur et le mot de passe pour le dossier partagé si l'image est située sur le réseau. La meilleure pratique consiste à connecter le dossier partagé en tant que lecteur local (Explorateur Windows -> Outils -> Connecter un lecteur réseau).

**Acronis OS Deploy Server** peut déployer des images se trouvant :

dans des dossiers du réseau partagé

- sur le disque dur interne du serveur de déploiement
- sur des périphériques de stockage USB et FireWire (IEEE-1394) (disques durs, lecteurs flash) connectés au serveur de déploiement
- sur un DVD+R/RW, DVD-R/RW, CD-R/RW inséré dans le lecteur de support du serveur de déploiement.

La meilleure pratique consiste à conserver les images sur le disque dur du serveur de déploiement. Cela permet de réduire le trafic réseau au minimum pendant le déploiement.

L'image créée sur un support amovible doit tenir sur un seul disque de support. Pour déployer une image fractionnée sur plusieurs CD, DVD ou autres supports, copiez toutes les parties de l'image dans un même dossier du serveur de déploiement ou du réseau partagé.

**Acronis Standalone Utility** peut déployer des images se trouvant :

- dans des dossiers du réseau partagé
- sur des périphériques de stockage USB et FireWire (IEEE-1394) (disques durs, lecteurs flash) connectés à l'ordinateur géré
- sur un DVD+R/RW, DVD-R/RW, CD-R/RW inséré dans le lecteur de support de l'ordinateur géré.

Acronis Standalone Utility peut déployer une image fractionnée sur plusieurs CD, DVD ou autres supports.

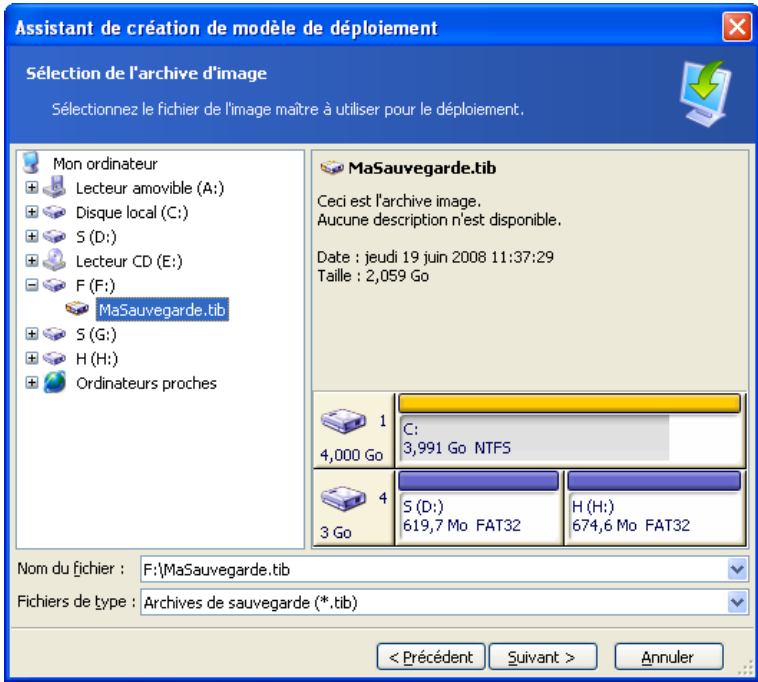

Sélection d'une image maître

## **9.2.2 Sélection du disque/partition**

Spécifiez :

- Le disque à déployer, si l'image contient plusieurs disques.
- Les partitions de disque à déployer, si l'image du disque sélectionné contient plusieurs partitions.

| Assistant de création de modèle de déploiement                                       |                                              |
|--------------------------------------------------------------------------------------|----------------------------------------------|
| Sélection du volume<br>Sélectionnez le disque ou volume que vous voulez déployer.    |                                              |
| Modèle<br>Lecteur<br>Capacité                                                        | Interface                                    |
| 4,000 Go VMware Virtual IDE H 0000<br>Disque 1                                       | IDE(0) Principal Maître                      |
| ◛<br>Disque 4<br>3 Go VMware, VMware Virtual 51.0<br>c.<br>3,991 Go NTFS<br>4,000 Go | SCSI                                         |
|                                                                                      |                                              |
| S(D)<br>H (H:)<br>619,7 Mo FAT32<br>674,6 Mo FAT32<br>3 <sub>60</sub>                |                                              |
| Non alloué<br>Principal<br>Logique                                                   | Volume<br>Non pris en<br>dynamique<br>charge |
| < Précédent                                                                          | Suivant ><br>Annuler                         |

Sélection d'un disque de l'image maître

Les étapes suivantes dépendront du nombre de partitions que vous sélectionnerez.

Si vous déployez une seule partition, cela laisse supposer que le disque cible possède des partitions et il vous faudra sélectionner la partition cible sur laquelle effectuer le déploiement. Les autres partitions seront laissées intactes. La partition active du disque cible restera active - même si vous déployez une partition active juste à côté, la partition nouvellement déployée ne deviendra pas active. Par conséquent, il vous faut déployer une partition active sur une partition active si vous voulez que le démarrage se fasse sur la partition déployée.

Si plusieurs partitions sont déployées, cela écrasera le partitionnement du disque cible. Seules les partitions nouvellement déployées existeront sur le disque après le déploiement.

Le Master Boot Record (MBR) est toujours déployé à partir de l'image, quel que soit votre choix.

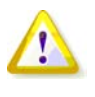

Si votre système d'exploitation et son chargeur se trouvent sur des partitions différentes, incluez toujours les deux partitions dans l'image. Les partitions devront également être déployées ensemble ; sinon, le système d'exploitation risque fortement de ne pas démarrer.

| Assistant de création de modèle de déploiement                                                                                                    |             |                                                            |                |         |  |
|----------------------------------------------------------------------------------------------------|-------------|------------------------------------------------------------|----------------|---------|--|
| Sélection du volume                                                                                                    |             | Sélectionnez le disque ou volume que vous voulez déployer. |                |         |  |
|                                                                                                    |             |                                                            |                |         |  |
| Partition                                                                                                    | Indicateurs | Capacité                                                   | Espace libre   | Type    |  |
| Disque 4                                                                                                    |             |                                                            |                |         |  |
| S (D:)                                                                                                    |             | 619,7 Mo                                                   | 618,4 Mo FAT32 |         |  |
| $\bigcirc\!\!\!\!\!\!\bullet\!\!\!\!\!\bullet\!\!\!\!\!\bullet\!\!\!\!\circ\!\!\!\!\bullet\!\!\!\!\circ\!\!\!\!\circ\!\!\$ |             | 674,6 Mo                                                   | 673,2 Mo FAT32 |         |  |
|                                                                                                    |             | < Précédent                                                | $S$ uivant >   | Annuler |  |

Sélection des partitions de disque à déployer

## **9.2.3 Sélection du disque et partition cibles**

Sélectionnez le disque cible pour le déploiement. Par défaut, l'image sera dйployйe sur le disque dur, qui dans le BIOS porte le numйro 1 (0X80).

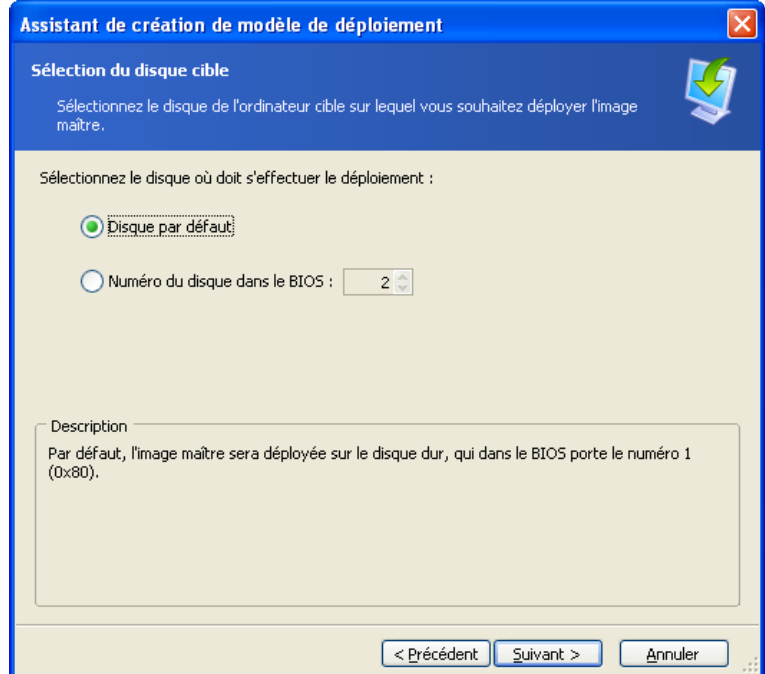

Sélection du disque cible

Sélectionnez la partition cible sur laquelle déployer, si une seule partition a été sélectionnée pour le déploiement. Par défaut, l'image de la partition sera déployée sur la partition 1 du disque dur sélectionné. Pour déployer une partition unique sur un espace non alloué ou sans SE ("bare metal"), créez d'abord la partition cible à l'aide d'un outil de partitionnement tiers, tel que Microsoft Gestion des disques ou Acronis Disk Director.

Si vous déployez un disque entier ou plusieurs partitions, la fenêtre de sélection de la partition cible n'apparaîtra pas. Dans un tel cas, le partitionnement du disque cible ne sera pas préservé.

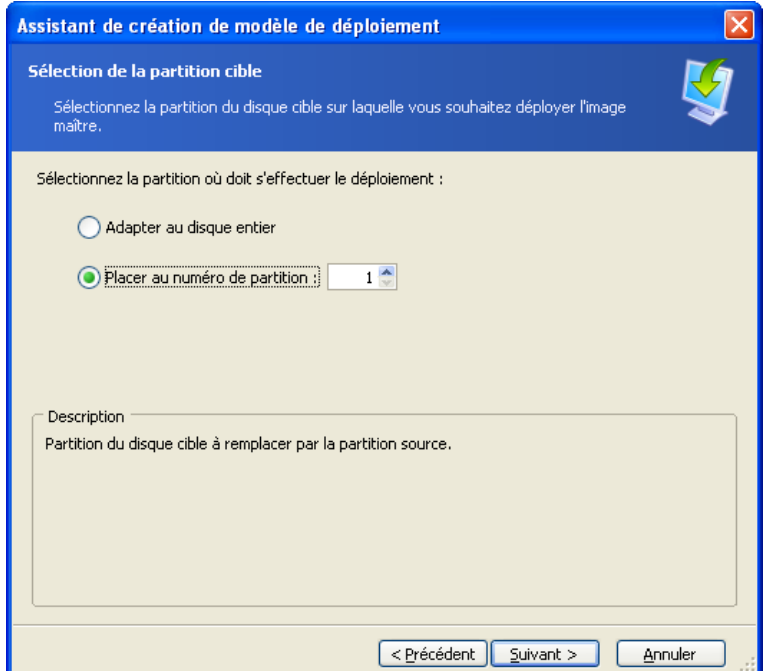

Sélection de la partition cible

## **9.2.4 Comptes utilisateur**

[FACULTATIF] Indiquez les comptes utilisateur locaux que vous souhaitez créer sur les ordinateurs cibles en plus des comptes qui existent dans le système maître.

Les utilisateurs peuvent être ajoutés aux groupes **Administrateurs, Utilisateurs avec pouvoir** ou **Utilisateurs**. Vous avez là l'occasion d'ajouter un compte administrateur unifié à tous les systèmes si besoin. Les boutons **Modifier** et **Supprimer** vous permettent de modifier les comptes que vous avez saisis.

La complexité du mot de passe doit respecter les règles de création des mots de passe définies pour l'ordinateur maître. Pour visualiser ou modifier les règles de mot de passe sur l'ordinateur maître :

- 1. Lancez Microsoft Management Console (MMC)
- 2. Fichier -> Ouvrir -> %windir%\system32\secpol.msc
- 3. Sélectionnez Règles des comptes\Règle de mot de passe.

## **9.2.5 Nom de l'ordinateur et domaine/groupe de travail**

[FACULTATIF] Attribuez des noms DNS et l'adhésion à un domaine ou groupe de travail aux ordinateurs cibles.. Si vous avez sélectionné l'adhésion à un domaine, il vous sera par la suite demandé d'entrer le nom et le mot de passe administrateur du domaine.

. .

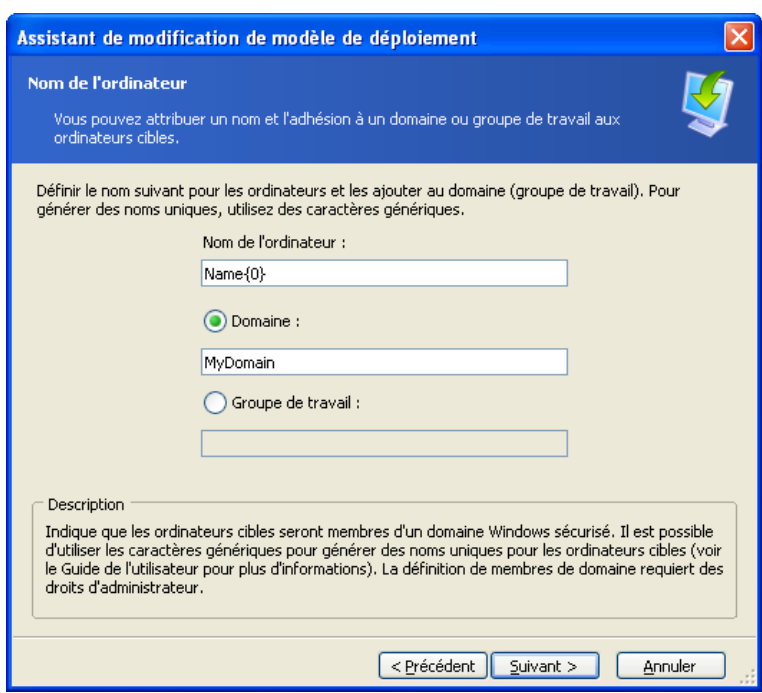

Attribution d'un nom aux ordinateurs

Pour attribuer des noms uniques aux ordinateurs cibles, utilisez des caractères génériques comme suit.

## **{début}**

{1} Cela génèrera les noms 1, 2, 3…N **{début,nombre}** {1,5} Cela génèrera les noms 1, 2, 3, 4, 5

### **Texte{début}**

Nom{1} Cela génèrera les noms Nom1, Nom2, Nom3…NomN

**Texte{début,nombre}** Nom{1,5} Cela génèrera les noms Nom1, Nom2, Nom3, Nom4, Nom5

#### **{début1,nombre1}{début2,nombre2}**

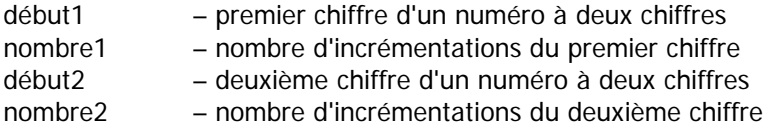

{1,3}{1,4} Cela génèrera les noms 11, 12, 13, 14, 21, 22, 23, 24, 31, 32, 33, 34 {1,9}{0,10} Cela génèrera les noms 10, 11, 12, 13, 14, 15, 16, 17, 18, 19, 20, 21, 22, 23, 24…99

#### **Texte{début1,nombre1}{début2,nombre2}**

Ordinateur{2,3}{5,4} Cela génèrera les noms Ordinateur25, Ordinateur26, Ordinateur27, Ordinateur28, Ordinateur35, Ordinateur36, Ordinateur37, Ordinateur38, Ordinateur45, Ordinateur46, Ordinateur47, Ordinateur48

## **9.2.6 Paramètres réseau**

Configurez les paramètres IP (Internet Protocol) des ordinateurs cibles. Vous avez le choix entre préserver les paramètres réseau du système maître, obtenir les adresses IP automatiquement auprès du serveur DHCP, ou indiquer une plage d'adresses IPstatiques, un masque de sous-réseau et une passerelle par défaut dans le cas où votre réseau ne dispose pas du DHCP.

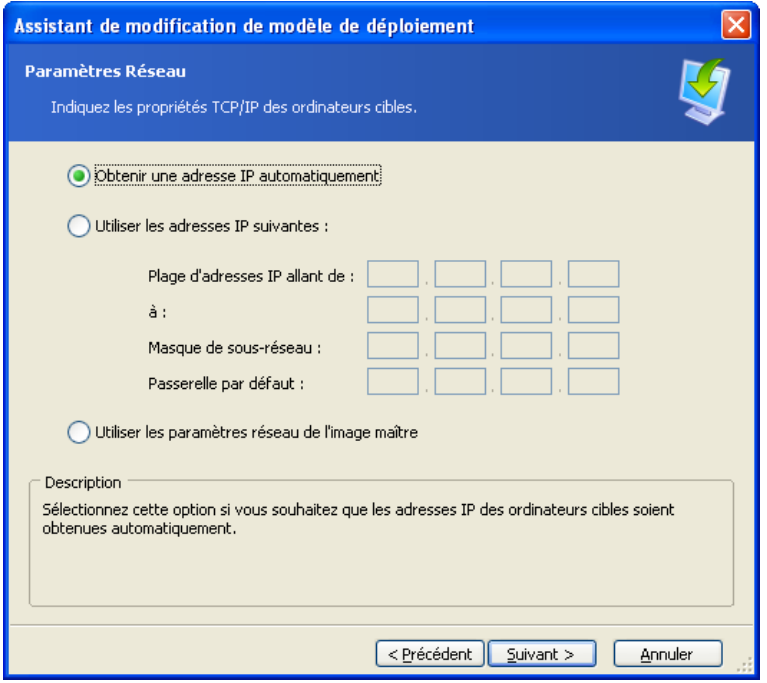

Paramètres réseau : TCP/ IP

[FACULTATIF] Si vous n'avez pas choisi de préserver les paramètres réseau du système maître, indiquez également les propriétés DNS. Sinon, cette étape est ignorée.

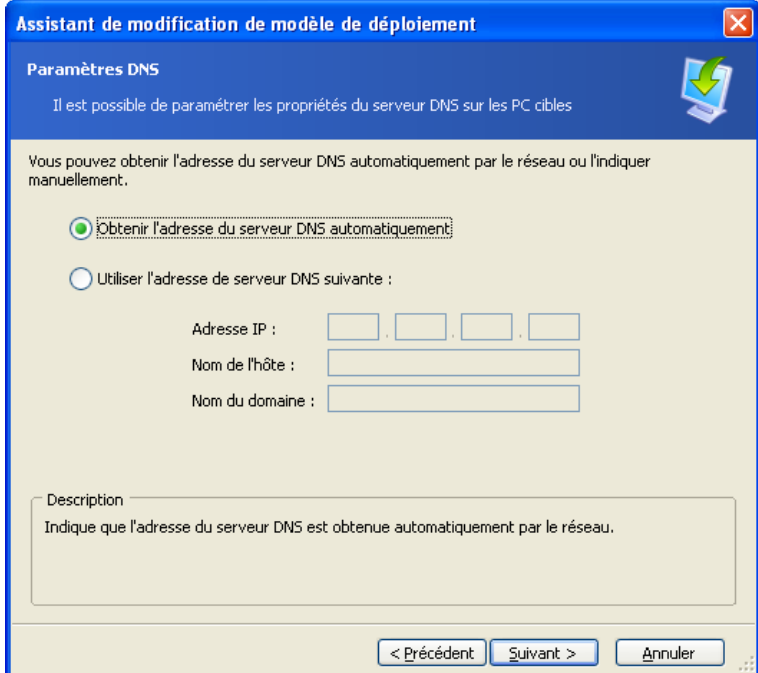

Paramètres réseau : serveur DNS

. .

## **9.2.7 Identifiants de sécurité**

Acronis Snap Deploy peut attribuer des identifiants de sécurité (SID) uniques aux ordinateurs cibles. Cette option est généralement activée. Le SID peut rester le même si aucun autre ordinateur n'a ce même SID dans le même groupe de travail ou domaine. Il est également recommandé de ne pas changer le SID si l'image est déployée sur l'ordinateur-même d'où elle provient.

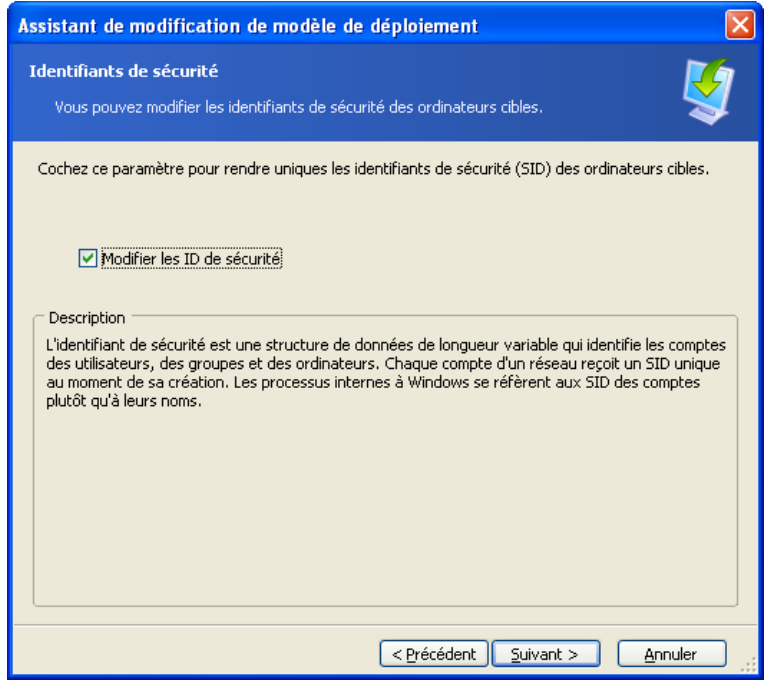

De nouveaux SID seront attribués aux ordinateurs cibles

## **9.2.8 Transfert de fichiers**

[FACULTATIF] Sélectionnez les fichiers qui devront être transférés sur tous les ordinateurs cibles après le déploiement (par exemple des fichiers d'installation). Ces fichiers doivent se trouver sur le réseau partagé. Cochez **Exécuter le fichier** si vous voulez exécuter les fichiers après le déploiement.

## **9.2.9 Exécution d'applications**

[FACULTATIF] Vous pouvez spécifier les applications de service (de l'image système maître) à exécuter sur les ordinateurs cibles après le déploiement.

## **9.2.10 Utilisation de Acronis Universal Deploy**

### [FACULTATIF]

Acronis Universal Deploy est un module complémentaire de Acronis Snap Deploy. Il s'achète séparément et doit être installé à partir d'un fichier de configuration séparé.

Ignorez cette section si vous êtes dans l'une des situations suivantes :

- vous n'avez pas Acronis Universal Deploy
- vous voulez déployer une image qui ne contient pas Windows.

#### **1. Choisissez d'utiliser Acronis Universal Deploy ou non.**

Acronis Universal Deploy vous aidera à créer un clone bootable de Windows sur un matériel différent en installant automatiquement les pilotes système nécessaires. Utilisez Acronis Universal Deploy pour déployer Windows sur un ordinateur qui a un processeur non similaire, une carte mère différente ou un autre périphérique de stockage de masse que le système copié. Pour des informations plus détaillées, consultez la section [2.5 Qu'est-ce qu'Acronis Universal Deploy.](#page-22-0)

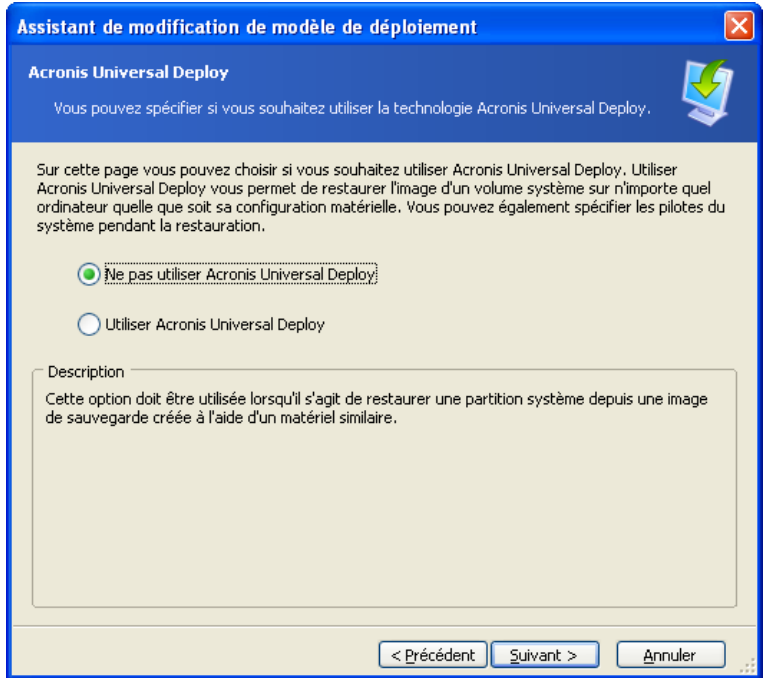

### Choisissez d'utiliser Acronis Universal Deploy ou non

Acronis Universal Deploy utilise trois sources pour les pilotes :

- le dossier de stockage de pilotes par défaut de Windows (de l'image en cours de déploiement)
- le pilote de périphérique de stockage de masse spécifié par l'utilisateur
- le dépôt de pilotes un ou plusieurs dossiers sur le réseau partagé ou sur un support amovible.

Le programme trouvera les pilotes les plus appropriés parmi tous ceux disponibles et les installera dans le système déployé. Cependant, le pilote défini par l'utilisateur aura la priorité. Ils sera installé, avec un avertissement approprié, même si le programme a trouvé un meilleur pilote.

#### **2. [FACULTATIF] Spécifiez le pilote de stockage de masse**

Si le matériel cible possède un contrôleur de stockage de masse spécifique (tel qu'un adaptateur SCSI, RAID ou Fibre Channel) pour le disque dur, spécifiez explicitement le pilote qui convient à ce contrôleur. Ce pilote sera installé dans tous les cas, en contournant ainsi la procédure automatique de recherche et installation de pilote.

N'utilisez cette option que si la procédure de recherche et installation automatique n'a pas réussi.

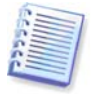

Lorsque vous déployez le système sur une machine virtuelle qui utilise un contrôleur de disque dur SCSI, assurez-vous de spécifier des pilotes SCSI pour environnement virtuel. Par exemple, l'environnement VMware nécessite des pilotes BusLogic ou LSI Logic. Utilisez les pilotes fournis avec votre logiciel de virtualisation ou téléchargez les versions les plus récentes des pilotes à partir du site Internet du fabricant du logiciel.

. .

### **3. [FACULTATIF] Spécifiez le dépôt de pilotes**

Spécifiez un emplacement de stockage des pilotes pour rechercher les pilotes HAL et les pilotes de périphériques de stockage au cours de la procédure de recherche et installation automatique. Vous pouvez ajouter des emplacements réseau et permettre la recherche de pilotes sur des supports amovibles.

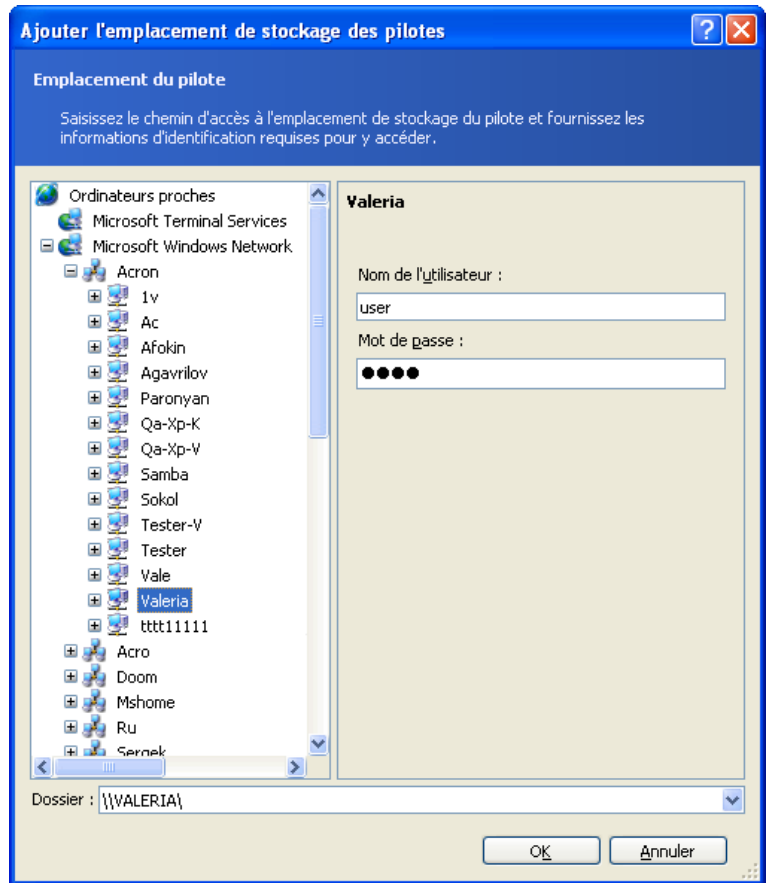

Ajout d'un dépôt de pilotes

## **9.2.11 Options de déploiement**

Sélectionnez les options de l'opération de déploiement. Vous pouvez sélectionner **Utiliser les options par défaut** ou **Définir les options manuellement**. Dans ce dernier cas, les paramètres seront seulement appliqués au modèle de déploiement actuel.

Vous pouvez également modifier les options par défaut. Pour ce faire, sélectionnez **Utiliser les options par défaut** et cliquez sur **Outils -> Options** dans le champ Description. Modifiez les options et cliquez sur **OK**. Vos paramètres seront enregistrés comme paramètres par défaut. Lorsque vous n'êtes pas en train de créer un modèle, vous pouvez accéder aux options par défaut en sélectionnant Outils -> Options dans le menu du programme ou dans la barre d'outils.

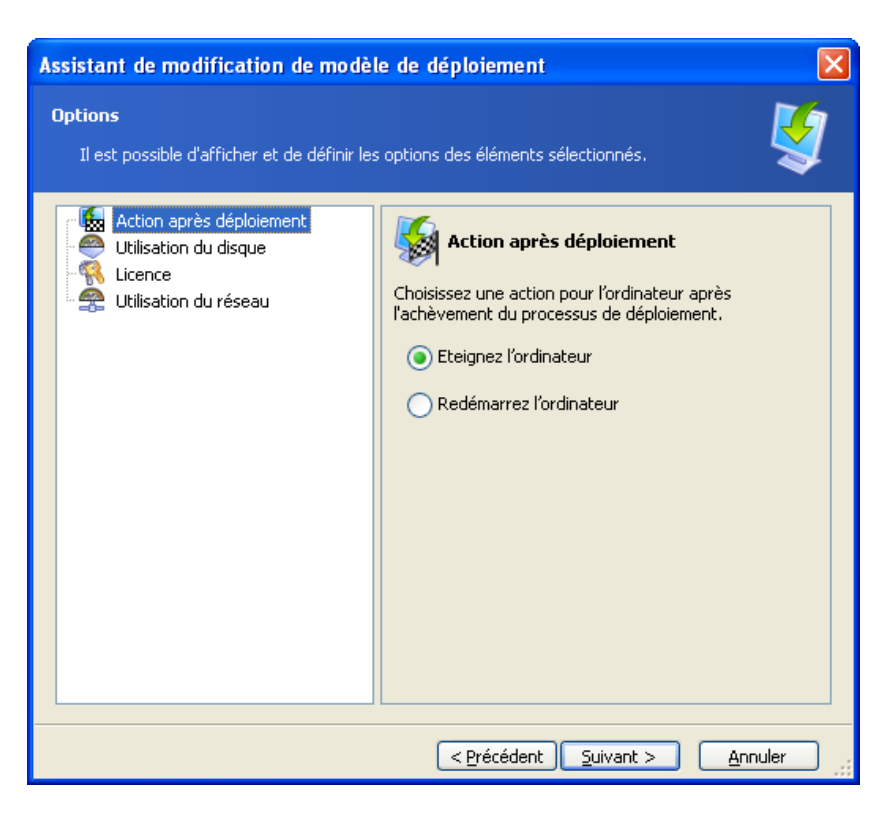

Liste complète des options de déploiement

### **Action après déploiement**

L'option par défaut est **Arrêter**.

Choisissez entre éteindre ou redémarrer l'ordinateur cible une fois que le déploiement et toutes les opérations associées (transfert de fichiers, exécution d'applications) sont terminés.

#### **Utilisation du disque**

#### L'option par défaut est **Occuper tout l'espace disque**.

Si la capacité du disque cible n'est pas égale à celle du disque de l'ordinateur maître, le programme peut agrandir (ou réduire) chaque partition de façon proportionnelle. Si le disque cible est plus grand, une autre solution consiste à conserver la taille de la partition d'origine et laisser comme non alloué l'espace disque restant.

#### **Licence**

## L'option par défaut est **Arrêter l'opération**.

Acronis Snap Deploy utilise deux types de licences. Une licence pour le produit serveur est requise pour déployer un système d'exploitation serveur. Une licence pour le produit poste de travail est requise pour déployer un système d'exploitation poste de travail. Par défaut, un SE poste de travail ne sera pas déployé si Acronis License Server ne dispose de licences que pour le produit serveur.

Vous avez l'option d'utiliser la licence du produit serveur au lieu d'une licence poste de travail soit de façon automatique, soit sur demande.

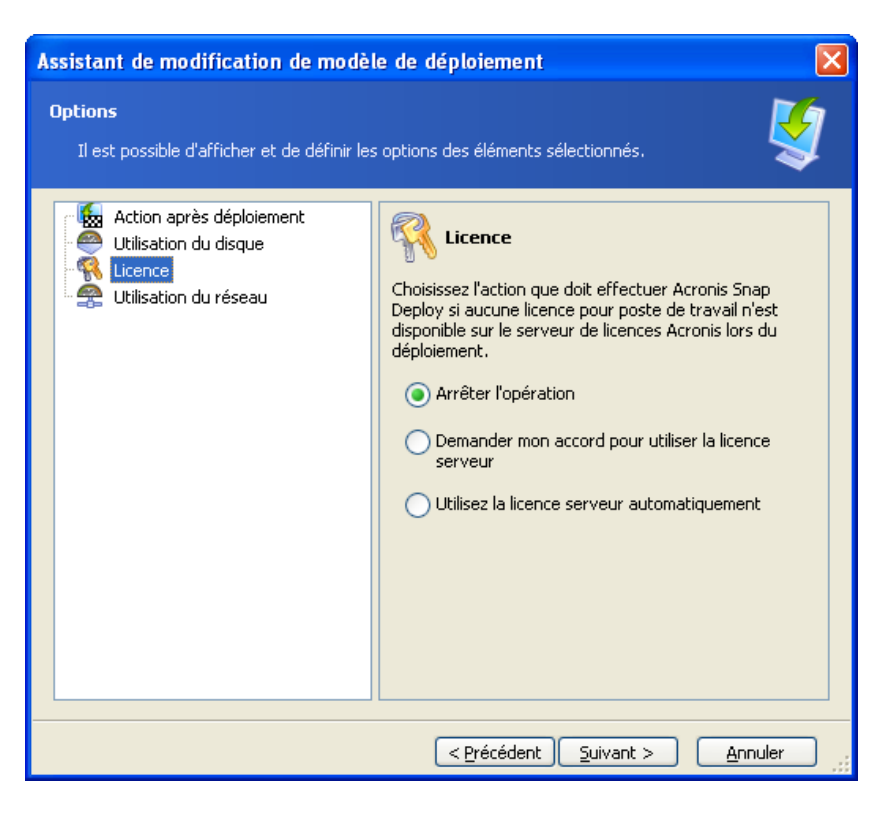

Licence

#### **Utilisation du réseau**

#### L'option par défaut est **Multidiffusion**.

Vous pouvez choisir le mode de transfert de données pour le déploiement. Avec le mode de transfert Multidiffusion, Acronis OS Deploy Server envoie les données simultanément à un groupe de destinataires. Avec le mode de transfert Unidiffusion, le serveur envoie une copie des données à chaque destinataire (ce qui peut considérablement ralentir le déploiement).

Supposons par exemple que vous disposiez d'une bande passante de 128 Ko/sec et que vous vouliez déployer un système sur 10 ordinateurs cibles.

- En mode **Unidiffusion**, le serveur divise ces 128 Ko/sec entre les 10 ordinateurs, avec par conséquent une vitesse de transfert de données de 12,8 Ko/sec pour chaque machine cible.
- En mode **Multidiffusion**, le serveur envoie une copie des données à une adresse de multidiffusion, et chaque client reçoit les données à la vitesse de 128 Ko/sec.

La configuration en multidiffusion comprend un paramètre indiquant la durée de vie (time to live - TTL) des paquets de multidiffusion. Utilisez ce paramètre pour limiter la distribution des paquets de multidiffusion via les passerelles.

La valeur par défaut est 15. Dans la pratique, cela permet aux paquets de passer jusqu'à 15 sauts, ce qui peut être considéré comme une distance illimitée. La valeur minimale 1 limitera la circulation des paquets à un seul sous-réseau.

En définissant la bande passante autorisée, vous pouvez limiter l'utilisation du réseau pendant le déploiement.

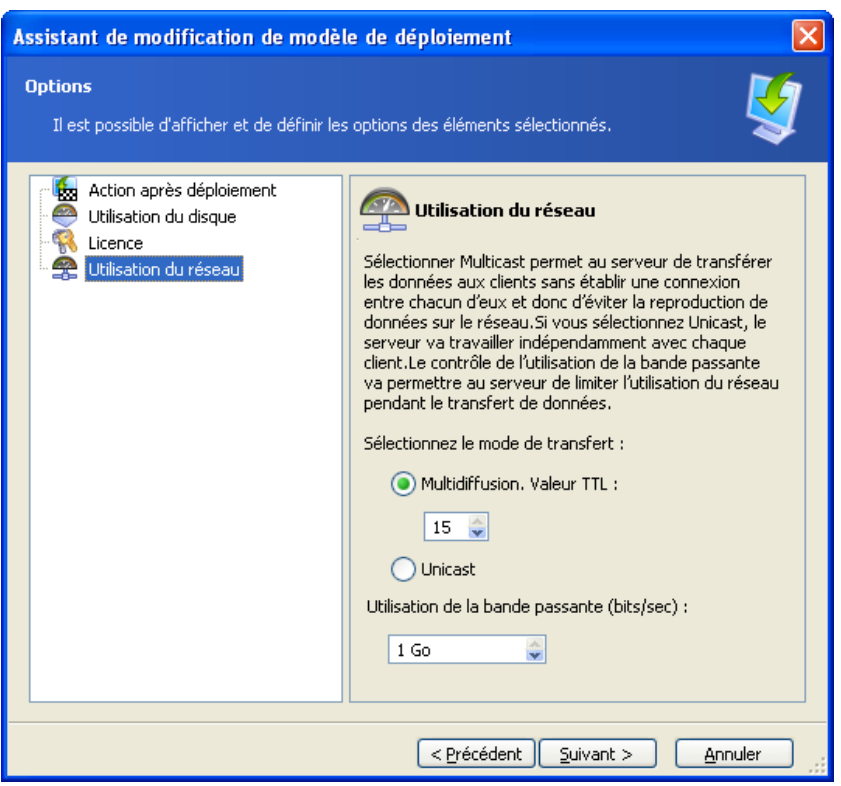

Ajustement de l'utilisation du réseau

Acronis Snap Deploy utilise le protocole IGMP (Internet Group Management Protocol) pour la multidiffusion. Par conséquent, tout le matériel du réseau (routeurs et/ou commutateurs) doit être compatible IGMP et correctement configuré. Les informations spécifiques sur la façon de configurer un routeur ou un commutateur particulier figurent généralement dans la documentation fournie avec le matériel.

Si le réseau ne dispose pas de matériel compatible IGMP (ou si vous n'arrivez pas à le configurer correctement), utilisez le mode de transfert de données Unidiffusion.

#### **Filtrage MAC**

Acronis Snap Deploy offre la possibilité de désactiver le déploiement sur les ordinateurs ayant les adresses MAC indiquées. Ainsi, les serveurs de production et les systèmes des utilisateurs sont protégés contre tout incident malencontreux. Le programme peut importer la liste d'accès à partir d'un fichier texte ou enregistrer les adresses MAC que vous saisissez.

Les listes directes (activation) et inverses (désactivation) sont toutes deux prises en charge, mais une seule liste peut être active à la fois.

La liste d'activation (inclusion) doit contenir tous les ordinateurs autorisés à être des cibles de déploiement. Vous pouvez n'ajouter qu'une seule adresse MAC si un ordinateur possède plus d'une carte d'interface réseau. Tout déploiement via une interface réseau ne figurant pas dans la liste sera interdit.

La liste de désactivation (exclusion) doit contenir tous les ordinateurs qui ne sont pas autorisés à être des cibles de déploiement. Ajoutez toutes les adresses MAC si un ordinateur possède plus d'une carte d'interface réseau. Tout déploiement via une interface réseau ne figurant pas dans la liste sera autorisé.

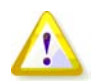

Le filtrage MAC est une option générale de Acronis OS Deploy Server et non pas une propriété d'un modèle de déploiement. Quel que soit le moment et le type du déploiement, le programme utilise la liste d'accès existant à ce moment-là. C'est pourquoi cette option est accessible uniquement au moment de la modification des options par défaut.

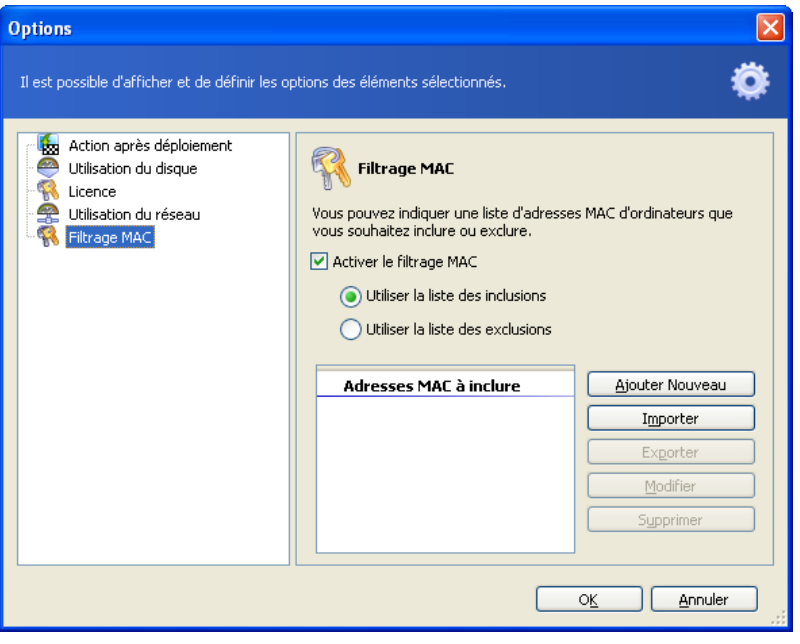

Filtrage MAC

## **9.2.12 Commentaires et résumé**

[FACULTATIF] Il vous est recommandé de fournir un commentaire afin de faciliter l'identification du modèle.

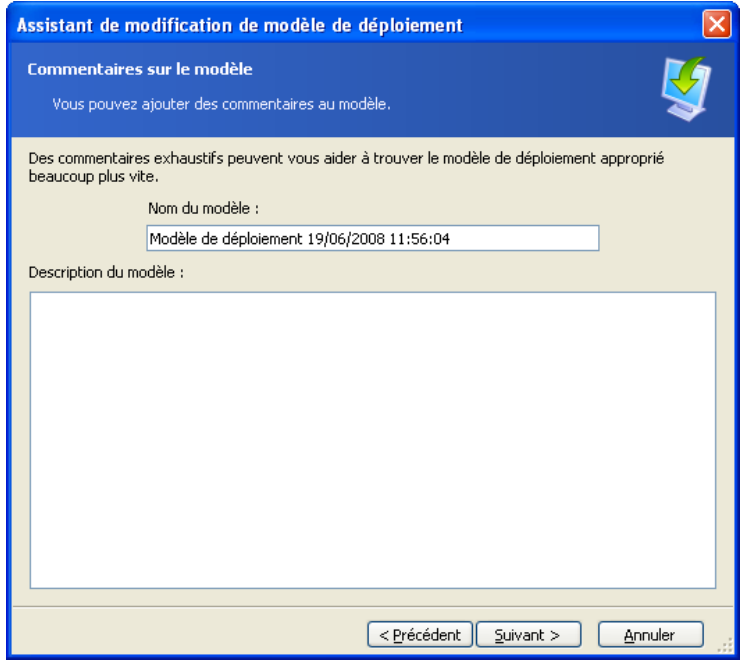

Saisissez un commentaire

Vérifiez vos paramètres dans la fenêtre de résumé et cliquez sur **Enregistrer**.

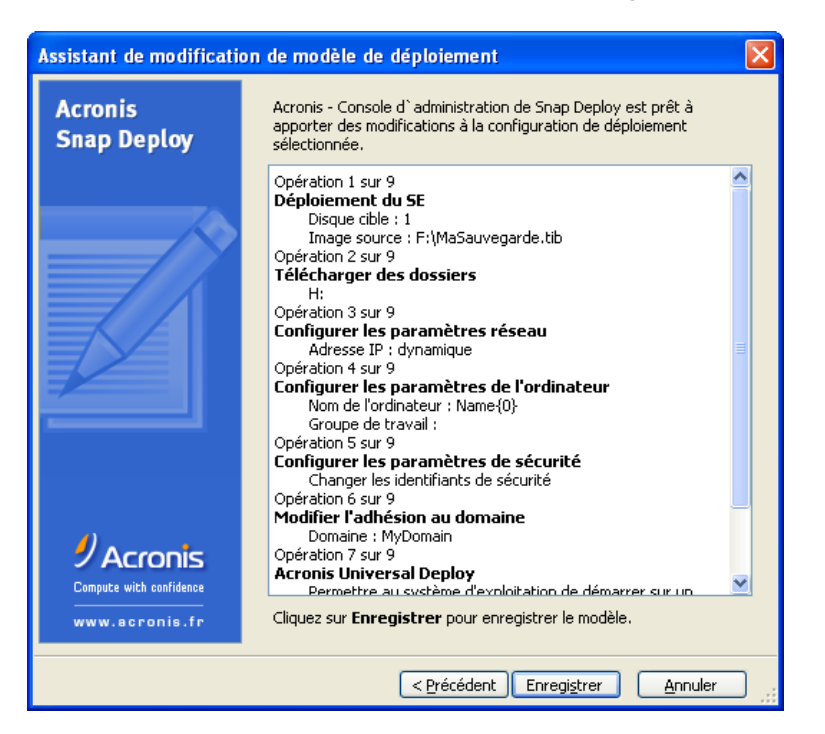

Fenêtre de résumé
# **Chapitre 10. Déploiement autonome**

Le déploiement autonome est un déploiement sur un ordinateur isolé du reste du réseau ou faisant partie d'un réseau sans infrastructure Acronis Snap Deploy, plus précisément sans Acronis OS Deploy Server. Le déploiement autonome est effectué localement à l'aide de l'utilitaire bootable Acronis Standalone Utility.

L'option Acronis Universal Deploy n'est pas disponible en mode autonome.

#### **Etapes :**

- 1. Installez Acronis Snap Deploy Management Console.
- 2. Créez un support bootable avec Acronis Master Image Creator et Acronis Standalone Utility.

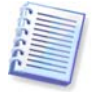

Acronis Standalone Utility peut uniquement être placé sur un support physique. Ce composant n'est pas conçu pour démarrer sur un serveur PXE.

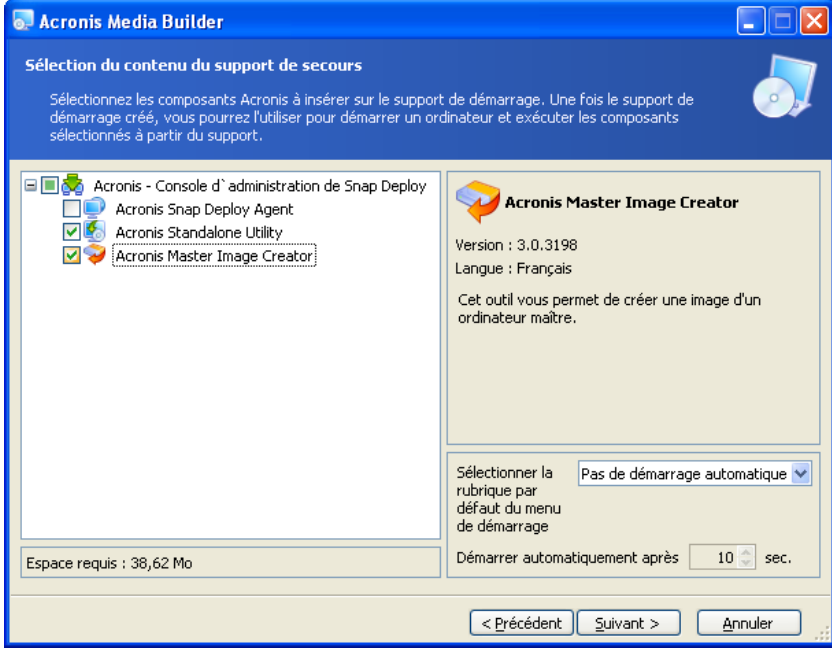

#### Composants Acronis autonomes à placer sur le support bootable

- 3. Configurez le système maître et faites-en une image. Enregistrez l'image sur le réseau partagé ou sur un support amovible car les disques durs internes de l'ordinateur cible seront inaccessibles pendant le déploiement autonome.
- 4. Démarrez l'ordinateur cible sur Acronis Standalone Utility.
- 5. Connectez ou insérez le support si l'image maître ou les fichiers à transférer se trouvent sur celuici.

Acronis Standalone Utility peut déployer des images se trouvant :

- dans des dossiers du réseau partagé
- sur des périphériques de stockage USB et FireWire (IEEE-1394) (disques durs, lecteurs flash) connectés à l'ordinateur géré
- sur un DVD+R/RW, DVD-R/RW, CD-R/RW inséré dans le lecteur de support de l'ordinateur géré.

Acronis Standalone Utility peut déployer une image fractionnée sur plusieurs CD, DVD ou autres supports.

- 6. Configurez l'opération de déploiement comme indiqué dans les sections 9.2.1 à 9.2.12. Notez que le modèle ne pourra pas être enregistré car l'utilitaire autonome n'accède pas à Acronis OS Deploy Server.
- 7. Lancez le déploiement manuel.

# **Chapitre 11. Déploiement manuel**

Le déploiement manuel implique d'abord de démarrer les ordinateurs cibles puis d'appliquer le modèle de déploiement. Le déploiement commencera dès que vous aurez cliqué sur **Continuer** dans l'assistant de déploiement.

## <span id="page-74-0"></span>**11.1 Démarrage des cibles**

Pour effectuer un déploiement manuel ou actionné par événement, vous devez démarrer les ordinateurs cibles sur Acronis Snap Deploy Agent en utilisant soit un support bootable, soit Acronis PXE Server.

Un déploiement suppose que vous avez créé une image maître, et que par conséquent au moins la console d'administration Acronis Snap Deploy Management Console est installée.

- 1. Installez Acronis License Server. Importez les licences sur le serveur de licences. Installez Acronis OS Deploy Server.
- 2. Effectuez l'une des actions suivantes :

Créez un support bootable avec Acronis Snap Deploy Agent ou

Installez Acronis PXE Server, connectez la console au serveur PXE et téléchargez Acronis Snap Deploy Agent

3. Effectuez l'une des actions suivantes :

Démarrez les ordinateurs cibles sur Acronis Snap Deploy Agent à partir du support bootable ou

Démarrez les ordinateurs cibles sur Acronis Snap Deploy Agent à partir du serveur PXE.

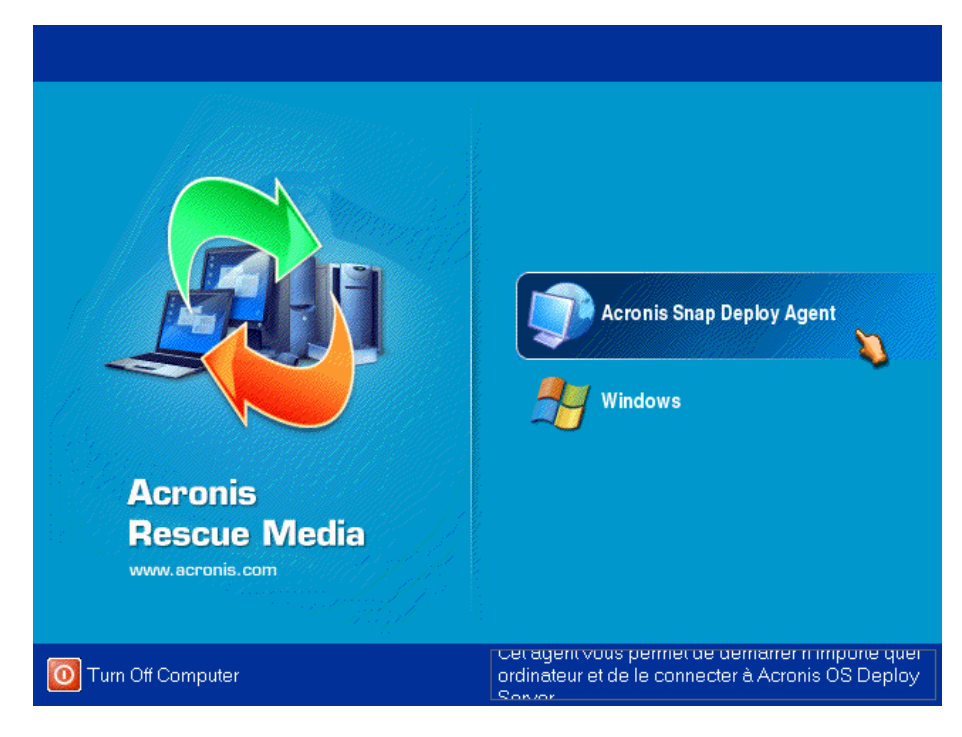

Menu de démarrage du côté cible

4. Sélectionnez Acronis Snap Deploy Agent dans le menu de démarrage.

Lors de la création du support bootable ou du téléchargement de Acronis Snap Deploy Agent vers le serveur PXE, l'agent peut être configuré de façon à démarrer automatiquement à l'expiration du délai d'attente.

5. L'agent doit établir la connexion réseau pour pouvoir se connecter à Acronis OS Deploy Server. Une boîte de dialogue apparaît pour vous inviter à configurer la connexion réseau utilisée par Acronis Snap Deploy Agent.

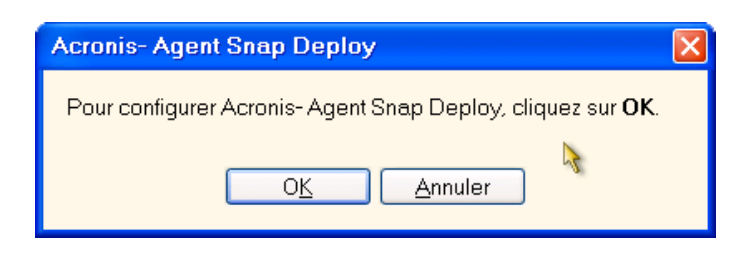

Invitation à configurer l'agent du côté cible

Par défaut, l'agent utilisera la configuration automatique DHCP et se connectera au premier serveur de déploiement trouvé sur le réseau. Vous pouvez ignorer l'invitation (en cliquant sur **Annuler**) si le réseau possède un serveur DHCP et un seul serveur Acronis OS Deploy Server. L'agent peut être pré-configuré de façon à appliquer automatiquement les paramètres réseau par défaut à l'expiration du délai d'attente.

Pour configurer manuellement les connexions réseau, cliquez sur **OK** dans la fenêtre d'invitation. Vous pouvez définir :

- Les paramètres TCP/IP de chaque interface réseau de l'ordinateur cible. Acronis Snap Deploy Agent utilise la configuration automatique DHCP par défaut. La configuration manuelle est nécessaire dans les cas où la configuration automatique est impossible (pas de serveur DHCP sur le réseau) ou si elle échoue.
- Le serveur Acronis OS Deploy Server auquel l'agent se connectera. Ce paramètre permet d'avoir plusieurs serveurs de déploiement exécutant des fonctions différentes sur un même réseau. Le serveur de déploiement peut également être choisi au moment de la création d'un support bootable avec Acronis Snap Deploy Agent. S'il n'a pas été choisi par l'une des ces deux méthodes, le serveur sera détecté automatiquement.

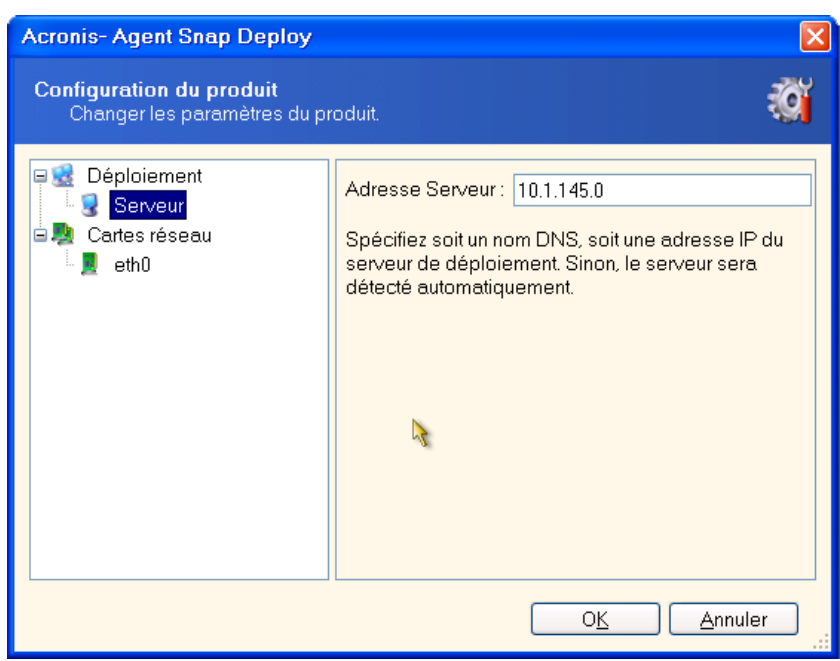

Configuration de l'agent du côté cible

Définissez les valeurs souhaitées et cliquez sur **OK**.

6. Lorsque Acronis Snap Deploy Agent démarre et que l'ordinateur cible est prêt au déploiement, le message suivant s'affiche sur l'ordinateur cible :

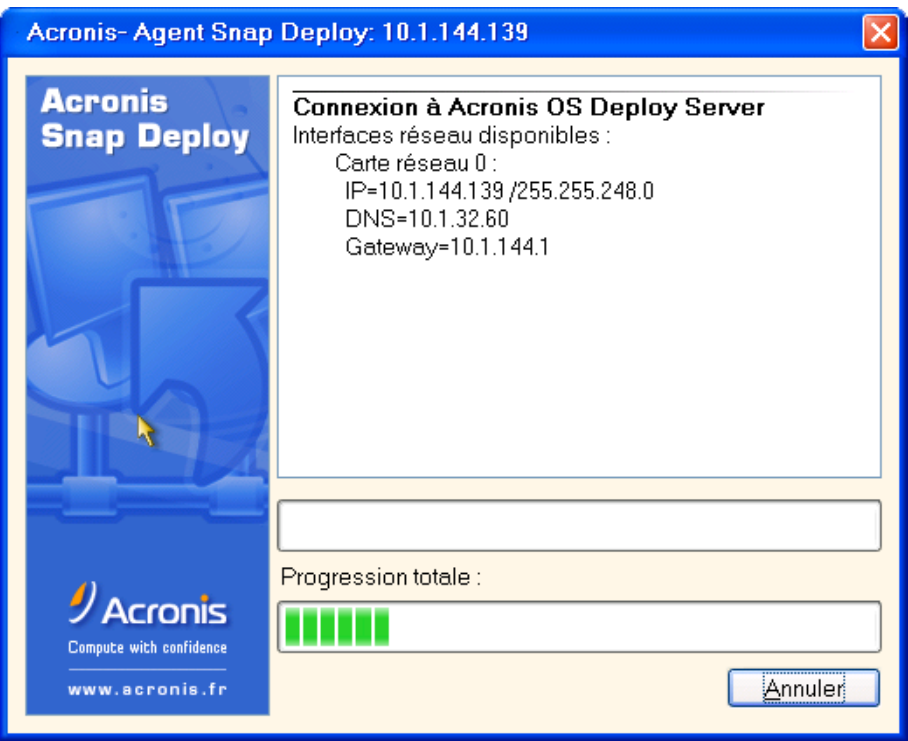

Acronis Snap Deploy Agent : prêt au déploiement

La barre de progression est figée car l'ordinateur attend le déploiement.

## **11.2 Démarrage du déploiement**

- 1. Connectez la console au serveur de déploiement Acronis OS Deploy Server.
- 2. Sélectionnez l'onglet **Déploiement**. Cet onglet affiche les ordinateurs ayant démarré sur Acronis Snap Deploy Agent et prêts au déploiement.

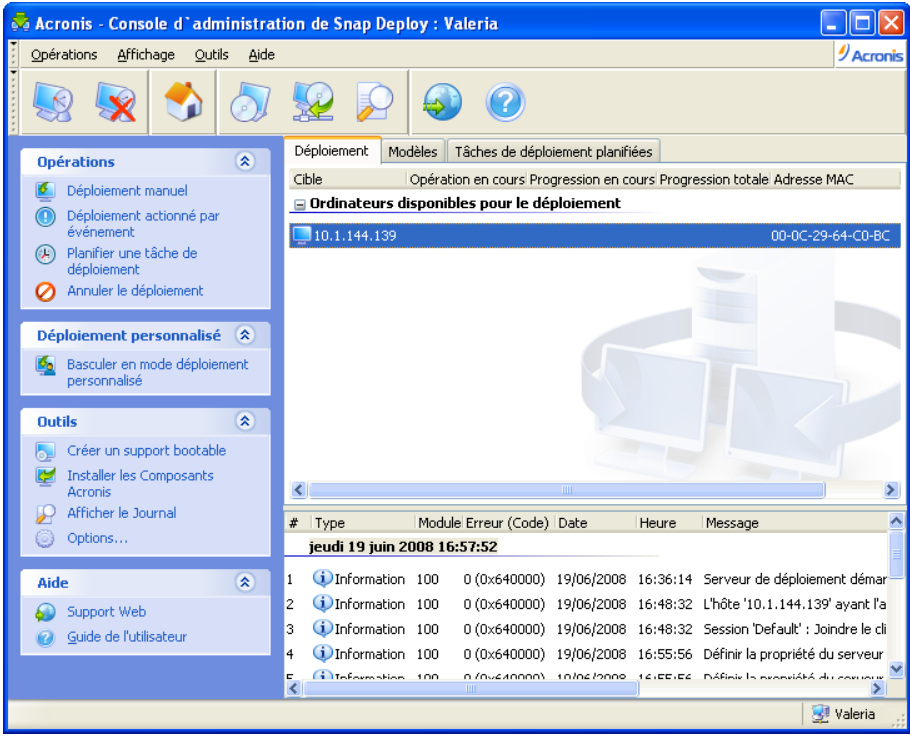

Acronis OS Deploy Server : l'agent est prêt au déploiement

- 3. Cliquez sur **Déploiement manuel** sur la barre latérale.
- 4. Sélectionnez les ordinateurs à déployer dans la liste des ordinateurs connectés.
- 5. Sélectionnez le modèle de déploiement créé précédemment ou configurez l'opération de déploiement comme indiqué dans les sections 9.2.1 à 9.2.12.
- 6. Vérifiez le résumé de l'opération de déploiement et cliquez sur **Continuer** pour lancer le déploiement.

# **Chapitre 12. Déploiement actionné par événement**

Le déploiement peut être configuré de façon à démarrer lorsqu'un nombre prédéfini d'ordinateurs sont prêts. Acronis OS Deploy Server comptabilise le nombre d'ordinateurs qui se connectent au serveur et lance la multidiffusion une fois que le nombre prédéfini d'ordinateurs est atteint.

L'administrateur peut spécifier un délai d'attente. A l'expiration de ce délai, le déploiement commencera sur les ordinateurs qui sont prêts, même si le nombre prédéfini n'est pas atteint.

Cela dissocie la configuration de l'opération de déploiement du démarrage des ordinateurs cibles. Avec le déploiement manuel, vous démarrez d'abord les cibles, vous configurez le déploiement pour ces cibles et vous lancez manuellement l'opération. Avec le déploiement actionné par événement, vous configurez d'abord le déploiement, que les cibles soient prêtes ou non, puis vous démarrez les cibles. L'opération commencera dès que les cibles seront prêtes ou (sur option) à l'expiration du délai d'attente.

L'administrateur peut ignorer ces événements et lancer manuellement le déploiement.

#### **Scénario :**

Une organisation reçoit 100 ordinateurs de la part d'un fabricant. Le service informatique doit déployer des systèmes préconfigurés en fonction des tâches des employés sur un nombre prédéfini d'ordinateurs. Par exemple : 10 ordinateurs pour la comptabilité, 10 ordinateurs pour le service marketing, 70 ordinateurs pour les ventes et 10 pour la direction.

#### **Etapes :**

ou

- 1. Installez Acronis Snap Deploy Management Console et Acronis License Server. Importez les licences sur le serveur de licences. Installez Acronis OS Deploy Server.
- 2. Créez un support bootable avec Acronis Master Image Creator.
- 3. Configurez le système maître et faites-en une image.
- 4. Créez et enregistrez un modèle de déploiement. Le modèle contient le chemin d'accès à l'image maître. Supposons que l'image maître soit configurée pour le personnel des ventes.
- 5. Effectuez l'une des actions suivantes :

Créez un support bootable avec Acronis Snap Deploy Agent

Installez Acronis PXE Server, connectez la console au serveur PXE et téléchargez Acronis Snap Deploy Agent.

- 6. Connectez-vous à Acronis OS Deploy Server et cliquez sur **Déploiement actionné par événement** sur la barre latérale.
- 7. Sélectionnez la condition qui déclenchera le déploiement.

Entrez le nombre d'ordinateurs devant être déployés, par exemple 70 ordinateurs pour les ventes.

Si aucun délai d'attente n'est défini (case non cochée), le serveur de déploiement attendra jusqu'à ce que 70 ordinateurs démarrent sur Acronis Snap Deploy Agent et se connectent au serveur.

Si vous définissez un délai d'attente (en cochant la case et en indiquant une durée), le déploiement commencera soit lorsque 70 ordinateurs seront connectés, soit lorsque le délai aura expiré et qu'au moins un ordinateur sera connecté.

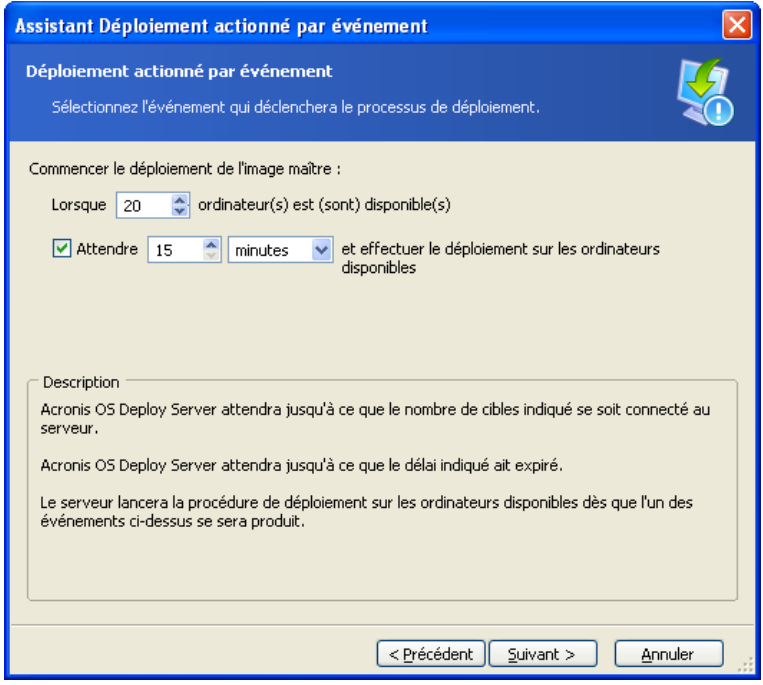

### Conditions de déclenchement du déploiement actionné par événement

- 8. Sélectionnez le modèle de déploiement créé précédemment ou configurez l'opération de déploiement comme indiqué dans les sections 9.2.1 à 9.2.12.
- 9. Vérifiez le résumé de l'opération de déploiement et cliquez sur **Continuer** pour confirmer le déploiement actionné par événement. L'onglet **Déploiement** ressemblera à la figure ci-dessous.

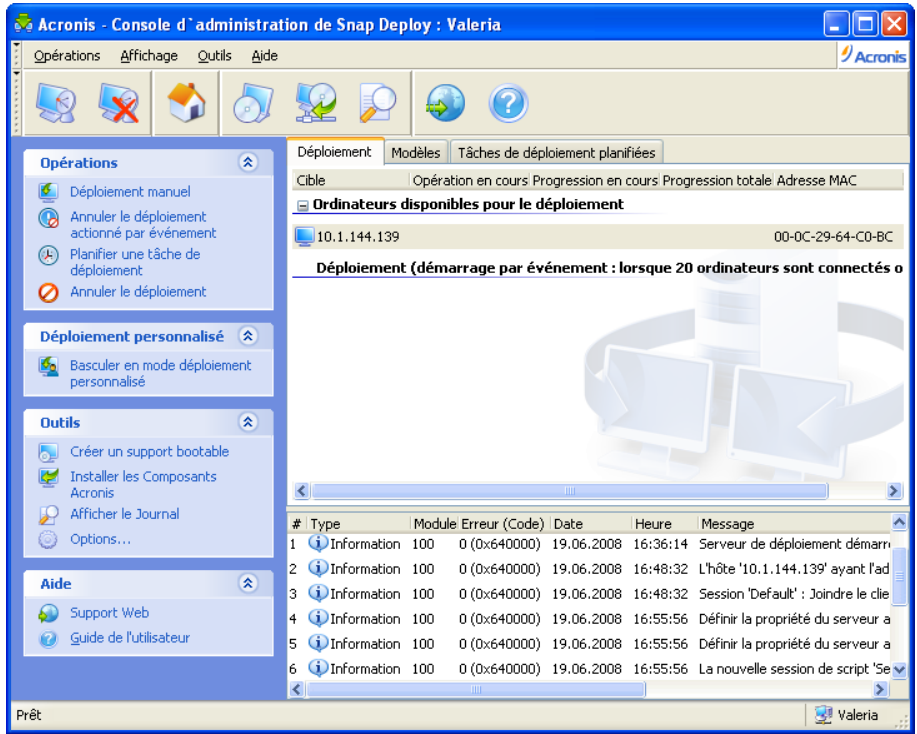

### Acronis OS Deploy Server attend que les cibles se connectent pour lancer le déploiement actionné par événement

10. Effectuez l'une des actions suivantes :

Démarrez les ordinateurs cibles sur Acronis Snap Deploy Agent à partir du support bootable ou

Démarrez les ordinateurs cibles sur Acronis Snap Deploy Agent à partir du serveur PXE. Vous trouverez de plus amples détails à la section [11.1 Démarrage des cibles.](#page-74-0)

- 11. Au fur et à mesure que les ordinateurs cibles se connectent au serveur de déploiement, ils apparaissent dans la liste du haut **"Ordinateurs disponibles pour le déploiement"**. Pendant que le serveur attend, vous pouvez :
	- Annuler le déploiement actionné par événement
	- Lancer le déploiement manuel sur les ordinateurs disponibles (cliquez sur **Déploiement manuel** sur la barre latérale)

Dès que la condition de déclenchement se produit, les ordinateurs disponibles s'engagent dans le déploiement actionné par événement et sont déplacés vers la liste du bas "**Déploiement (Lancé par événement)**".

# **Chapitre 13. Déploiement planifié**

Le déploiement peut s'exécuter selon un programme de planification. La planification suppose qu'à l'heure fixée, le programme allumera les ordinateurs ayant des adresses MAC prédéfinies grâce à la fonctionnalité BIOS Wake On LAN (WOL).

Les ordinateurs des autres sous-réseaux peuvent être réactivés grâce à un agent proxy WOL fourni avec Acronis Snap Deploy.

Les ordinateurs ne prenant pas en charge la fonctionnalité WOL peuvent être démarrés manuellement dans l'environnement Acronis avant l'heure fixée. Ces ordinateurs seront également déployés à condition que leur adresse MAC figure dans la liste globale.

#### **Scénarios :**

- 1. Une organisation reçoit une livraison d'ordinateurs de la part d'un fabricant, ainsi que la liste de leurs adresses MAC. Le service informatique doit déployer le système d'exploitation sur le nouveau matériel.
- 2. Un cybercafé ou le laboratoire d'une école ou d'une université possède 100 ordinateurs dont les adresses MAC sont connues. L'image standard initiale doit être déployée sur ces ordinateurs dans la nuit.

### **13.1 Etapes de la préparation**

### **13.1.1 Obtention des adresses MAC**

Une adresse MAC (Media Access Control) est l'adresse physique (matérielle) de 48 bits d'un périphérique réseau. Dans Windows, l'adresse physique s'obtient en tapant **ipconfig /all** ou en sélectionnant **Connexion au réseau local -> Etat -> Support -> Détails**.

Les adresses MAC des matériels sans SE ("bare metal") sont généralement fournies par le fabricant du matériel. Vous pouvez obtenir l'adresse MAC de n'importe quel matériel compatible PC en entrant dans le menu de configuration réseau d'un composant bootable Acronis (Acronis Master Image Creator, par exemple) :

Un administrateur peut exécuter un script qui récupère les adresses MAC des ordinateurs du réseau et les enregistre dans un fichier texte. Ce fichier texte peut ensuite être importé dans Acronis Snap Deploy. Il peut s'agir d'un fichier texte simple :

; commentaire 00-01-23-45-67-1A ; commentaire 02-01-23-45-67-1B

Une option permettant de saisir les adresses MAC hexadécimales est également fournie.

### **13.1.2 Activation du WOL sur les cibles**

Avant d'utiliser le déploiement planifié, assurez-vous que la fonctionnalité Wake on LAN est activée sur les ordinateurs cibles. Entrez dans le BIOS de l'ordinateur et configurez **Alimentation -> Wake On PCI PME -> Démarrage** (les noms exacts peuvent varier en fonction de la version du BIOS).

Pour activer la fonctionnalité Wake on LAN sur un ordinateur Windows, définissez les propriétés de la carte réseau de l'ordinateur comme suit :

**Panneau de configuration-> Système -> Gestionnaire de périphériques -> Cartes réseau - > sélectionnez la carte -> Propriétés -> Avancé :** Activer PME -> Activé Paramètres Wake On Link -> Contrôlés par le SE

Paramètres Wake On -> Paquet Magique.

### **13.2 Déploiement planifié à l'intérieur d'un même sous-réseau**

A l'heure fixée, Acronis OS Deploy Server envoie des paquets magiques en fonction de la liste prédéfinie d'adresses MAC (un paquet magique est un paquet contenant 16 copies contiguës de l'adresse Ethernet de la carte réseau destinataire). Les cibles sont réactivées, démarrent sur Acronis Snap Deploy Agent à partir du serveur Acronis PXE Server et se connectent au serveur de déploiement. Lorsque toutes les cibles (ou certaines d'entre elles, selon ce que vous avez choisi) sont connectées, le serveur de déploiement commence la multidiffusion.

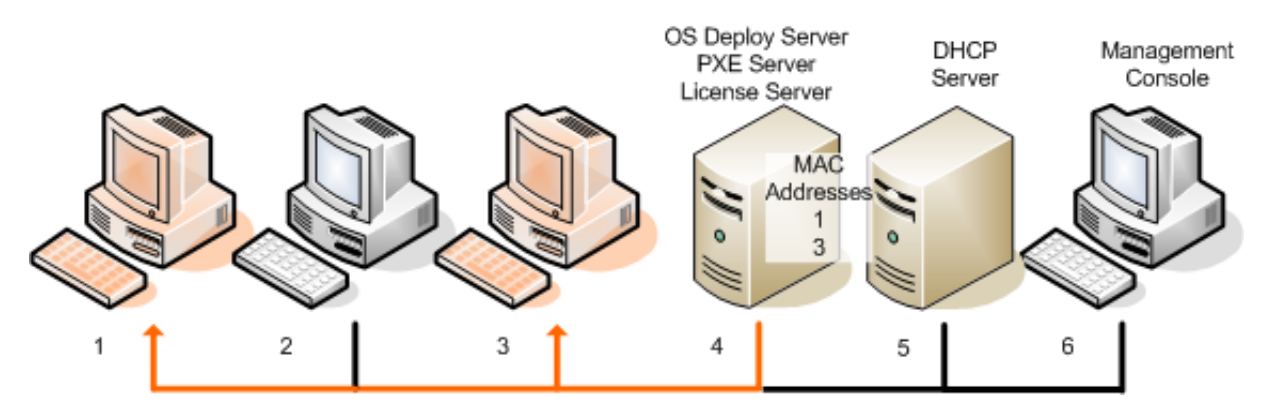

Déploiement planifié à l'intérieur d'un même sous-réseau

#### **Etapes :**

- 1. Installez Acronis Snap Deploy Management Console et Acronis License Server. Importez les licences sur le serveur de licences. Installez Acronis OS Deploy Server et Acronis PXE Server.
- 2. Si Acronis PXE Server et le serveur DHCP sont sur le même ordinateur, ajoutez au serveur DHCP l'option 60 : "Client Identifier" avec la valeur de chaîne "PXE Client". Cela peut être fait comme suit :

```
C:\WINDOWS\system32>netsh
netsh>dhcp
netsh>dhcp>server \\<nom_machine_serveur> ou <adresse IP>
netsh dhcp>add optiondef 60 PXEClient STRING 0 comment="Option ajoutée pour 
prise en charge PXE"
netsh dhcp>set optionvalue 60 STRING PXEClient
```
- 3. Assurez-vous que la fonctionnalité Wake on LAN est activée sur les ordinateurs cibles. Si vous ne pouvez pas ou ne voulez pas utiliser la fonctionnalité Wake on LAN sur tous les ordinateurs cibles ou sur certains d'entre eux, il vous faudra les démarrer manuellement sur Acronis Snap Deploy Agent avant l'heure fixée.
- 4. Créez un support bootable avec Acronis Master Image Creator.
- 5. Configurez le système maître et faites-en une image.
- 6. Créez et enregistrez un modèle de déploiement.

7. Créez une liste des adresses MAC cibles. Il peut s'agir d'un fichier texte simple :

; commentaire 00-01-23-45-67-1A : commentaire 02-01-23-45-67-1B

- 8. Configurez Acronis PXE Server :
	- téléchargez Acronis Snap Deploy Agent (pour démarrer les cibles sur l'agent avant le déploiement)
	- définissez **Démarrage à partir du disque dur** comme option par défaut du menu de démarrage (pour démarrer les cibles sur le SE déployé après le déploiement)
	- définissez un délai d'attente raisonnable pour que le SE puisse se lancer automatiquement.
- 9. Connectez-vous à Acronis OS Deploy Server et cliquez sur **Déploiement planifié** sur la barre latérale.
- 10. Importez ou saisissez la liste des adresses MAC cibles.

#### 11. Sélectionnez **Wake-on-LAN.**

12. La fenêtre qui suit vous invite à régler le serveur PXE pour qu'il collabore avec le serveur de déploiement auquel vous êtes connecté. Le but de ce réglage consiste à démarrer la machine réactivée sur Acronis Snap Deploy Agent même si un autre composant du serveur PXE est configuré pour un démarrage automatique.

Le serveur PXE ainsi réglé redirigera vers le serveur OS Deploy actuel les demandes de configuration du menu de démarrage provenant des cibles en cours de démarrage. Le serveur de déploiement répondra avec le fichier indiquant l'option du menu de démarrage pour l'adresse MAC donnée. Si l'adresse MAC de la machine en cours de démarrage figure dans la liste des adresses MAC cibles, la machine démarrera sur Acronis Snap Deploy Agent, même si **Démarrage à partir du disque dur** est configuré comme option par défaut du menu de démarrage.

Le réglage d'un serveur PXE implique que vous pouvez garantir que les machines réactivées seront servies par ce serveur PXE. En règle générale, un sous-réseau donné ne contient qu'un serveur PXE.

Une fois réglé sur un certain serveur de déploiement, le serveur PXE conserve ce paramétrage à moins qu'il soit réglé sur un autre serveur de déploiement par une autre tâche planifiée. Si ce paramètre n'a jamais été configuré, la machine réactivée démarrera sur le composant configuré pour se lancer automatiquement.

Tapez "localhost" si le serveur PXE et le serveur de déploiement se trouvent sur la même machine.

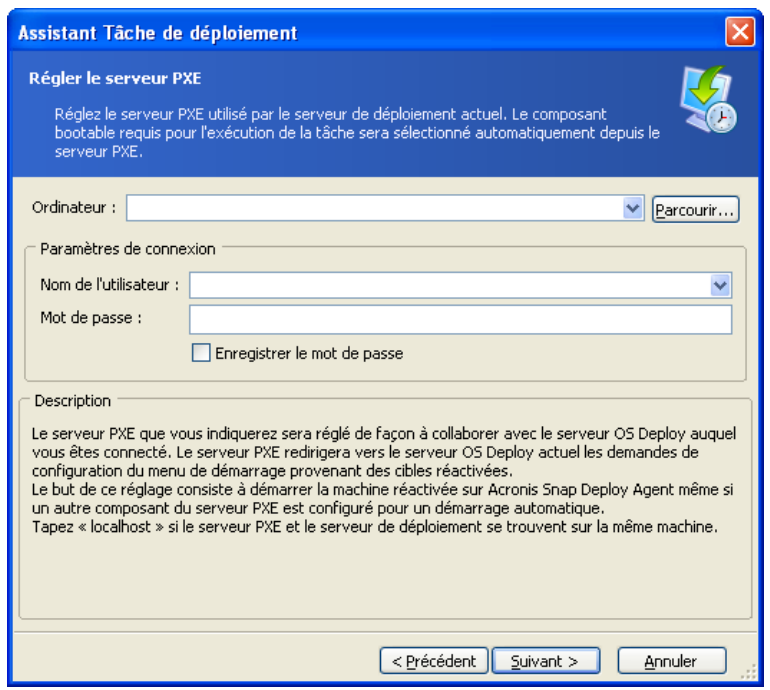

Réglage du serveur PXE

13. Choisissez entre déployer les ordinateurs un par un au fur et à mesure qu'ils se connectent au serveur de déploiement, ou attendre que tous les ordinateurs soient connectés.

Dans la pratique, certains des ordinateurs de la liste peuvent ne pas se connecter, par exemple parce qu'ils sont en cours d'utilisation. La tâche de déploiement un par un continuera d'attendre les ordinateurs manquants, alors que les autres ordinateurs sont déjà déployés. Le fait que la tâche reste suspendue n'étant pas nécessairement pratique ni efficace (surtout s'il s'agit d'une tâche périodique), le programme vous permet d'indiquer un délai d'attente maximum et le nombre minimum d'ordinateurs sur lequel le déploiement sera lancé une fois le délai expiré.

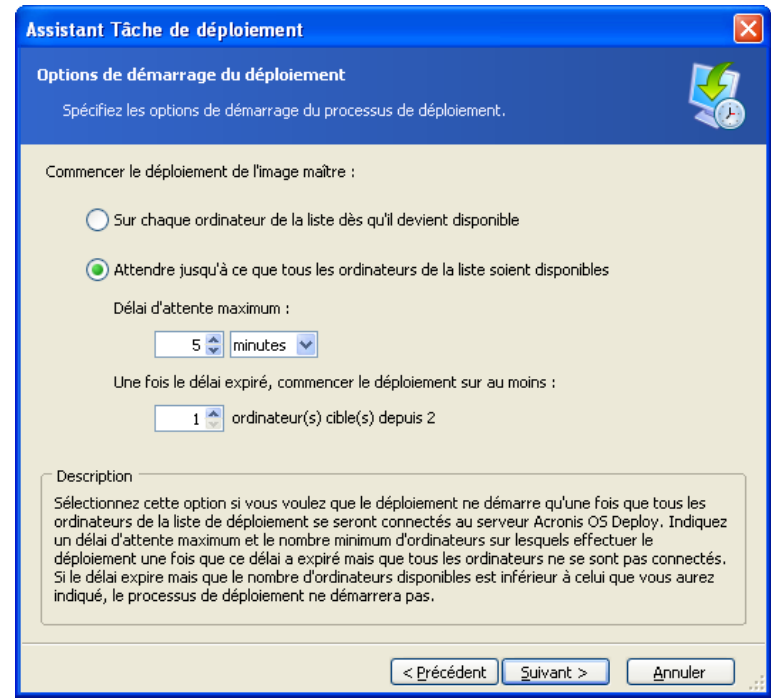

Conditions de déclenchement du déploiement planifié

- 14. Sélectionnez le modèle de déploiement.
- 15. Planifiez le programme de déploiement :
	- Une seule fois la tâche sera exécutée une fois au jour et à l'heure spécifiés
	- Quotidiennement (ou plusieurs fois par jour) la tâche sera exécutée une fois par jour ou une fois sur plusieurs jours
	- Hebdomadairement la tâche sera exécutée une fois par semaine ou une fois en plusieurs semaines, le jour sélectionné
	- Mensuellement la tâche sera exécutée une fois par mois le jour sélectionné

N'oubliez pas que les ordinateurs cibles doivent être éteints ou démarrés sur Acronis Snap Deploy Agent avant l'heure fixée.

- 16. Vérifiez le résumé de la tâche planifiée et cliquez sur **Continuer** pour l'enregistrer.
- 17. Sélectionnez l'onglet **Tâches de déploiement planifiées** et vérifiez que la tâche est enregistrée.
- 18. Lorsque la tâche démarre, les adresses IP des ordinateurs connectés et la progression de la tâche s'afficheront sous l'onglet **Déploiement**.
- 19. Une fois la tâche terminée, son journal sera disponible dans le journal Acronis OS Deploy Server.

### **13.3 Déploiement planifié sur un autre sous-réseau**

Les ordinateurs des autres sous-réseaux peuvent être réactivés grâce à un proxy WOL. L'agent WOL Proxy est fourni avec Acronis Snap Deploy.

A l'heure fixée, Acronis OS Deploy Server envoie des paquets magiques en fonction de la liste prédéfinie d'adresses MAC (Un paquet magique est un paquet qui contient 16 copies contigües de l'adresse de la carte réseau receptrice) Acronis WOL Proxy transfert les paquets vers les cibles situées sur des autres sous-réseaux. Les cibles sont réactivées, démarrent sur Acronis Snap Deploy Agent depuis le serveur Acronis PXE Server et se connectent au serveur de déploiement. Lorsque toutes les cibles (ou certaines d'entre elles, selon ce que vous avez choisi) sont connectées, le serveur de déploiement commence la multidiffusion.

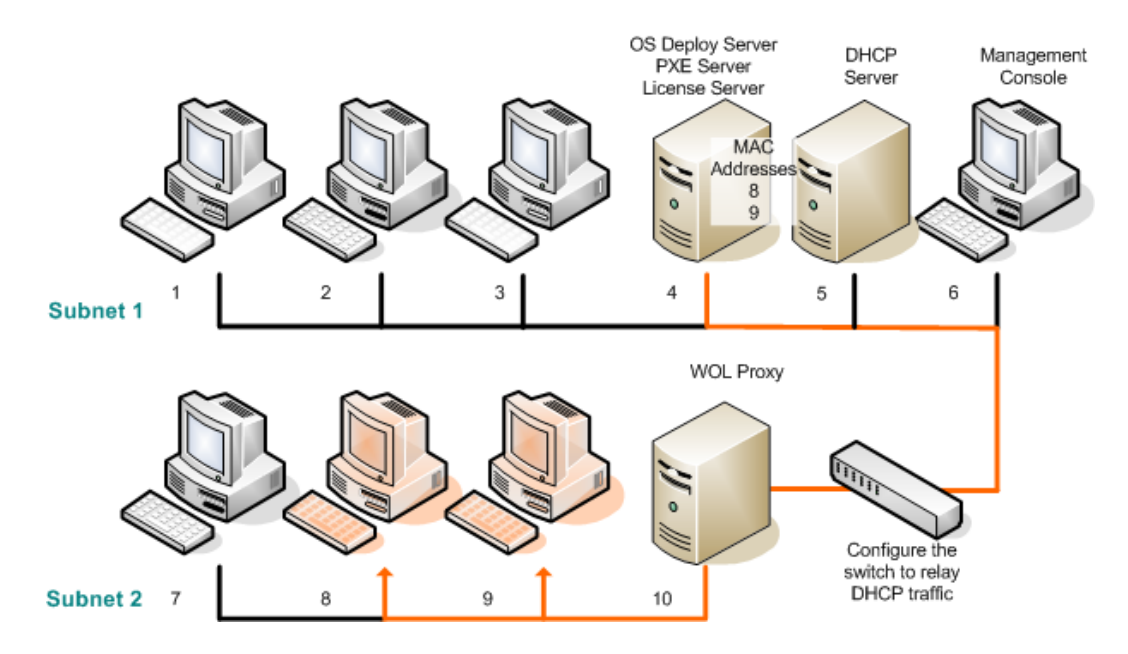

Déploiement planifié sur un autre sous-réseau avec Acronis WOL Proxy

#### **Etapes :**

- 1. Installez Acronis Snap Deploy Management Console et Acronis License Server. Importez les licences sur le serveur de licences. Installez Acronis OS Deploy Server et Acronis PXE Server.
- 2. Pour permettre à Acronis PXE Server de fonctionner sur un autre sous-réseau (à travers le commutateur), configurez le commutateur pour qu'il relaie le trafic PXE. Les adresses IP du serveur PXE sont configurées sur une base par interface en utilisant la fonctionnalité d'assistance IP de la même façon que les adresses du serveur DHCP. Pour de plus amples informations, veuillez consulter :

<http://support.microsoft.com/default.aspx/kb/257579>

3. Si Acronis PXE Server et le serveur DHCP sont sur le même ordinateur, ajoutez au serveur DHCP l'option 60 : "Client Identifier" avec la valeur de chaîne "PXE Client". Cela peut être fait comme suit :

```
C:\WINDOWS\system32>netsh
netsh>dhcp
netsh>dhcp>server \\<nom_machine_serveur> ou <adresse IP>
netsh dhcp>add optiondef 60 PXEClient STRING 0 comment="Option ajoutée pour 
prise en charge PXE"
netsh dhcp>set optionvalue 60 STRING PXEClient
```
- 4. Installez Acronis WOL Proxy dans le sous-réseau où se trouvent les ordinateurs cibles.
- 5. Assurez-vous que la fonctionnalité Wake on LAN est activée sur les ordinateurs cibles. Si vous ne pouvez pas ou ne voulez pas utiliser la fonctionnalité Wake on LAN sur tous les ordinateurs cibles ou sur certains d'entre eux, il vous faudra les démarrer manuellement sur Acronis Snap Deploy Agent avant l'heure fixée.
- 6. Créez un support bootable avec Acronis Master Image Creator.
- 7. Configurez le système maître et faites-en une image.
- 8. Créez et enregistrez un modèle de déploiement.
- 9. Configurez Acronis PXE Server :
	- téléchargez Acronis Snap Deploy Agent (pour démarrer les cibles sur l'agent avant le déploiement)
	- définissez **Démarrage à partir du disque dur** comme option par défaut du menu de démarrage (pour démarrer les cibles sur le SE déployé après le déploiement)
	- définissez un délai d'attente raisonnable pour que le SE puisse se lancer automatiquement.

10. Créez une liste des adresses MAC cibles. Il peut s'agir d'un fichier texte simple :

; commentaire 00-01-23-45-67-1A : commentaire 02-01-23-45-67-1B

- 11. Connectez-vous à Acronis OS Deploy Server et cliquez sur **Déploiement planifié** sur la barre latérale
- 12. Importez ou saisissez la liste des adresses MAC
- 13. Sélectionnez **Proxy Wake-on-LAN** et saisissez l'adresse IP de Acronis WOL Proxy et les références d'accès. Testez les références d'accès.

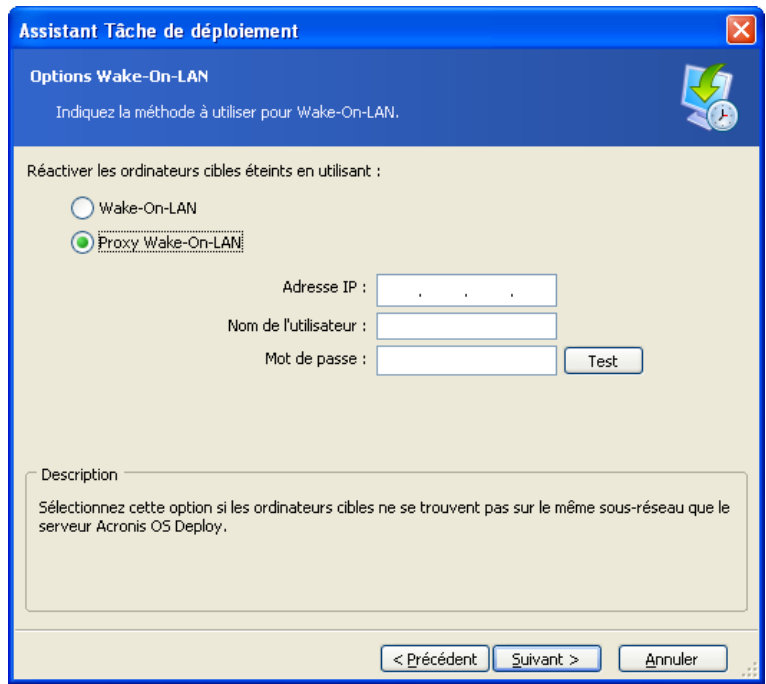

Spécification de Acronis WOL Proxy

- 14. La fenêtre qui suit vous invite à régler le serveur PXE pour qu'il collabore avec le serveur de déploiement auquel vous êtes connecté. Le but de ce réglage consiste à démarrer la machine réactivée sur Acronis Snap Deploy Agent même si un autre composant du serveur PXE est configuré pour un démarrage automatique. Reportez-vous à la section précédente pour de plus amples détails.
- 15. Choisissez entre déployer les ordinateurs un par un au fur et à mesure qu'ils se connectent au serveur de déploiement, ou attendre que tous les ordinateurs soient connectés.
- 16. Sélectionnez le modèle de déploiement.
- 17. Sélectionnez et planifiez le programme de déploiement :
	- Une seule fois
	- Quotidiennement (ou plusieurs fois par jour)
	- Hebdomadairement
	- **Mensuellement**

N'oubliez pas que les ordinateurs cibles doivent être éteints ou démarrés sur Acronis Snap Deploy Agent avant l'heure fixée.

- 18. Vérifiez le résumé de la tâche planifiée et cliquez sur **Continuer** pour l'enregistrer.
- 19. Sélectionnez l'onglet **Tâches de déploiement planifiées** et vérifiez que la tâche est enregistrée.
- 20. Lorsque la tâche démarre, les adresses IP des ordinateurs connectés et la progression de la tâche s'afficheront sous l'onglet **Déploiement**.
- 21. Une fois la tâche terminée, son journal sera disponible dans le journal Acronis OS Deploy Server.

# **13.4 Opérations sur les tâches planifiées**

Une fois qu'une tâche de déploiement est planifiée, elle figure sous l'onglet **Tâches de déploiement planifiées**.

Une tâche planifiée pour une exécution périodique restera sur le serveur de déploiement jusqu'à ce que vous la supprimiez. Une tâche planifiée pour s'exécuter une seule fois disparaîtra dès qu'elle sera terminée.

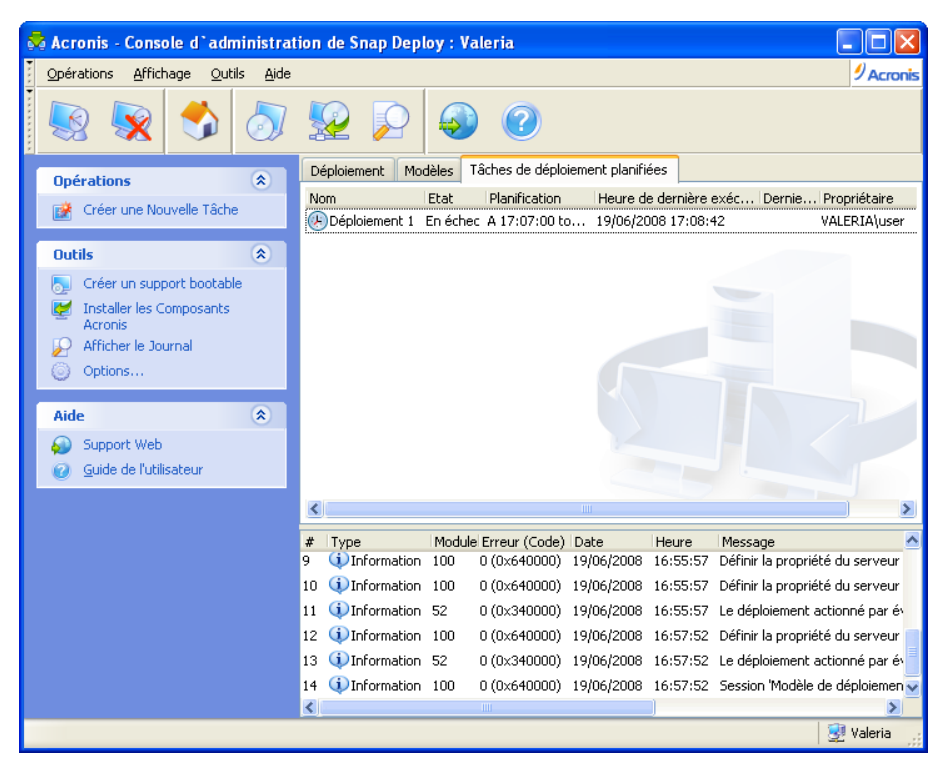

Acronis OS Deploy Server : la tâche de déploiement est planifiée

Pour supprimer une tâche, sélectionnez-la et cliquez sur **Supprimer**.

Pour modifier une tâche, sélectionnez-la et cliquez sur **Modifier**. La modification est réalisée de la même manière que la création, toutefois, les options sélectionnées précédemment seront déjà configurées, de sorte que vous n'ayez qu'à saisir les modifications.

Supprimer ou modifier une tâche n'affecte pas l'exécution de la tâche en cours. Une tâche qui est modifiée ou supprimée pendant son exécution, se terminera sans changement. Les modifications que vous effectuez seront appliquées lorsque l'exécution sera terminée.

Pour exécuter immédiatement une tâche, sélectionnez-la et cliquez sur **Démarrer la tâche**. Le programme planifié pour la tâche reste valide.

Pour modifier ou effacer la planification d'une tâche, cliquez sur **Changer la planification de tâche**. En effaçant la planification de la tâche, vous désactivez l'exécution de la tâche mais vous ne supprimez par la tâche. La tâche pourra s'exécuter ultérieurement si vous planifiez un nouveau programme à l'aide de ce même assistant.

# **Chapitre 14. Mode Déploiement personnalisé**

Acronis Snap Deploy peut être configuré de façon à ce que les utilisateurs puissent déployer et redéployer leurs ordinateurs d'un seul clic dans le menu de démarrage.

## **14.1 Comprendre le déploiement personnalisé**

Un administrateur crée un ensemble de modèles de déploiement répondant aux besoins de l'organisation et il attribue à chaque modèle un nom pouvant être facilement compris par l'utilisateur.

L'administrateur crée un support bootable ou un pack PXE contenant cet ensemble de modèles et il active le mode Déploiement personnalisé.

Les utilisateurs ayant besoin de redéployer leur ordinateur le redémarrent à partir de ce support bootable ou PXE et sélectionnent le modèle par son nom dans le menu de démarrage. Le déploiement commence immédiatement et se déroule de façon indépendante sur chaque ordinateur.

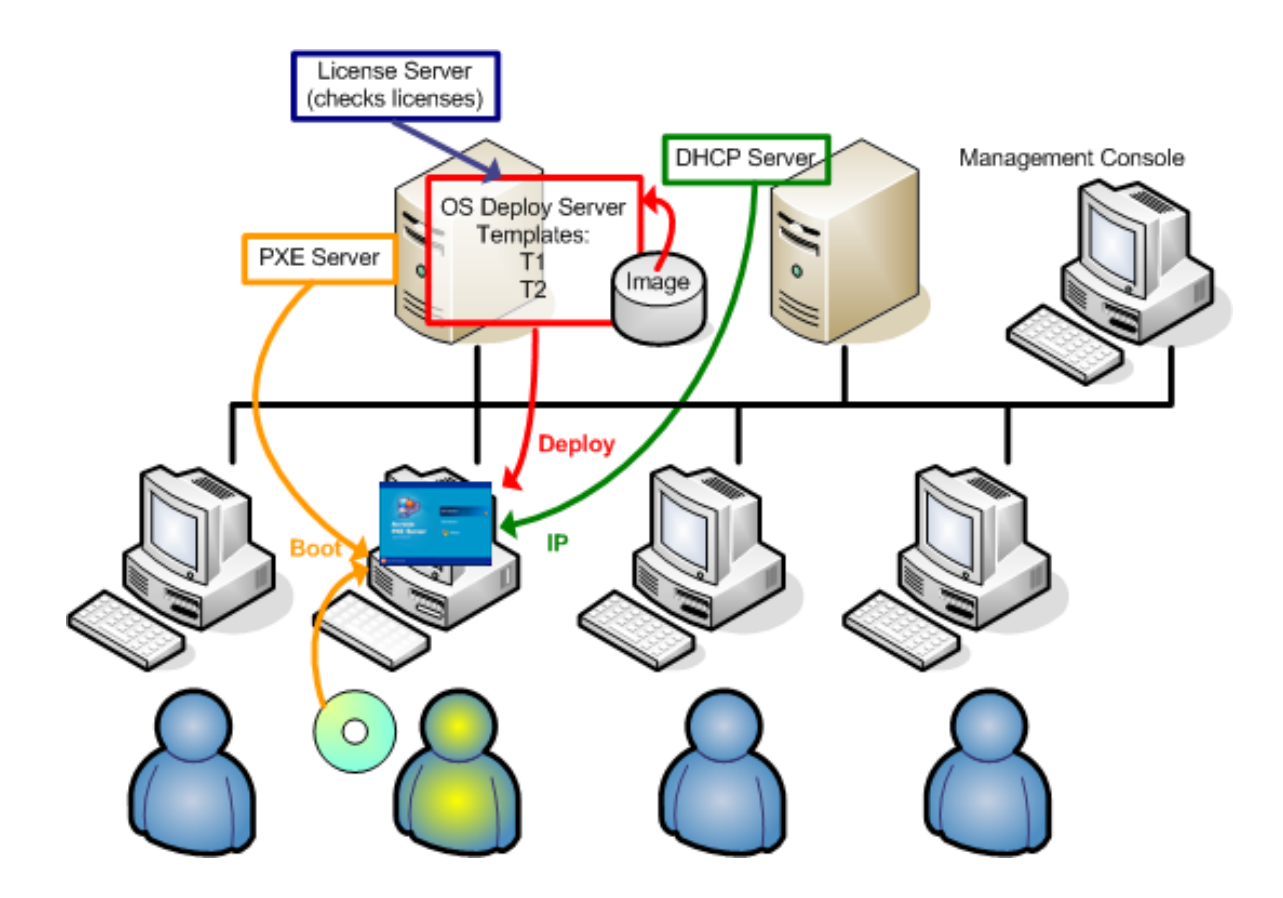

### Mode Déploiement personnalisé : un utilisateur lance le déploiement

Dans les laboratoires de tests logiciels, les choix peuvent porter sur différents systèmes d'exploitation, différentes éditions d'un même SE, un même SE proposé avec différents paramètres ou différentes

applications. Dans le laboratoire d'une université ou d'une école, les choix peuvent porter sur divers exercices devant être explorés par les étudiants ou l'image système initiale pour auto-restauration.

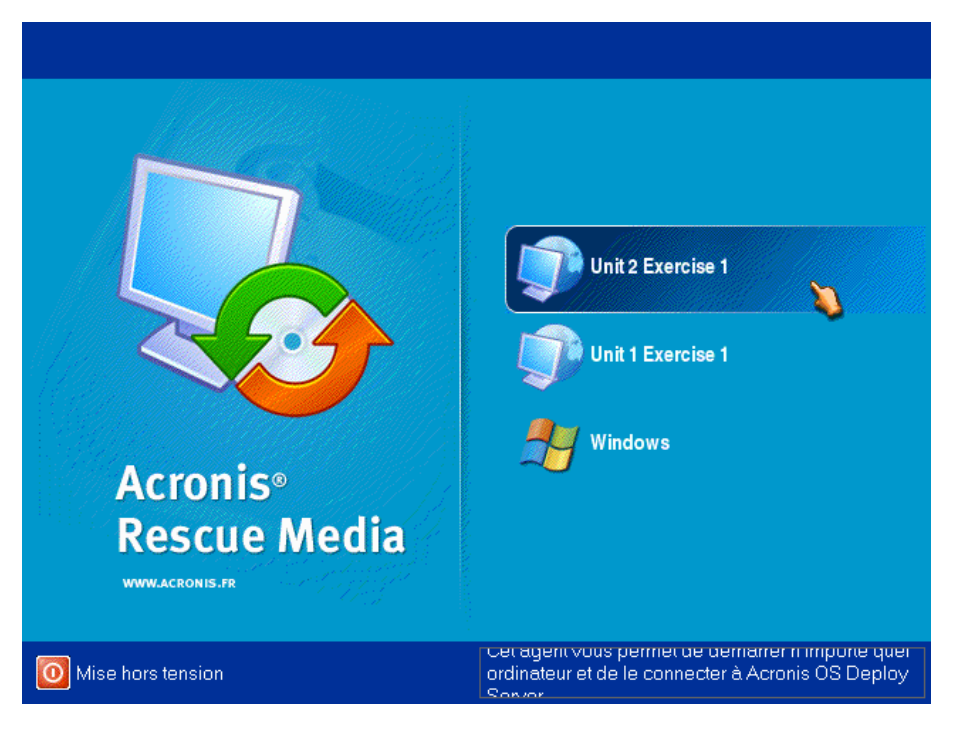

#### Menu de démarrage personnalisé L'utilisateur peut lancer le déploiement à partir de l'un des deux modèles ou démarrer sous Windows

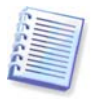

Dans le menu de démarrage personnalisé, il peut être difficile de trouver le modèle cible si vous en possédez un grand nombre. Appuyez sur une touche qui correspond à la première lettre du nom du modèle et le curseur se positionnera sur un modèle dont le nom commence par la lettre de la touche appuyée.

Le mode Déploiement personnalisé est destiné à pouvoir travailler en continu sans l'aide de l'administrateur. Une fois ce mode défini, les autres méthodes de déploiement (manuel, planifié, actionné par événement) deviennent indisponibles. Toute tâche planifiée qui devrait démarrer alors que le mode Déploiement personnalisé est activé, ne démarrera pas. Seuls les utilisateurs (ceux du côté cible) peuvent lancer le déploiement. Cependant, l'administrateur peut afficher les journaux, créer de nouveaux modèles de déploiement, modifier la configuration du déploiement personnalisé (en ajoutant, modifiant ou supprimant des options du menu de démarrage) et effectuer d'autres opérations de gestion à l'exception du déploiement.

Pour lancer le déploiement du côté console, l'administrateur doit désactiver le mode Déploiement personnalisé.

## **14.2 Remarques et conseils**

Au moment de l'activation ou de la configuration du mode Déploiement personnalisé avec PXE, le programme commence par supprimer tous les utilitaires bootables (Acronis Snap Deploy Agent, Acronis Master Image Creator, image PE) du serveur PXE car les utilisateurs pourraient être troublés par les options inconnues qui figureraient dans le menu de démarrage. Le programme télécharge ensuite les modèles sélectionnés par l'administrateur vers le PXE. Il vous faudra donc télécharger à nouveau les utilitaires bootables si besoin après avoir désactivé le mode Déploiement personnalisé.

Vous pouvez utiliser un autre serveur de déploiement Acronis OS Deploy Server pour effectuer un déploiement manuel, planifié ou actionné par événement pendant qu'un serveur OS Deploy Server est en mode Déploiement personnalisé. Pour ce faire, assurez-vous que les cibles se connectent au serveur de déploiement approprié en spécifiant le serveur de déploiement sur le support bootable ou en configurant Acronis Snap Deploy Agent au démarrage. Les serveurs de déploiement ne peuvent cependant pas partager le serveur PXE Acronis.

# **14.3 Configuration du mode Déploiement personnalisé**

### **Etapes :**

- 1. Installez Acronis Snap Deploy Management Console et Acronis License Server. Importez les licences sur le serveur de licences. Installez Acronis OS Deploy Server et Acronis PXE Server.
- 2. Créez un support bootable avec Acronis Master Image Creator.
- 3. Configurez le(s) système(s) maître(s) et faites-en une image.
- 4. Créez et enregistrez les modèles de déploiement en fonction des besoins de votre organisation. Attribuez à chaque modèle un nom pouvant être facilement compris par l'utilisateur.
- 5. Connectez-vous à Acronis OS Deploy Server. Si certaines opérations de déploiement sont actives, annulez-les ou attendez qu'elles soient terminées.
- 6. Cliquez sur **Basculer en mode Déploiement personnalisé** sur la barre latérale.
- 7. Sélectionnez les modèles à ajouter au menu de démarrage.

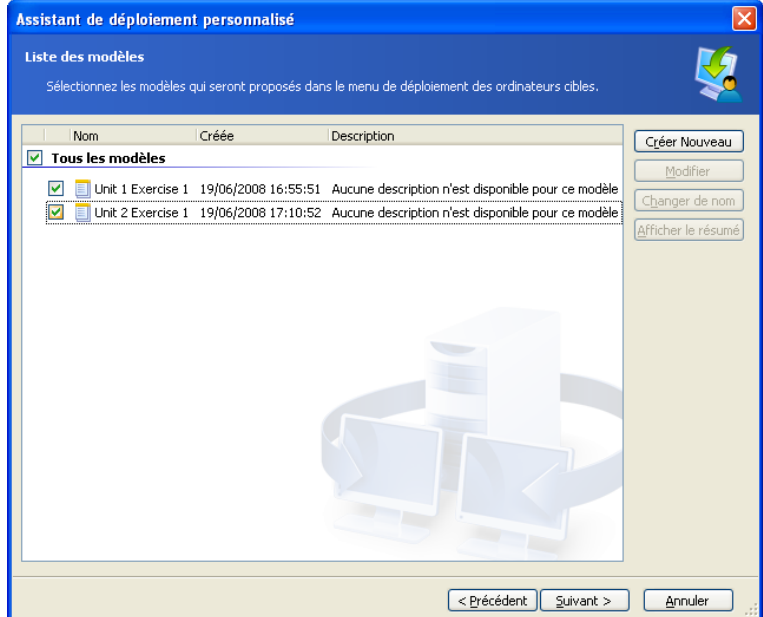

### Ajout de modèles au menu de démarrage personnalisé

#### 8. Sélectionnez **Créer un support bootable**

- 9. Choisissez entre créer un support amovible, une image ISO du support ou télécharger les modèles vers le serveur Acronis PXE Server. Après avoir enregistré l'image ISO du support, vous pouvez créer autant de copies de support qu'en ont besoin les utilisateurs en utilisant un logiciel de gravure de CD/DVD.
- 10. Les modèles téléchargés vers le serveur PXE peuvent être protégés par un mot de passe pour empêcher toute exécution non autorisée. Le mot de passe sera demandé avant l'affichage du menu de démarrage Acronis.
- 11. Vérifiez le résumé de l'opération et cliquez sur **Continuer**.
- 12. Le programme crée le support avec le menu de démarrage personnalisé. Acronis OS Deploy Server bascule en mode Déploiement personnalisé.

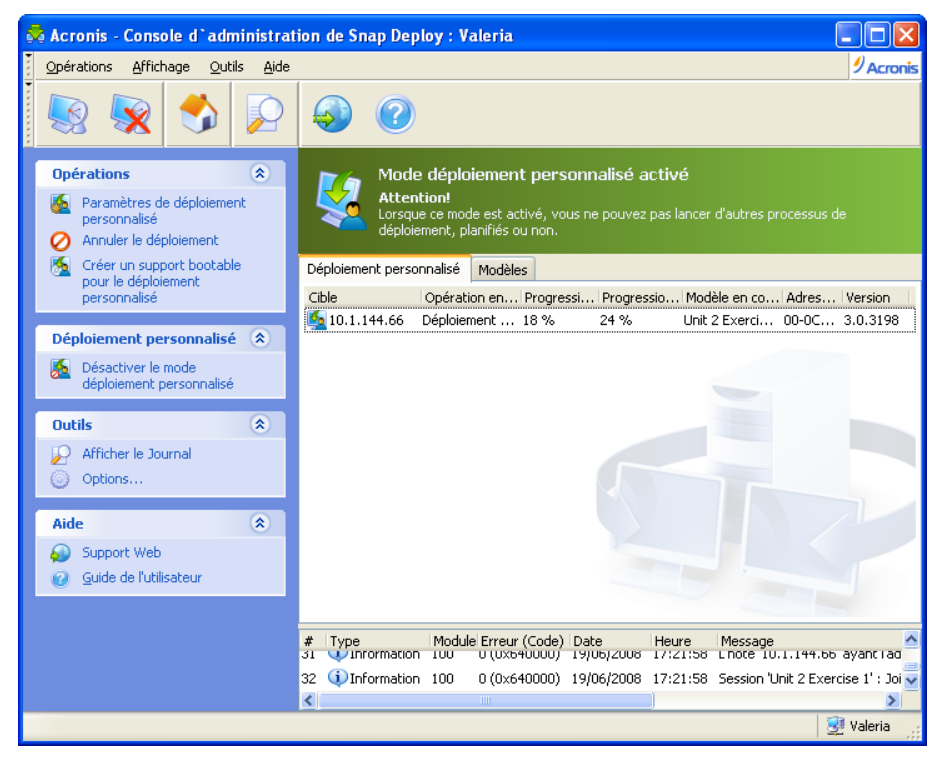

Acronis OS Deploy Server en mode Déploiement personnalisé.

12. L'onglet **Déploiement personnalisé** affiche l'état des opérations de déploiement exécutées à la demande des utilisateurs. L'onglet est vide si aucun utilisateur n'est en train d'effectuer de déploiement.

Pendant que le serveur de déploiement est en mode Déploiement personnalisé, vous pouvez :

- modifier les paramètres du mode Déploiement personnalisé
- créer de nouveaux supports pour le mode Déploiement personnalisé
- arrêter l'opération sélectionnée si besoin en choisissant **Annuler le déploiement**
- désactiver le mode Déploiement personnalisé.

L'utilisateur ayant demandé le déploiement voit l'écran suivant pendant que le déploiement est en cours.

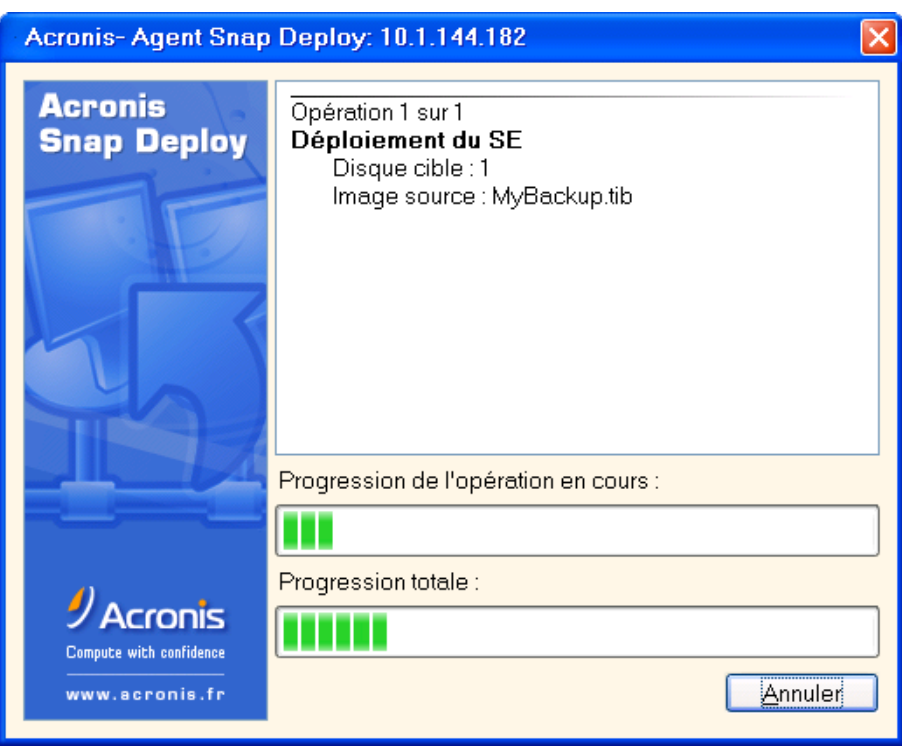

Déploiement personnalisé en cours : écran du côté cible

## **14.4 Modification des paramètres du mode Déploiement personnalisé**

Pour modifier les modèles ou le mot de passe du menu de démarrage utilisé en mode Déploiement personnalisé, il vous faut reconfigurer ce mode.

- 1. Si certaines opérations de déploiement lancées par l'utilisateur sont actives, arrêtez-les ou attendez qu'elles soient terminées.
- 2. Cliquez sur **Paramètres de déploiement personnalisé** sur la barre latérale et répétez les étapes 6 à 10 de la section 14.3.

## **14.5 Fermeture du mode Déploiement personnalisé**

- 1. Si certaines opérations de déploiement lancées par l'utilisateur sont actives, arrêtez-les ou attendez qu'elles soient terminées.
- 2. Cliquez sur **Désactiver le mode Déploiement personnalisé** sur la barre latérale.
- 3. Si le mode Déploiement personnalisé utilisait Acronis PXE Server, le programme doit supprimer le support de démarrage personnalisé du serveur. Saisissez les codes d'accès au serveur PXE si vous êtes invité à le faire.

# **Chapitre 15. Ligne de commande et script sous Win PE et Bart PE**

Windows Preinstallation Environment (Win PE) est un système Windows minimal basé sur les noyaux Windows XP Professionnel, Windows Server 2003 ou Windows Vista. Win PE est couramment utilisé par les OEM et les entreprises à des fins de déploiement, de test, de diagnostic et de réparation du système.

Acronis Snap Deploy fournit un utilitaire de ligne de commande pouvant être ajouté à une image Win PE (Windows Preinstallation Environment - environnement de préinstallation de Windows). S'il est installé, le module complémentaire Acronis Universal Deploy sera également inclus dans l'image PE. L'administrateur peut alors télécharger le PE vers un serveur PXE ou transférer l'image PE sur un support amovible.

Après avoir démarré une machine dans l'environnement de préinstallation, l'administrateur peut effectuer la création d'image ou le déploiement en mode ligne de commande ou exécuter des scripts. La section [15.5 Exemples de scénarios](#page-103-0) donne des exemples de ce qui peut être fait dans PE.

#### **Limites :**

L'utilitaire de ligne de commande Acronis Snap Deploy peut générer un nouveau SID mais ne peut pas ajuster les autres paramètres à la volée. Pour modifier le nom de l'ordinateur, l'adhésion à un domaine ou groupe de travail et les autres paramètres, appliquez l'outil de préparation Microsoft System Preparation Tool (Sysprep) au système maître et spécifiez les nouveaux paramètres dans le fichier de réponse Sysprep.inf.

## **15.1 Ajout de l'utilitaire de ligne de commande ASD à PE**

### **15.1.1 Acronis Snap Deploy PE Builder**

Acronis Snap Deploy PE Builder est un composant dédié permettant d'ajouter l'utilitaire de ligne de commande Acronis Snap Deploy à l'image PE.

Acronis Snap Deploy PE Builder est installé avec Acronis Snap Deploy Management Console lors d'une installation **Normale** ou **Complète**. Vous pouvez installer PE Builder seul en utilisant la méthode d'installation **Personnalisée**.

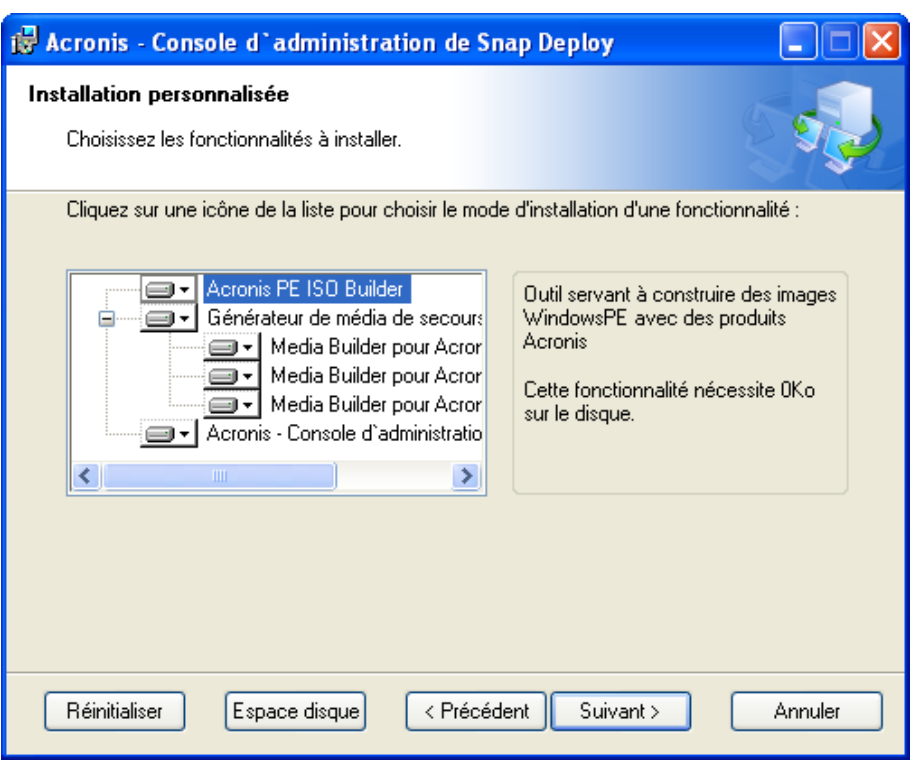

PE Builder est fourni avec Acronis Snap Deploy Management Console

PE Builder peut ajouter l'utilitaire de ligne de commande Acronis Snap Deploy à une image Bart PE, Win PE 1.0 ou Win PE 2.0. Pour pouvoir ajouter l'utilitaire de ligne de commande à une image Win PE 2.0 (fichier .WIM ou dossier avec fichiers PE 2.0 extraits), le Kit d'installation automatisée Windows (AIK) doit être installé.

Pour cela, installez Acronis Snap Deploy PE Builder sur un ordinateur où AIK est installé. Si vous ne disposez pas d'une telle machine, faites comme suit :

- Téléchargez le Kit d'installation automatisée Windows (AIK) sur [http://www.microsoft.com/Downloads/details.aspx?familyid=C7D4BC6D-15F3-4284-9123-](http://www.microsoft.com/Downloads/details.aspx?familyid=C7D4BC6D-15F3-4284-9123-679830D629F2&displaylang=en)

[679830D629F2&displaylang=en](http://www.microsoft.com/Downloads/details.aspx?familyid=C7D4BC6D-15F3-4284-9123-679830D629F2&displaylang=en)

- Gravez AIK sur un DVD ou copiez-le vers un lecteur flash
- Installez Microsoft .NET Framework v.2.0 à partir de ce kit (NETFXx86 ou NETFXx64, selon votre matériel)
- Installez Microsoft Core XML (MSXML) 5.0 ou 6.0 Parser à partir de ce kit
- Installez Windows AIK à partir de ce kit
- Installez Acronis Snap Deploy PE Builder.

## **15.1.2 Ajout de l'utilitaire de ligne de commande ASD à PE 1.0**

1. Effectuez l'une des actions suivantes :

Extrayez tous les fichiers de votre image ISO Win PE 1.0 vers un dossier séparé sur votre disque dur

 $\Omega$ 

Installez Bart PE Builder

Utilisez Bart PE Builder et votre distribution de Windows pour créer un dossier avec des fichiers Bart PE

Pour pouvoir démarrer à partir d'un serveur PXE, PE 1.0 doit contenir un chargeur PXE. Vérifiez si votre distribution de Windows possède ce chargeur. Il figure sous la forme d'un fichier compressé nommé **STARTROM.N1\_**.

2. Sélectionnez **Acronis -> Acronis Snap Deploy -> Acronis Snap Deploy PE Builder** dans le menu Démarrer.

3. Effectuez l'une des actions suivantes en fonction de ce que vous avez choisi à l'étape 1 :

Indiquez le chemin d'accès au dossier contenant les fichiers PE 1.0 extraits

 $\Omega$ 

Indiquez le chemin d'accès au dossier de destination de Bart PE Builder

4. Indiquez le chemin d'accès complet au fichier obtenu, y compris le nom du fichier.

5. Vérifiez vos paramètres sur l'écran de résumé et cliquez sur **Continuer**.

6. Gravez l'image .ISO sur un CD ou DVD à l'aide d'un outil tiers ou copiez-la vers un lecteur flash. Pour savoir comment télécharger l'image .ISO vers Acronis PXE Server, consultez la section [15.2](#page-96-0)  [Téléchargement d'images PE vers Acronis PXE Server](#page-96-0).

### **15.1.3 Ajout de l'utilitaire de ligne de commande ASD à PE 2.0**

1. Sélectionnez **Acronis -> Acronis Snap Deploy -> Acronis Snap Deploy PE Builder** dans le menu Démarrer.

2. Effectuez l'une des actions suivantes :

Indiquez le chemin d'accès au fichier WINPE.WIM source. Le chemin d'accès standard à ce fichier pour un matériel x86 est

\Program Files\Windows AIK\Tools\PETools\x86\winpe.wim.

ou

Indiquez le chemin d'accès au dossier contenant les fichiers PE 2.0 extraits.

3. Indiquez le chemin d'accès complet au fichier obtenu, y compris le nom du fichier.

Le constructeur créera un fichier .WIM si la source est WINPE.WIM.

Vous pouvez choisir entre créer un fichier .WIM ou un fichier .ISO si la source est le dossier. Choisissez .WIM si vous allez télécharger l'image PE vers le serveur PXE. Choisissez .ISO si vous allez placer l'image PE sur un support physique.

4. Spécifiez le chemin d'accès vers le contrôleur de stockage et les pilotes de carte réseau que vous voulez ajouter au support Windows PE. Cliquez sur **Ajouter** et spécifiez le chemin d'accès vers le fichier \*.inf nécessaire pour un contrôleur ou un adaptateur réseau SCSI, RAID ou SATA correspondant. Vous devrez répéter cette procédure pour chaque pilote que vous voulez inclure dans le support de démarrage Win PE résultant.

5. Vérifiez vos paramètres sur l'écran de résumé et cliquez sur **Continuer**.

6. Gravez l'image .ISO sur un DVD à l'aide d'un outil tiers ou copiez-la vers un lecteur flash. Pour savoir comment télécharger l'image .WIM vers Acronis PXE Server, consultez la prochaine section.

### <span id="page-96-0"></span>**15.2 Téléchargement d'images PE vers Acronis PXE Server**

Vous pouvez télécharger soit un fichier .ISO PE 1.0, soit un fichier .WIM PE 2.0 vers Acronis PXE Server.

Pour pouvoir télécharger une image ISO PE 1.0, copiez le dossier I386 du CD de votre distribution de Windows vers le disque dur.

1. Lancez Acronis Snap Deploy Management Console

- 2. Cliquez sur **Configurer le serveur PXE**
- 3. Connectez-vous au serveur
- 4. Cliquez sur **Télécharger PE sur le serveur PXE**
- 5. Effectuez l'une des actions suivantes :

Indiquez le chemin d'accès au fichier .ISO PE 1.0 à télécharger

ou

Indiquez le chemin d'accès au fichier .WIM PE 2.0 à télécharger

Le paramètre **Démarrer automatiquement après** indique le délai d'attente du menu de démarrage. Si ce paramètre n'est pas spécifié, le chargeur Acronis affichera le menu de démarrage et patientera jusqu'à ce qu'une personne choisisse de démarrer le SE ou le PE. Si vous le configurez par exemple sur 10 secondes, le PE sera lancé 10 secondes après l'affichage du menu. Cela permet à une opération sans surveillance d'être lancée du côté cible.

6. Effectuez l'une des actions suivantes en fonction de ce que vous avez choisi à l'étape 5 :

Indiquez le chemin d'accès au dossier **I386** 

ou

Indiquez le chemin d'accès au dossier **Windows AIK**

7. Vérifiez vos paramètres sur l'écran de résumé et cliquez sur **Continuer**.

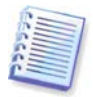

Une image PE basée sur Win PE 2.0 nécessite au moins 256 Mo de RAM pour fonctionner. La taille de mémoire recommandée pour PE 2.0 est 512 Mo.

## **15.3 Syntaxe des lignes de commande ASD**

### **15.3.1 Commandes prises en charge**

L'utilitaire de ligne de commande Acronis Snap Deploy a le format suivant :

asdcmd /commande /option1 /option2…

Les commandes peuvent être accompagnées d'options. Certaines options sont communes à la plupart des commandes asdcmd, alors que d'autres sont spécifiques à des commandes individuelles. Vous trouverez ci-dessous une liste des commandes prises en charge et des options compatibles.

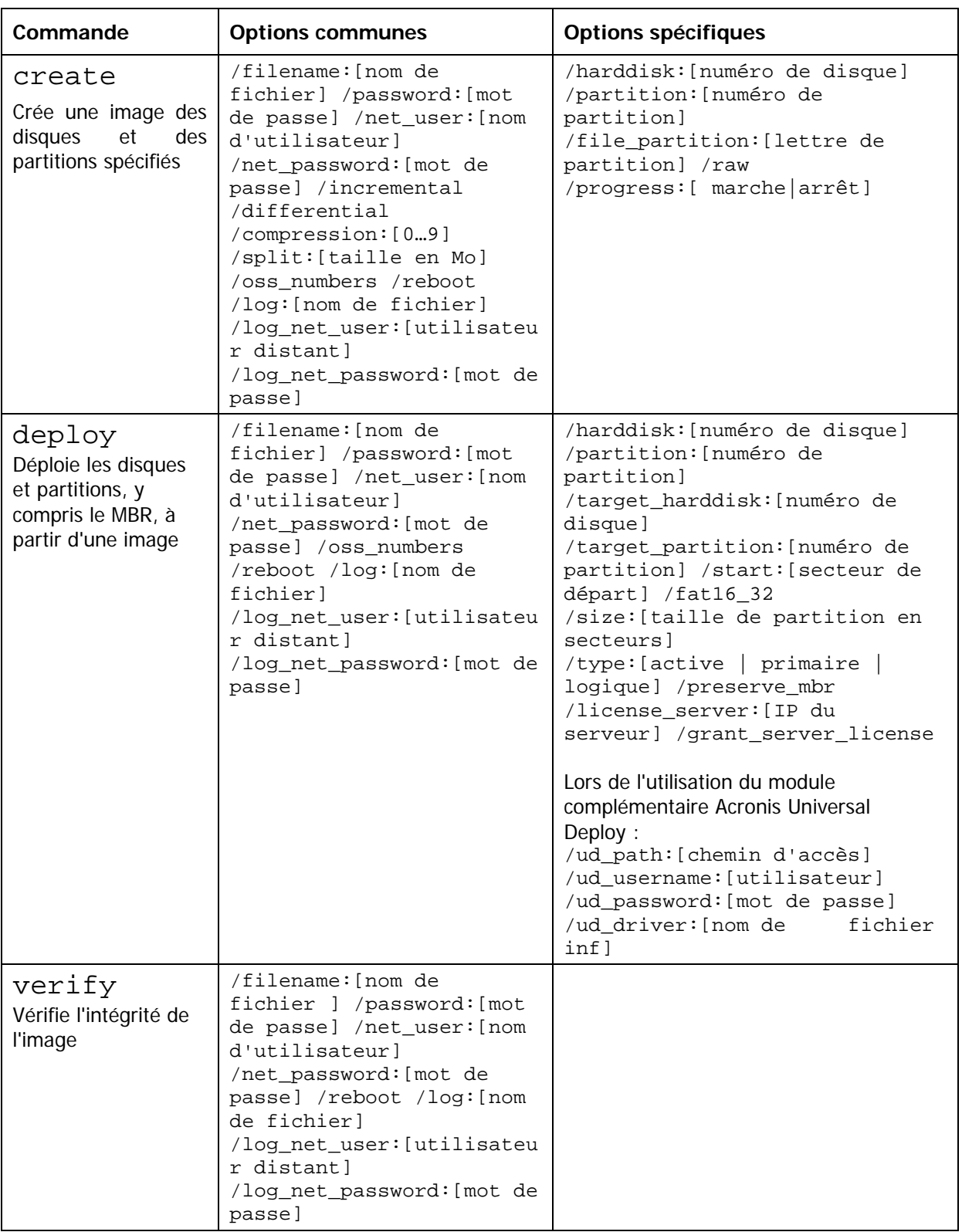

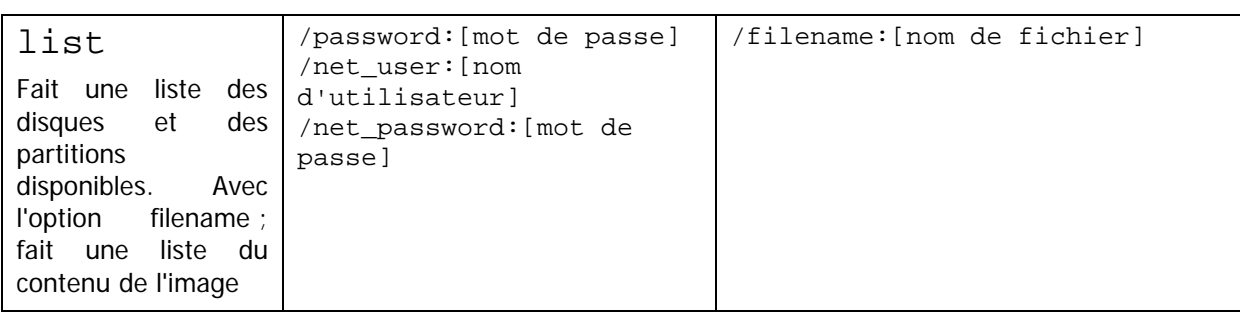

### **15.3.2 Options communes (options communes à la plupart des commandes asdcmd)**

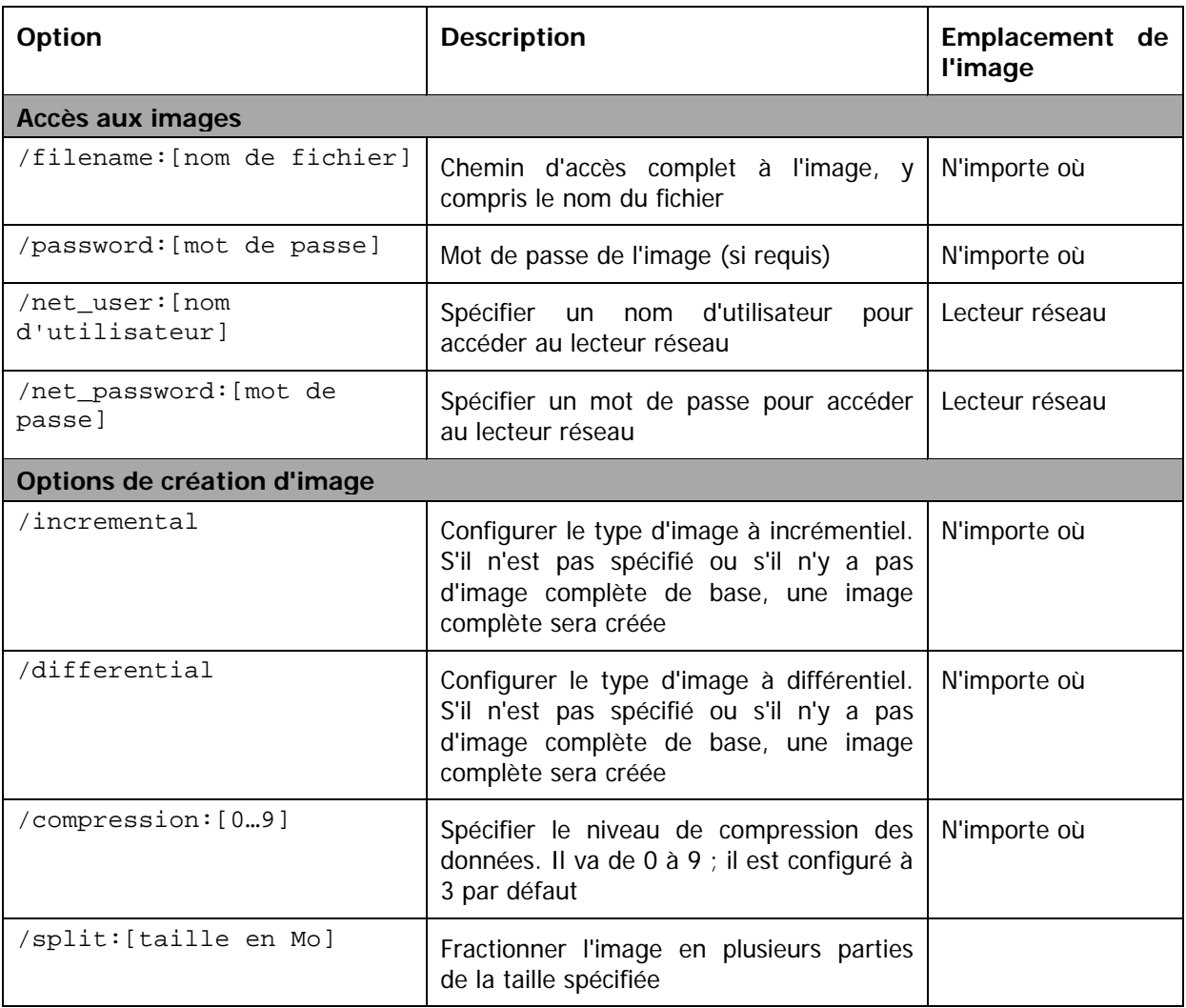

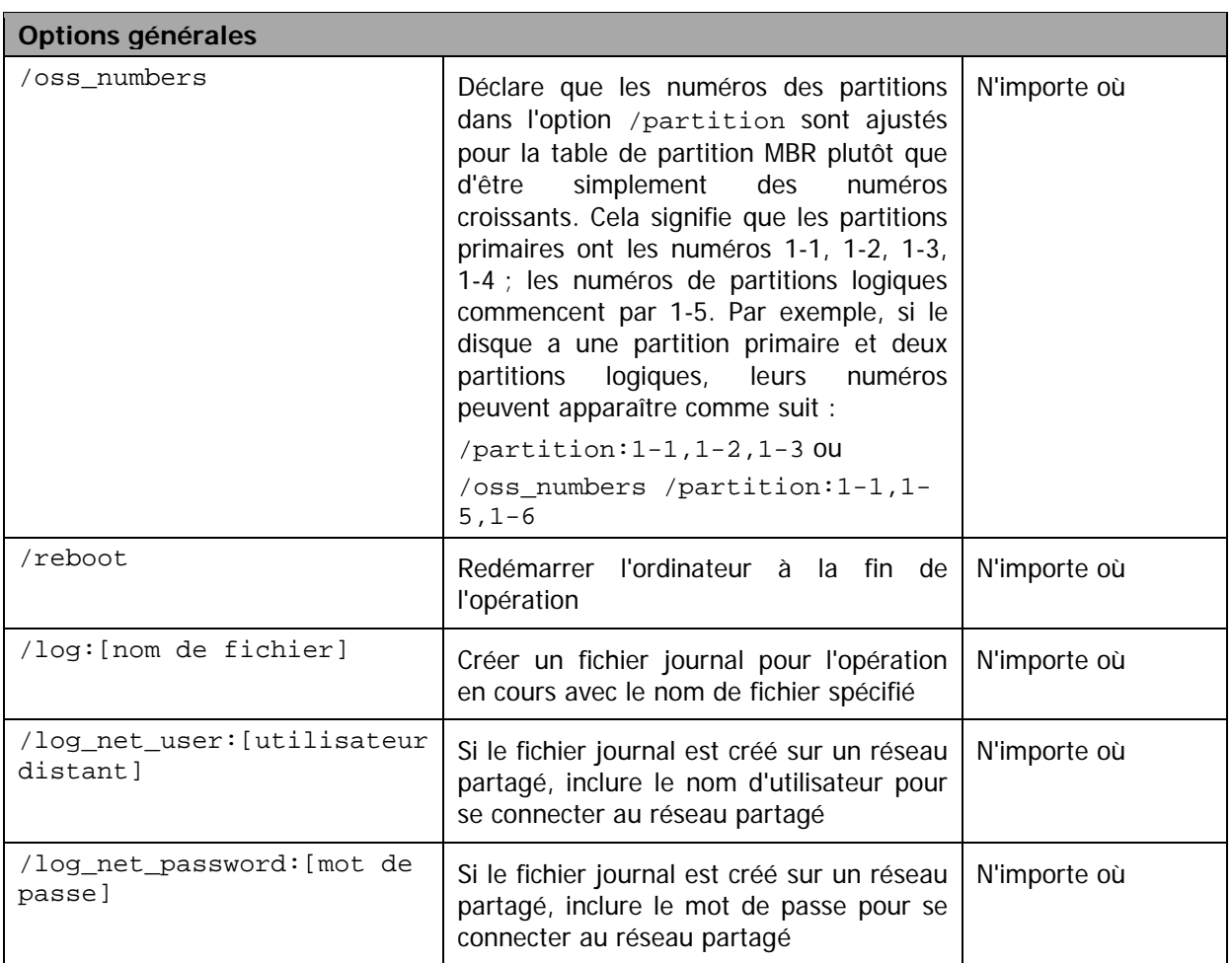

### **15.3.3 Options spécifiques (options spécifiques à certaines commandes asdcmd)**

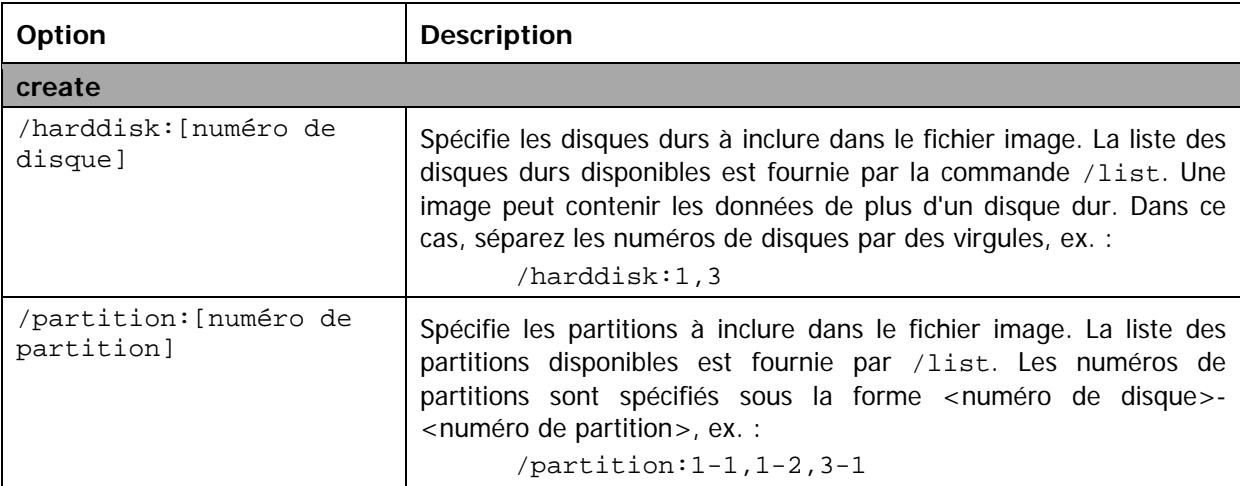

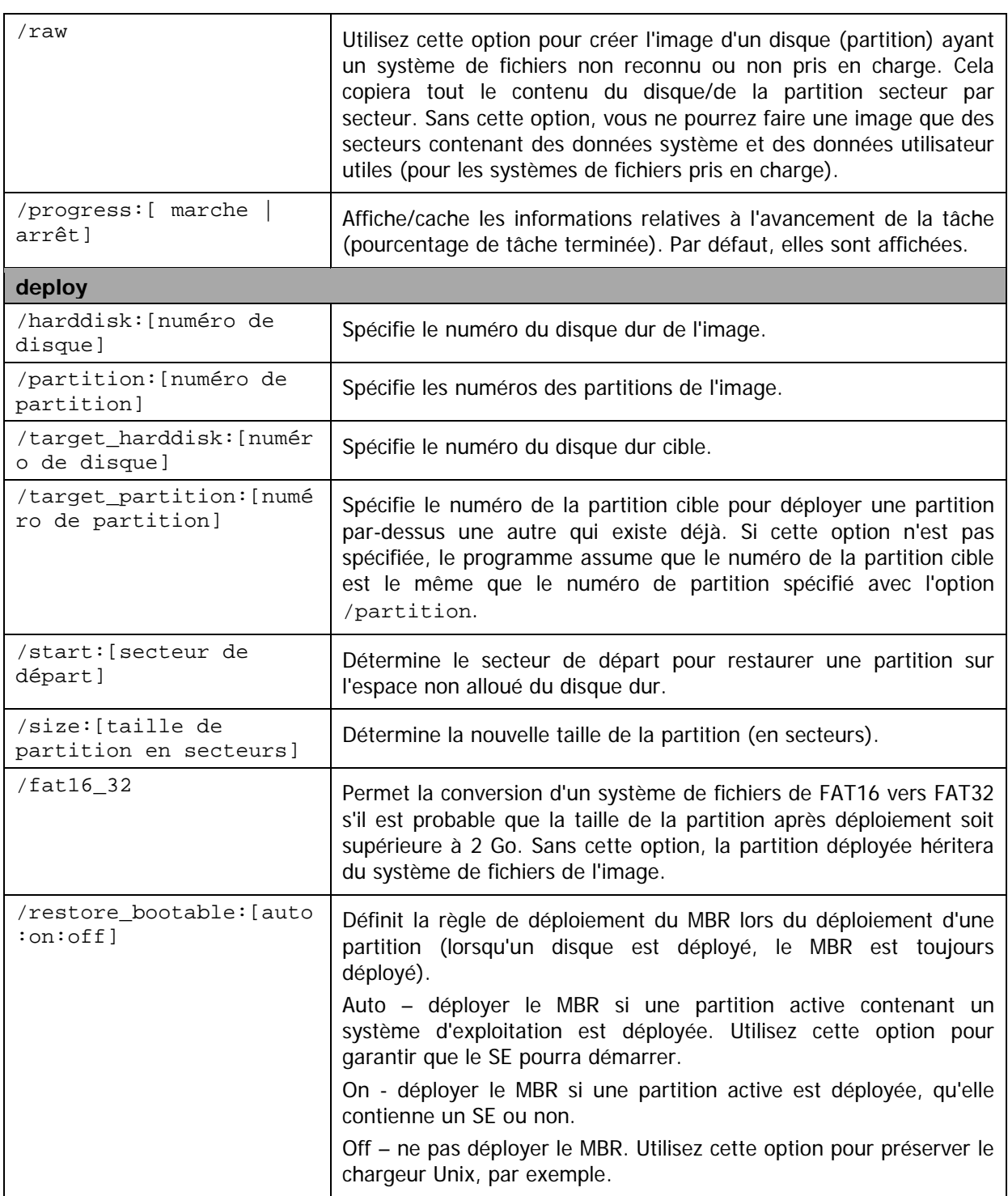

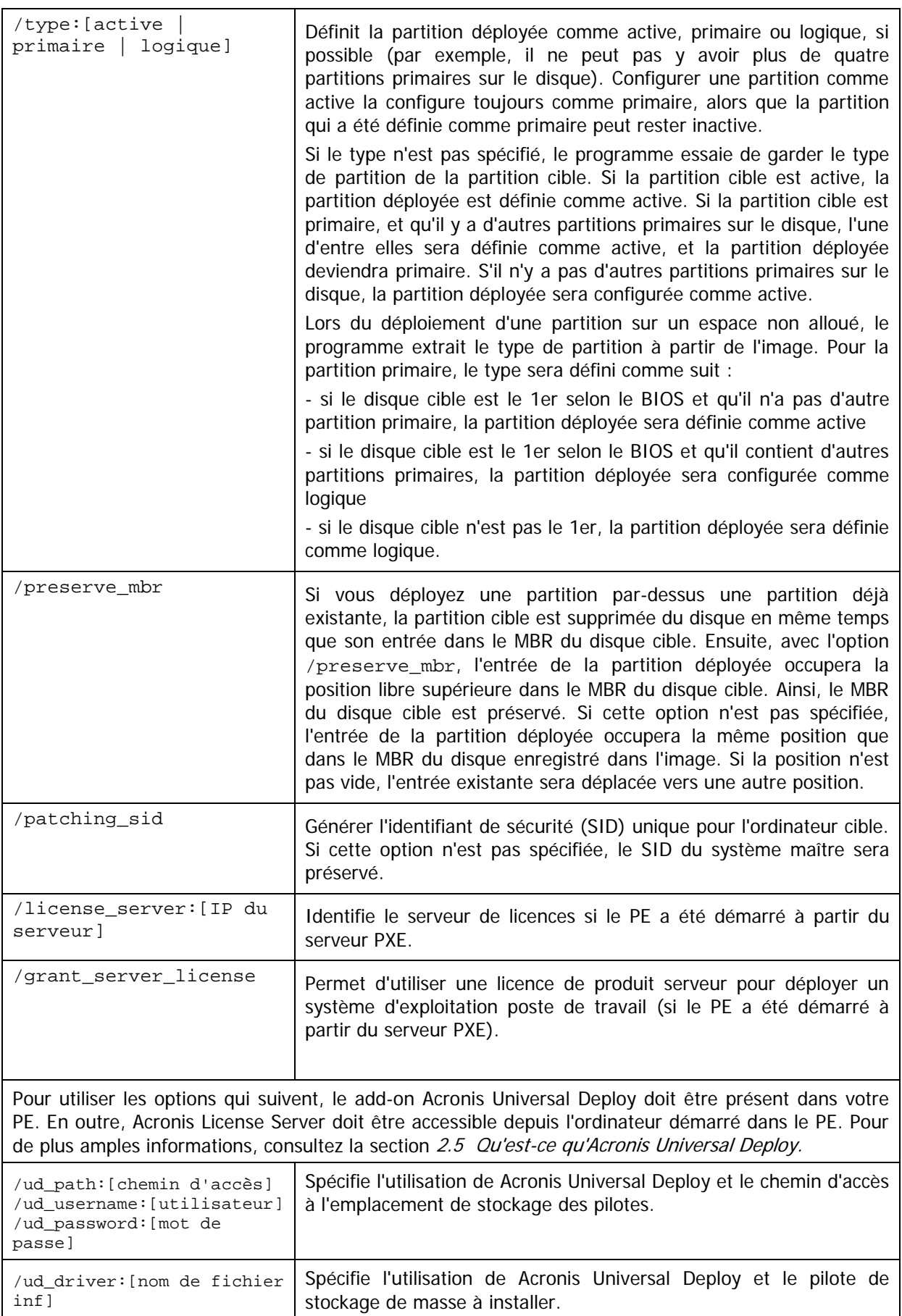

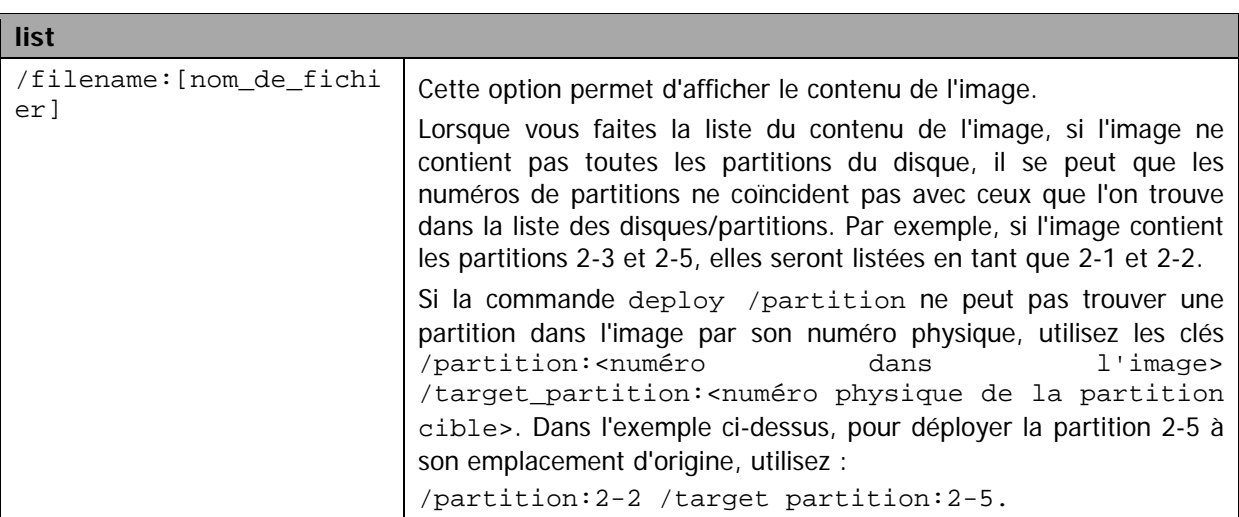

### **15.3.4 Exemples d'utilisation de asdcmd**

```
asdcmd /create /harddisk:1 /filename:\\serveur1\dossier\arc.tib 
/net_user:utilisateur1 /net_password:pw1 /log:\\serveur2\rep\journal1.log 
/log_net_user:utilisateur2 /log_net_password:pw2
```
Ceci créera une image du disque dur 1 nommée arc.tib dans le dossier partagé \\serveur1\dossier. Le fichier journal de l'opération journal1.log sera enregistré à un autre emplacement partagé \\serveur2\rep\. Les codes d'accès aux deux emplacements partagés sont fournis.

asdcmd /create /filename:h:\raw.tib /partition:1-2 /raw /journal5.txt

Cela créera une image de la partition 1-2 secteur par secteur (image brute ou "raw") et enregistrera l'image sur la partition H.

```
asdcmd /deploy /filename:\\serveur1\dossier\1.tib /password:qwerty 
/harddisk:2
```
Cela déploiera le disque dur 2 de l'image 1.tib protégée par mot de passe et située dans le dossier partagé \\serveur1\dossier vers le disque portant également le numéro 2.

## <span id="page-103-0"></span>**15.5 Exemples de scénarios**

### **15.5.1 Déploiement d'images attribuées à des cibles**

### **Scénario :**

L'administrateur peut avoir besoin de déployer des images différentes sur chacun des ordinateurs cibles.

### **Solution :**

L'administrateur place les images à un emplacement partagé accessible à chacune des cibles.

L'administrateur renomme chaque image en fonction de l'adresse MAC de la cible. L'image destinée à l'ordinateur ayant l'adresse MAC **01-02-03-04-05-06** sera par exemple nommée **image-01-02-03-04-05-06.tib**.

L'administrateur écrit un script de déploiement pouvant lire l'adresse MAC de la cible et pouvant aller chercher l'image dont le nom correspond à cette adresse MAC à l'emplacement partagé. Le script peut s'exécuter sur n'importe quel nombre de cibles.

### **Exemple de script :**

```
setlocal
SET IMG_PATH=\\serveur_image\images
SET TMP_DRV_LETTER=h:
net use %TMP_DRV_LETTER% %IMG_PATH%
echo off
for /f "tokens=1-13 delims= " %%a in ('ipconfig /all') do (
IF %%a EQU Physical (
for /f "tokens=1-3 delims= " %%a in ('echo %%l') do (
IF EXIST %TMP DRV LETTER%\%%a.tib (
echo Fichier IMAGE DE DEPLOIEMENT : %%a.tib
asdcmd.exe /deploy /filename:%TMP_DRV_LETTER%\%%a.tib /harddisk:1 
/target_partition:c
goto end
) ELSE (
echo FICHIER IMAGE %IMG PATH%\%%a.tib INTROUVABLE
)
)
)
)
:end
echo on
net use %TMP_DRV_LETTER% /d
wpeutil Reboot
endlocal
```
### **Ce que fait ce script :**

Monter le dossier partagé contenant le jeu d'images (une image correspond à une cible). Récupérer l'adresse MAC de la cible. Générer un nom de fichier TIB (si l'adresse MAC est 01-02-03-04-05-06 alors le nom du fichier TIB doit être 01-02-03-04-05-06.tib). Rechercher une image ayant ce nom dans le dossier partagé. Déployer cette image s'il la trouve. [FACULTATIF] Redémarrer ou éteindre la cible.

### **Variables d'environnement :**

SET IMG\_PATH – chemin d'accès à un dossier partagé sur le serveur de déploiement. SET TMP\_DRV\_- lecteur monté du côté cible.

## **15.5.2 Création d'images attribuées à des cibles**

### **Scénario :**

L'administrateur peut avoir besoin de déployer sur un ordinateur une image précédemment créée de ce même système, pour ramener le système à son état antérieur.

### **Solution :**

L'administrateur écrit un script qui crée une image de chaque ordinateur et renomme chaque image en fonction de l'adresse MAC de l'ordinateur. Les images peuvent être déployées sur les cibles correspondantes de la façon décrite dans la section précédente.

#### **Exemple de script :**

```
setlocal
SET IMG_PATH=\\serveur_image\images
SET TMP_DRV_LETTER=h:
net use %TMP_DRV_LETTER% %IMG_PATH%
echo off
for /f "tokens=1-13 delims= " %%a in ('ipconfig /all') do (
IF %%a EQU Physical (
for /f "tokens=1-3 delims= " %%a in ('echo %%l') do (
echo FICHIER IMAGE : %%a.tib
asdcmd.exe /create /filename:%TMP_DRV_LETTER%\%%a.tib /harddisk:1 
/compression:8
goto end
)
)
)
:end
echo on
net use %TMP_DRV_LETTER% /d
wpeutil Reboot
endlocal
```
### **Ce que fait ce script :**

Monter le dossier partagé Récupérer l'adresse MAC de l'ordinateur démarré. Générer un nom de fichier TIB (si l'adresse MAC est 01-02-03-04-05-06 alors le nom du fichier TIB doit être 01-02-03-04-05-06.tib). Créer une image de la partition C de l'ordinateur et la placer dans le dossier partagé sous le nom de fichier généré. [FACULTATIF] Redémarrer ou éteindre l'ordinateur.

# **Chapitre 16. Gestion d'un ordinateur distant**

### **16.1 Gestion des fichiers sur un ordinateur distant**

Les opérations suivantes sur des fichiers et dossiers sont disponibles sur les ordinateurs distants via Acronis Snap Deploy Management Agent :

- créer et modifier des fichiers texte (tels que fichiers batch ou scripts)
- copier vers le presse-papiers
- coller depuis le presse-papiers
- renommer
- supprimer.
- 1. Installez Acronis Snap Deploy Management Agent sur la machine à gérer.
- 2. Connectez la console à la machine à gérer.
- 3. Sélectionnez **Gérer les fichiers** dans la liste des opérations.
- 4. Utilisez les boutons de la barre d'outils ou le menu contextuel pour exécuter des opérations.

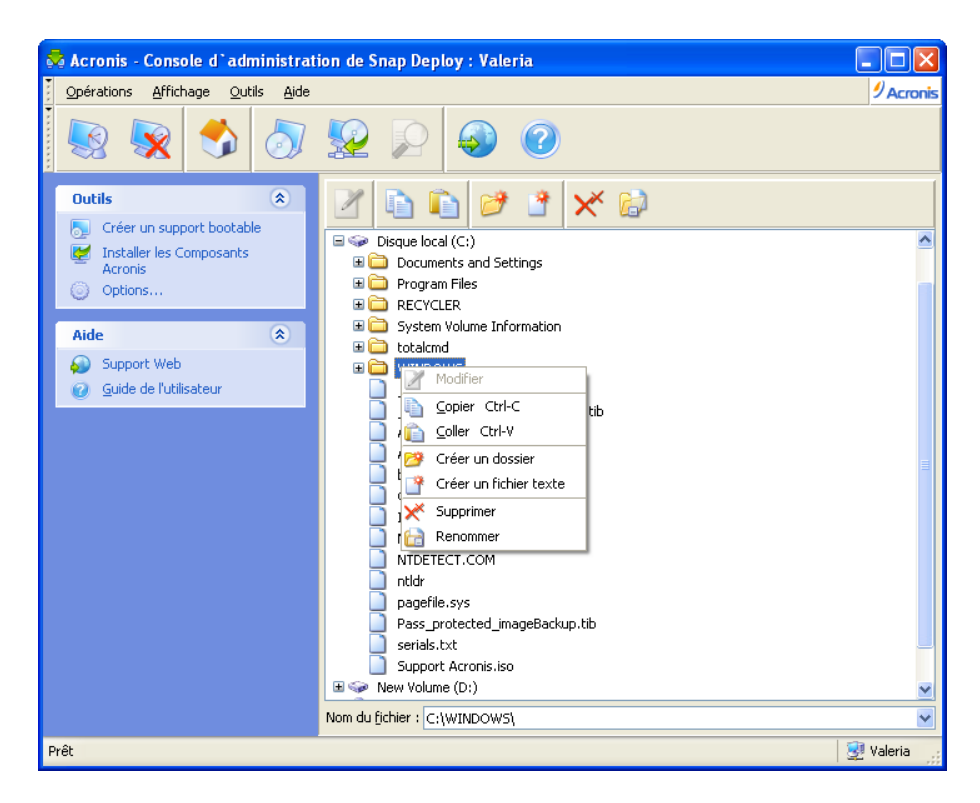

#### Gestion de fichiers

#### **Créer un nouveau fichier texte**

Sélectionnez le dossier cible -> **Créer un nouveau document texte** -> Tapez le nom du nouveau fichier -> **OK**.

#### **Modifier un fichier**

Sélectionnez le fichier -> **Modifier**.

Le fichier sera ouvert avec l'éditeur de texte associé. Si ce type de fichier n'est associé à aucun éditeur de texte, le fichier sera ouvert avec le Bloc-notes Windows.

#### **Créer un dossier**

Sélectionnez le dossier cible -> **Créer un nouveau dossier** -> Tapez le nom du nouveau dossier -> **OK**.

#### **Copier un fichier ou dossier vers le presse-papiers**

Sélectionnez le fichier ou dossier -> **Copier**. Vous pouvez copier des fichiers et dossiers de l'ordinateur distant et les coller dans votre machine locale, et inversement.

#### **Coller un fichier ou dossier depuis le presse-papiers** Sélectionnez le répertoire cible -> **Coller**.

#### **Renommer un fichier ou dossier**

Sélectionnez le fichier ou dossier -> **Renommer** -> Entrez le nouveau nom -> **OK**.

#### **Supprimer un fichier ou dossier**

Sélectionnez le fichier ou dossier -> **Supprimer** -> OK.

## **16.2 Exécution d'applications sur un ordinateur distant**

Vous pouvez planifier l'exécution d'applications de service telles que des fichiers batch ou des scripts sur une machine distante via Acronis Snap Deploy Management Agent. L'exécution d'applications a pour but d'apporter des modifications au système déployé. Les applications s'exécutent discrètement en arrière-plan alors n'essayez pas de lancer des applications telles que l'Explorateur, le Bloc-notes ou toute autre application ayant une interface utilisateur.

Vous pouvez par exemple exécuter le fichier Movefile.bat qui contient les commandes suivantes :

```
mkdir c:\Dossier
```
copy c:\Fichierlambda.txt c:\Dossier del c:\Fichierlambda.txt

Cela créera le nouveau dossier **\Dossier** et placera le fichier **Fichierlambda.txt** dans ce dossier.

- 1. Installez Acronis Snap Deploy Management Agent sur la machine à gérer.
- 2. Connectez la console à la machine à gérer.
- 3. Sélectionnez **Exécuter une application** dans la liste des opérations.
- 4. Cliquez sur **Créer une nouvelle tâche planifiée** pour lancer l'assistant.
- 5. Sélectionnez l'application.
- 6. Sélectionnez les paramètres de démarrage de la tâche.
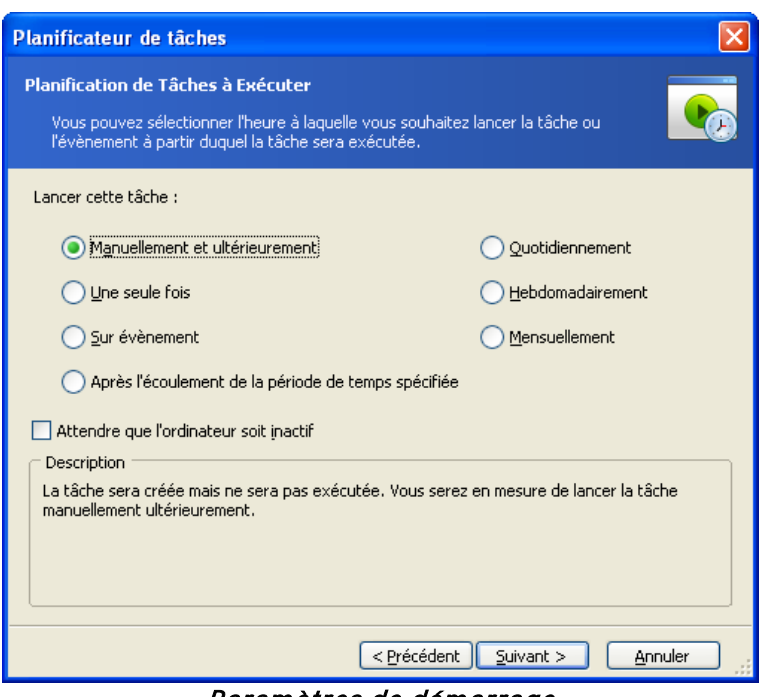

Paramètres de démarrage

**Manuellement ultérieurement** – la tâche sera enregistrée mais ne sera pas lancée automatiquement. Vous pourrez la lancer plus tard

**Une seule fois** – la tâche sera exécutée une fois au jour et à l'heure spécifiés

## **Lors de l'évènement** :

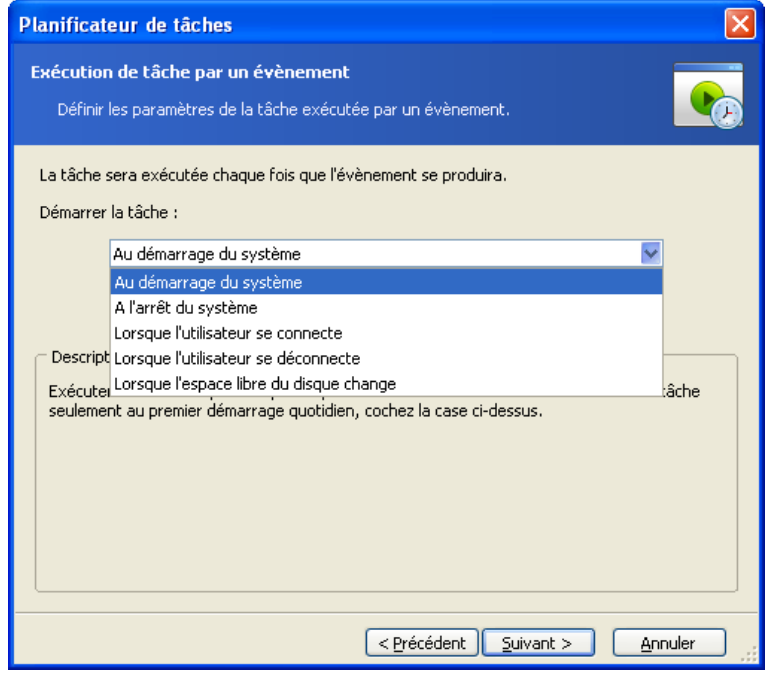

Une application peut être exécutée lors d'un événement

Une application peut s'exécuter au démarrage ou à l'arrêt du système, lorsque l'utilisateur se connecte ou se déconnecte ou lorsque l'espace libre sur un disque dur interne diminue ou augmente de la valeur spécifiée. La valeur par défaut est 20 Mo.

**Après que la période de temps spécifiée est écoulée :**

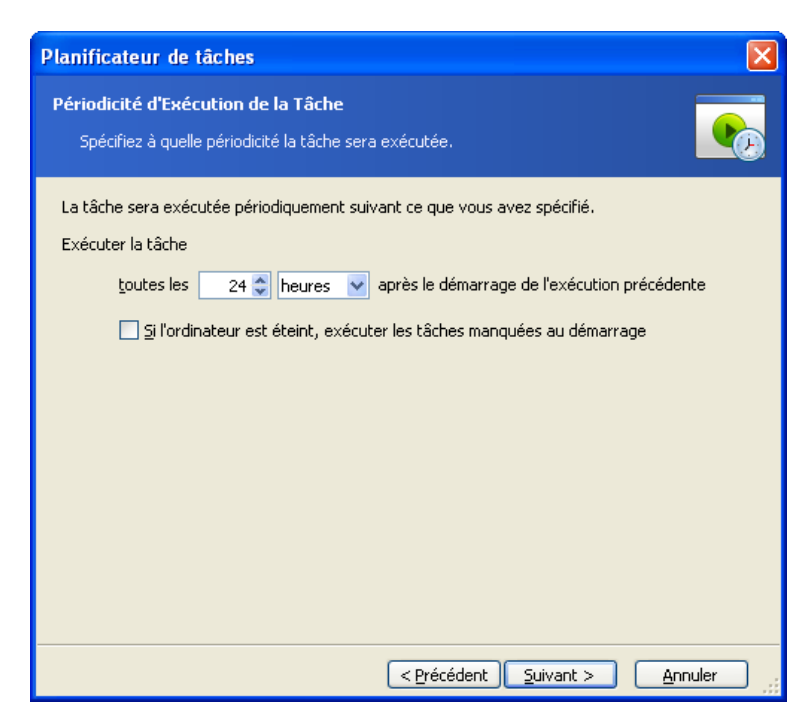

Définissez la fréquence d'exécution de l'application

**Quotidiennement** – la tâche sera exécutée une fois par jour ou une fois sur plusieurs jours **Hebdomadairement** – la tâche sera exécutée une fois par semaine ou une fois en plusieurs semaines, le jour sélectionné

**Mensuellement** – la tâche sera exécutée une fois par mois le jour sélectionné

- 7. Indiquez le nom de l'utilisateur propriétaire de la tâche exécutée.
- 8. Vérifiez vos paramètres sur l'écran de résumé et cliquez sur **Terminer**.

Lorsque la tâche est planifiée, vous pouvez y accéder à n'importe quel moment afin de modifier la tâche ou visualiser les résultats de la tâche. Pour ce faire, connectez-vous à la machine gérée et sélectionnez **Lancer l'application**.

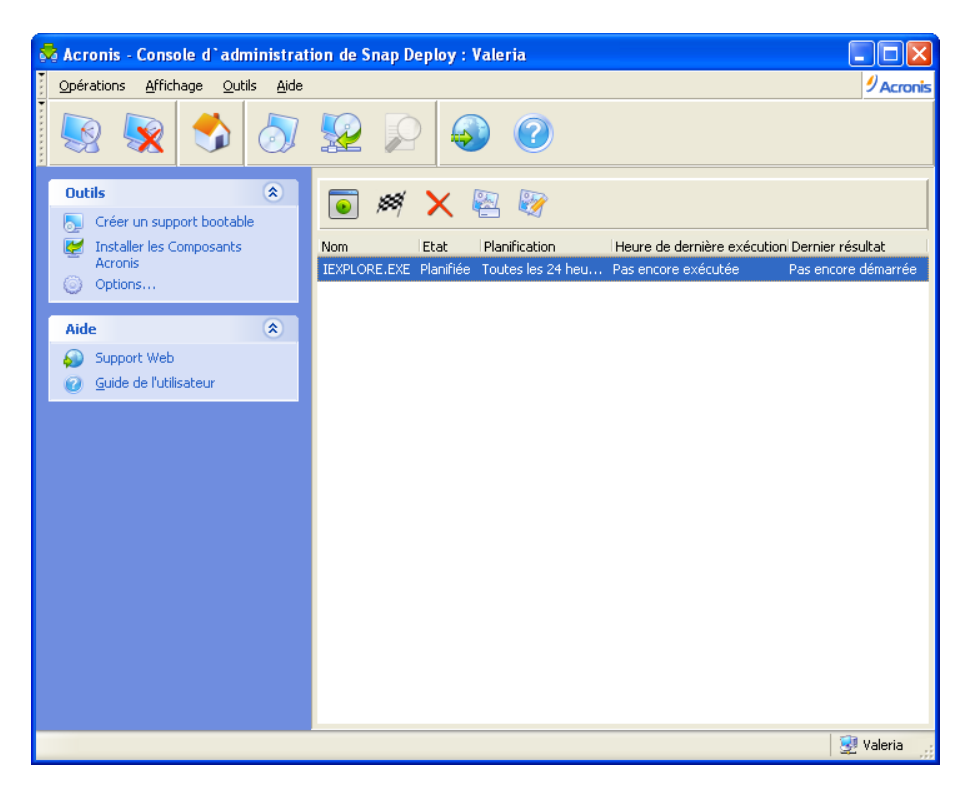

## L'exécution de l'application est planifiée

Vous pouvez lancer, modifier, renommer ou supprimer la tâche à l'aide des boutons de la barre d'outils.

La modification est réalisée de la même manière que la création, toutefois, les options sélectionnées précédemment seront déjà configurées, de sorte que vous n'ayez qu'à saisir les modifications.

Supprimer ou modifier une tâche n'affecte pas l'exécution de la tâche en cours. Une tâche qui est modifiée ou supprimée pendant son exécution, se terminera sans changement. Les modifications que vous effectuez seront appliquées lorsque l'exécution sera terminée.

Pour lancer immédiatement la tâche, cliquez sur **Exécuter maintenant la tâche sélectionnée**. Le programme planifié pour la tâche reste valide.